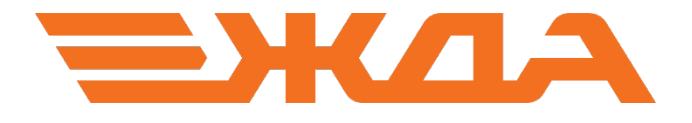

# ИМИТАЦИОННЫЙ 3D-ТРЕНАЖЕР ПРИЕМОСДАТЧИКА ГРУЗА И БАГАЖА И ПРИЕМЩИКА ПОЕЗДОВ

РУКОВОДСТВО ПОЛЬЗОВАТЕЛЯ

Санкт-Петербург 2019

# СОДЕРЖАНИЕ

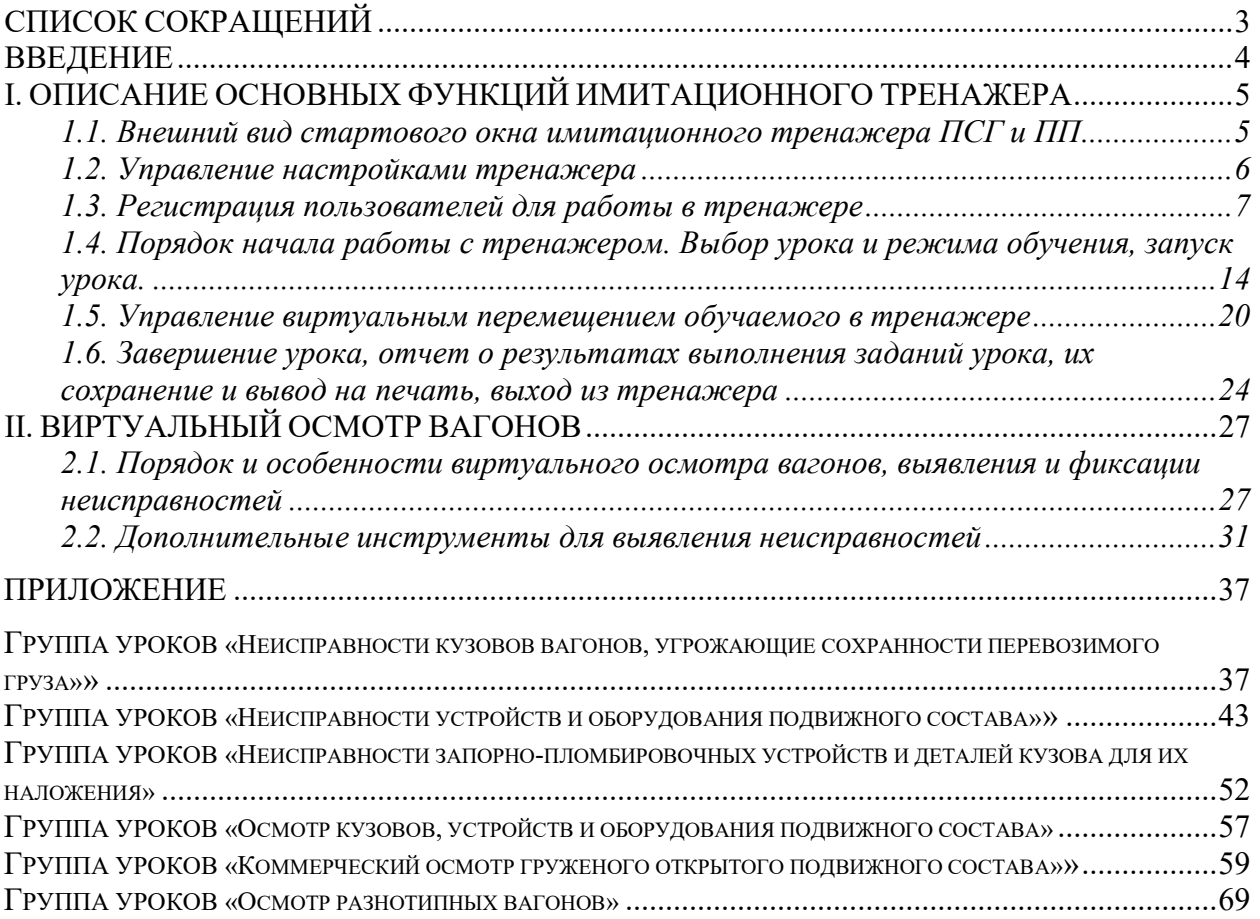

ПСГ– приемосдатчик груза и багажа;

ПП – приемщик поездов;

ПВ – полувагон;

ПЛ – платформа;

КР – крытый вагон;

ХП – вагон-хоппер;

ЦС – цистерна;

ЗПУ – запорно-пломбировочное устройство;

ТУ – Технические условия размещения и крепления грузов в вагонах и контейнерах;

ППГ – Правила перевозок грузов железнодорожным транспортом;

ППОГ – Правила перевозок опасных грузов железнодорожным транспортом;

рис. – рисунок;

рус. – русский.

## **ВВЕДЕНИЕ**

Важнейшими задачами железнодорожного транспорта в рыночной экономике являются привлечение объемов перевозок, повышение качества транспортного обслуживания клиентов, скорости и надежности доставки грузов, снижение издержек в процессе перевозки.

Решение поставленных задач в значительной мере зависит от качества подготовки персонала, которое непосредственно влияет на эффективность его работы, выполнение эксплуатационных показателей, обеспечение требуемого уровня безопасности перевозок грузов и пассажиров, а также сохранности перевозимых грузов.

Имитационный тренажер приемосдатчика груза и багажа и приемщика поездов предназначен для обучения, тренажа и проверки знаний как персонала ОАО «РЖД», так и студентов железнодорожных специальностей.

Разработанный тренажер может использоваться на предприятиях ОАО «РЖД» и в учебном процессе специализированных учебных заведений.

Тренажер дает возможность изучения коммерческих и связанных с ними технических неисправностей, позволяет моделировать коммерческий осмотр вагонов и оценивать результаты обучения.

## I. ОПИСАНИЕ ОСНОВНЫХ ФУНКЦИЙ ИМИТАЦИОННОГО ТРЕНАЖЕРА

#### 1.1. Внешний вид стартового окна имитационного тренажера ПСГ и ПП

После запуска имитационного тренажера ПСГ и ПП на экране появляется стартовое окно, состоящее из следующих полей:

- 1. Список обучаемых, расположенный в левой и средней части окна.
- 2. Панель управления, расположенная вертикально в правой части окна.
- 3. Поле информации о текущем функциональном состоянии тренажера, расположенное в нижней части окна.

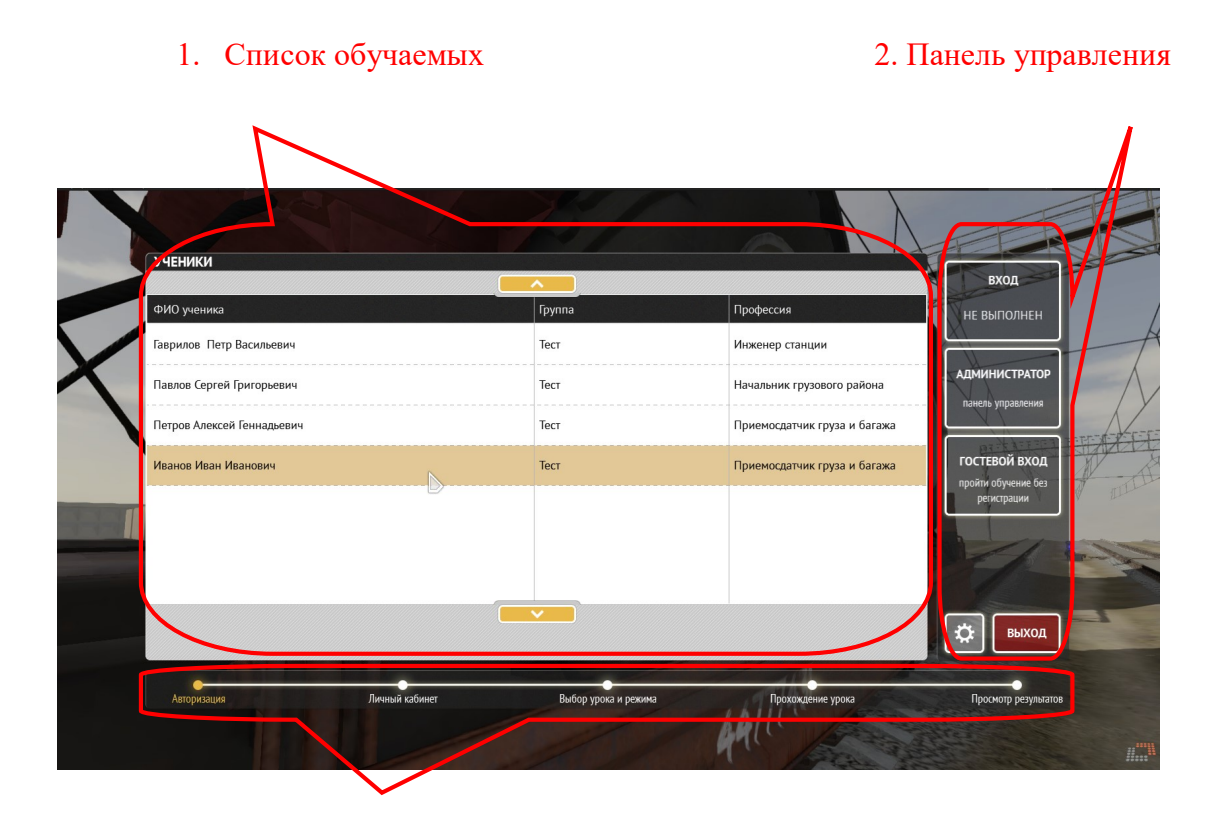

3. Информация о текущем функциональном состоянии тренажера

Рис. 1. Вид стартового окна при работе в имитационном тренажере ПСГ и ПП.

Список обучаемых:

- заполняется по мере регистрации обучаемых

- позволяет осуществить для начала работы в тренажере простой выбор любого из зарегистрировавшихся обучаемых без их повторной регистрации

Панель управления:

 - кнопка для входа в тренажер зарегистрированных пользователей из имеющегося списка (авторизованный вход)

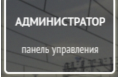

- кнопка для входа в тренажер лица, обладающего правами администратора

 - кнопка для входа пользователей в тренажер без регистрации (неавторизованный вход) - кнопка управления настройками тренажера **ВЫХОД** - кнопка выхода из тренажера

### 1.2. Управление настройками тренажера

При клике на кнопку управления настройками тренажера появляется окно настроек:

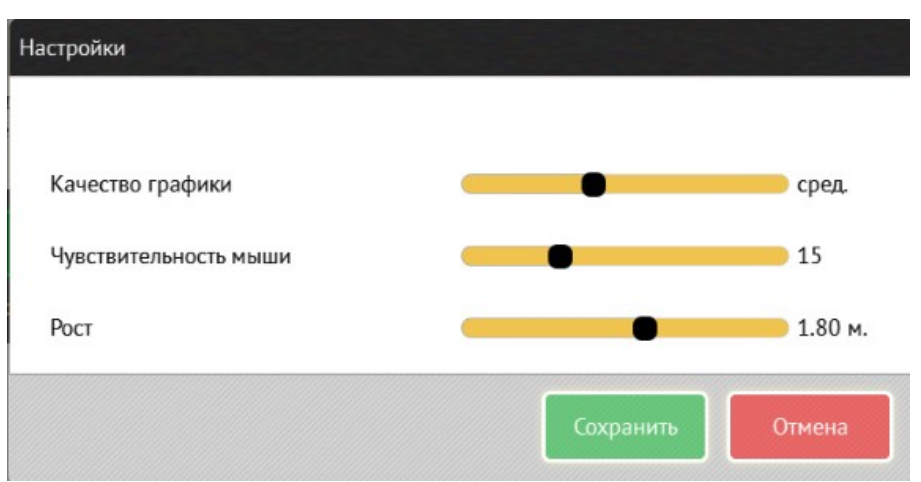

Рис.2 Вид окна настроек.

- 1. Качество графического изображения выставляется ползунком по желанию от минимального («мин.») до максимального («макс.») с промежуточными значениями (по возрастанию) – «удвл.», «сред.», «хор.», «отл.».
- 2. Чувствительность мыши (по скорости отклика на ее перемещения) устанавливается ползунком по желанию пользователя от 1 до 50 (чем выше значение, тем быстрее видимая реакция на перемещения мыши).
- 3. Высота линии обзора (высота уровня глаз) над виртуальной поверхностью земли в тренажере устанавливается ползунком «Рост» (величину можно изменять от 0,6 м до 2,72 м).

После выбора нужных значений настроек для их сохранения с одновременным выходом из окна требуется нажать в окне кнопку «Сохранить», а при отсутствии необходимости сохранения настроек и одновременного выхода из окна требуется нажать кнопку «Отмена».

## 1.3. Регистрация пользователей для работы в тренажере.

Регистрацию обучаемых пользователей осуществляет лицо, обладающее правами администратора (например, преподаватель).

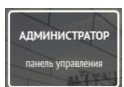

Для регистрации администратор входит в тренажер через кнопку После нажатия этой кнопки появляется окно авторизации:

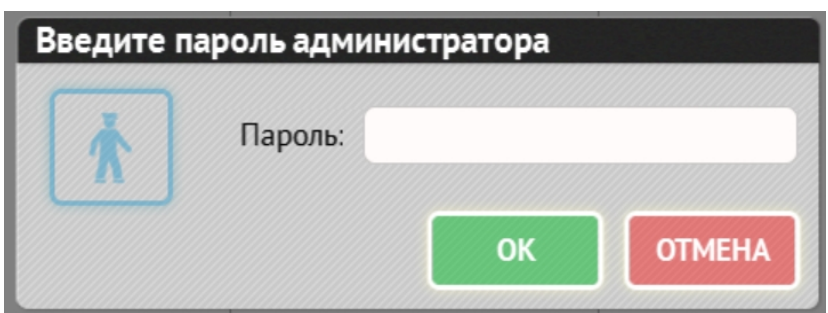

Рис.3. Вид окна авторизации.

После ввода пароля и его подтверждения кнопкой «ОК», появляется окно администратора для регистрации обучаемых:

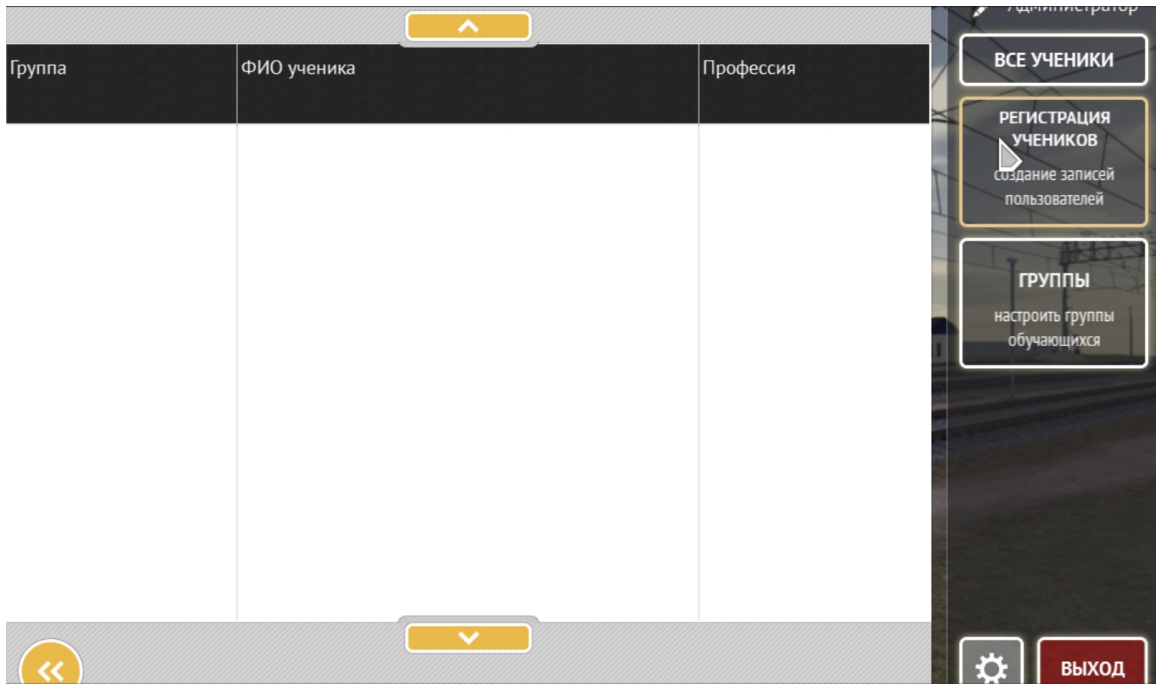

Рис.4. Вид окна администратора для регистрации обучаемых.

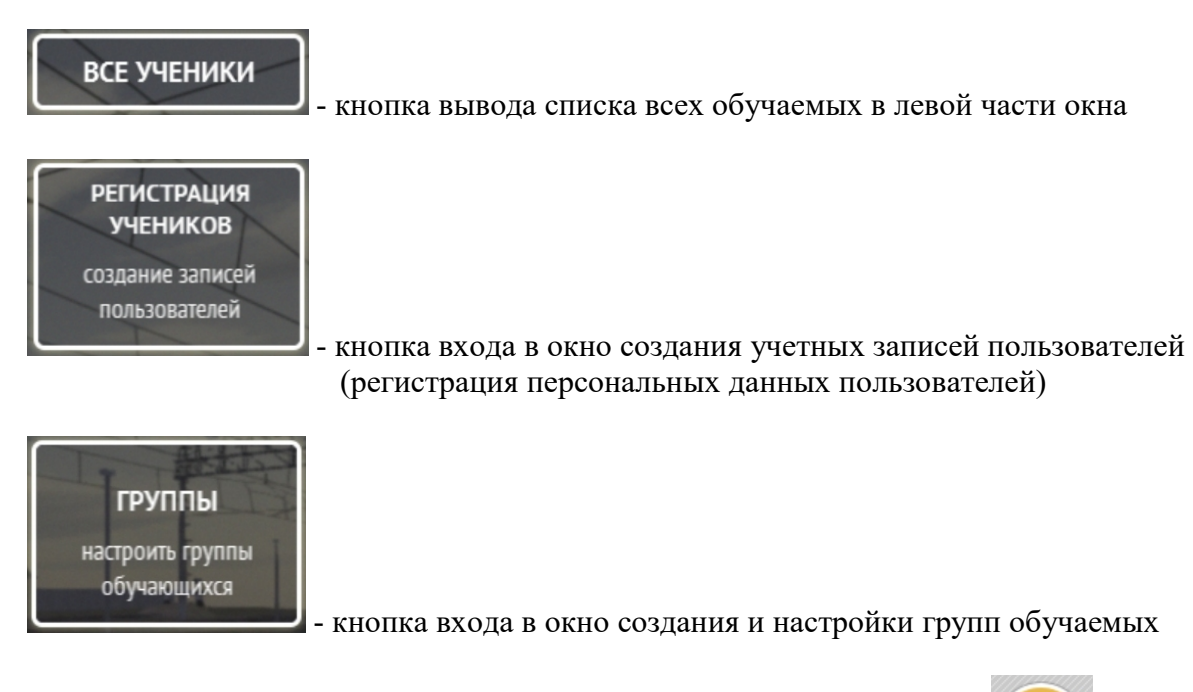

В левой нижней части находится кнопка возврата в предыдущее окно .

Сначала рекомендуется создать и настроить группы обучаемых. Для этого после нажатия

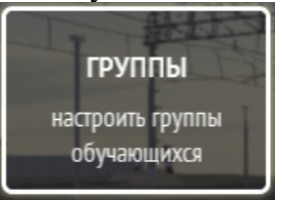

на кнопку **в появляющемся окне требуется нажать кнопку «Создать** 

группу»:

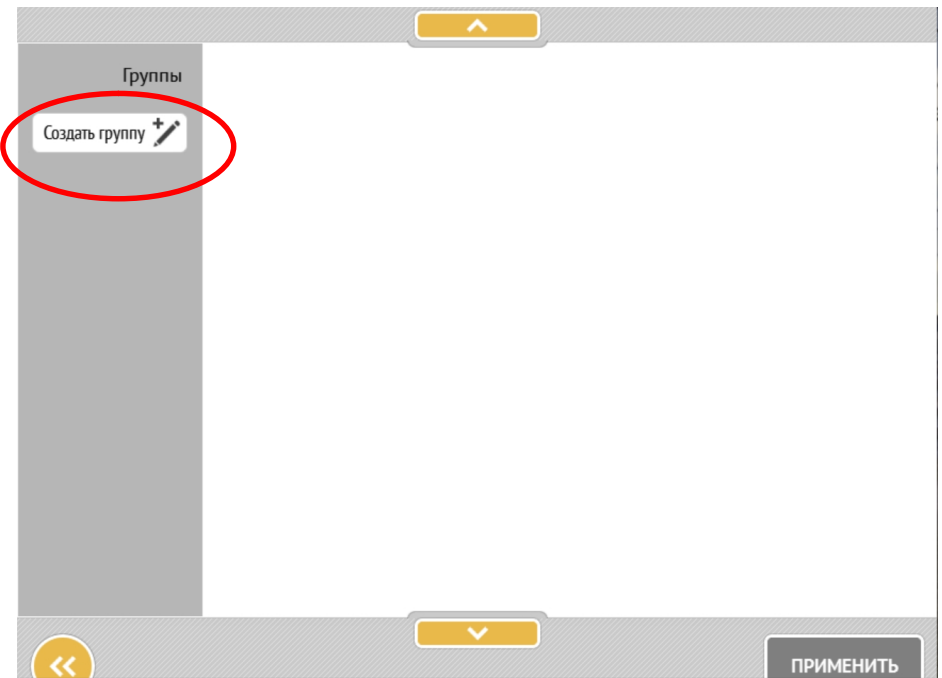

Рис.5. Вид окна создания и регистрации групп.

После этого появляется окно вида:

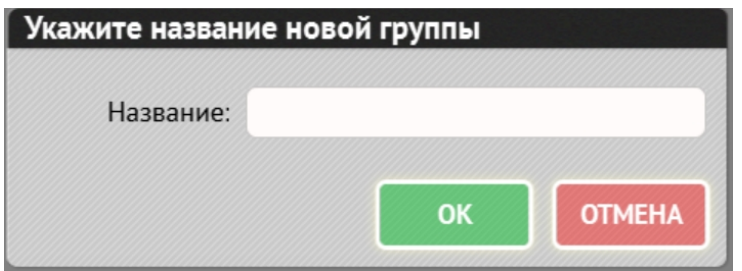

Рис.6. Вид окна записи названия группы.

В окне вводом с клавиатуры указывается название группы (например, Д-2-362) и подтверждается нажатием кнопки «ОК», после чего оно появляется на зеленом фоне в левом верхнем поле окна.

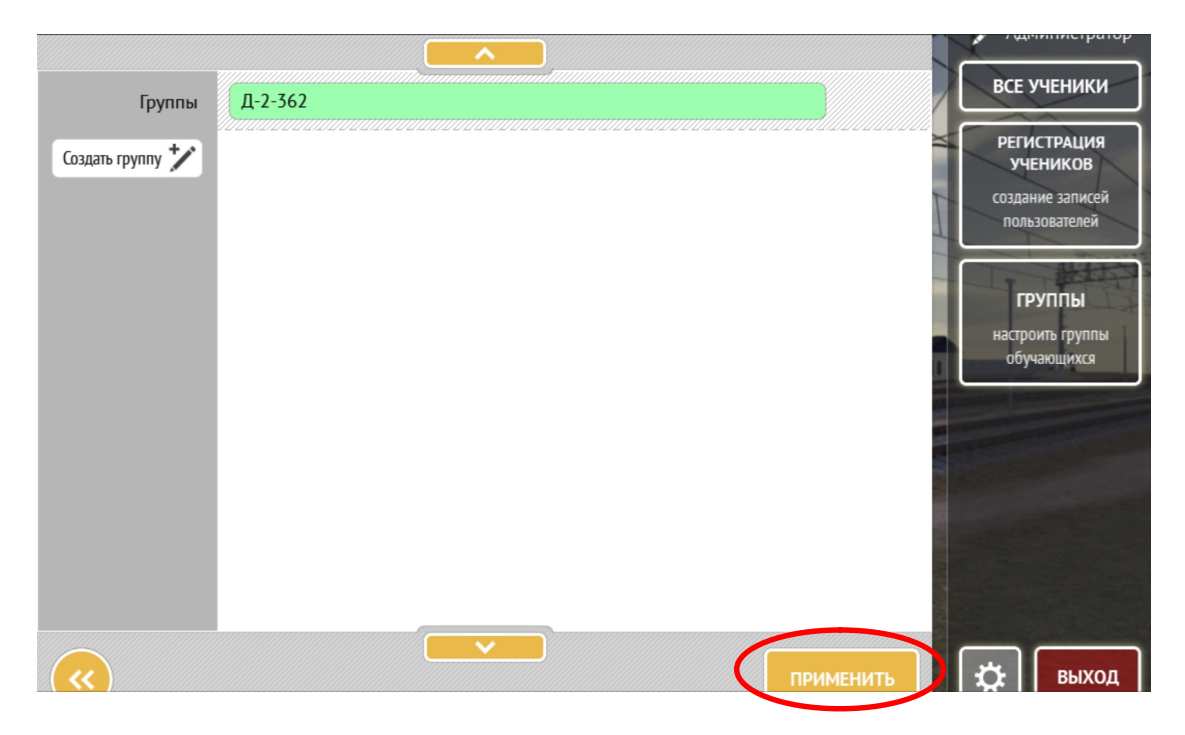

Рис.7. Вид окна при подтверждении записи группы.

Для сохранения названия группы в базе данных требуется кликнуть на кнопку «Применить» в правой нижней части окна. После записи в базу данных зеленый цвет поля с названием группы изменяется на белый.

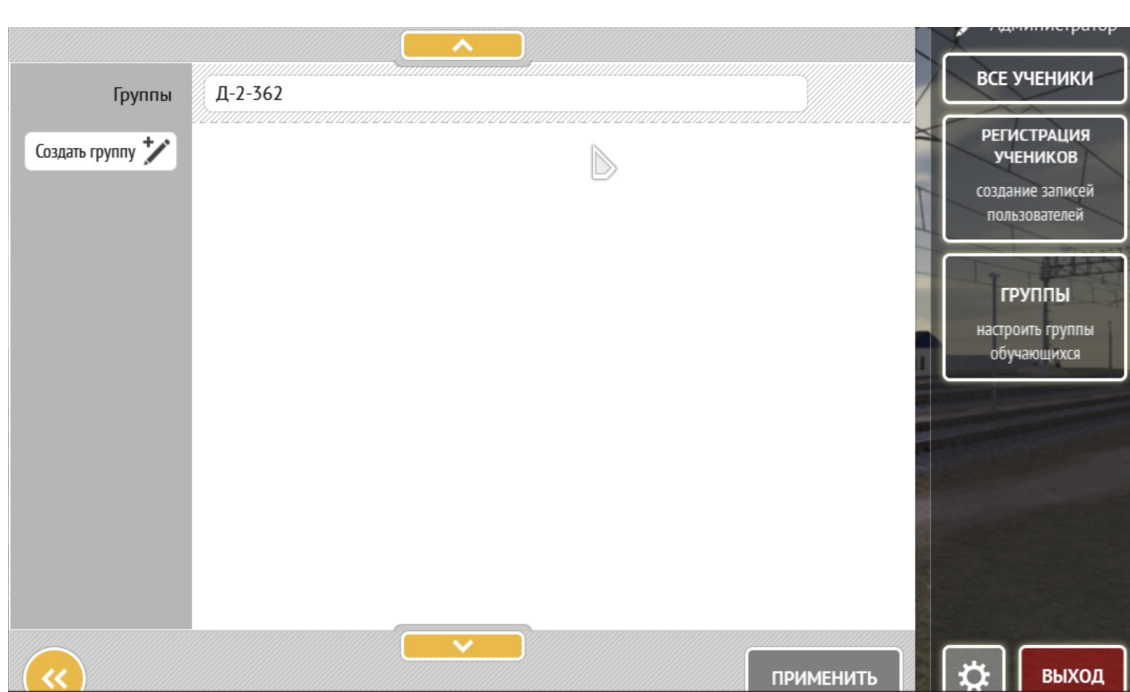

Рис.8. Вид окна при записи группы.

При клике на поле с названием группы оно подсвечивается желто-коричневым фоном, появляются дополнительные кнопки «Переименовать» и «Удалить», а окно приобретает следующий вид:

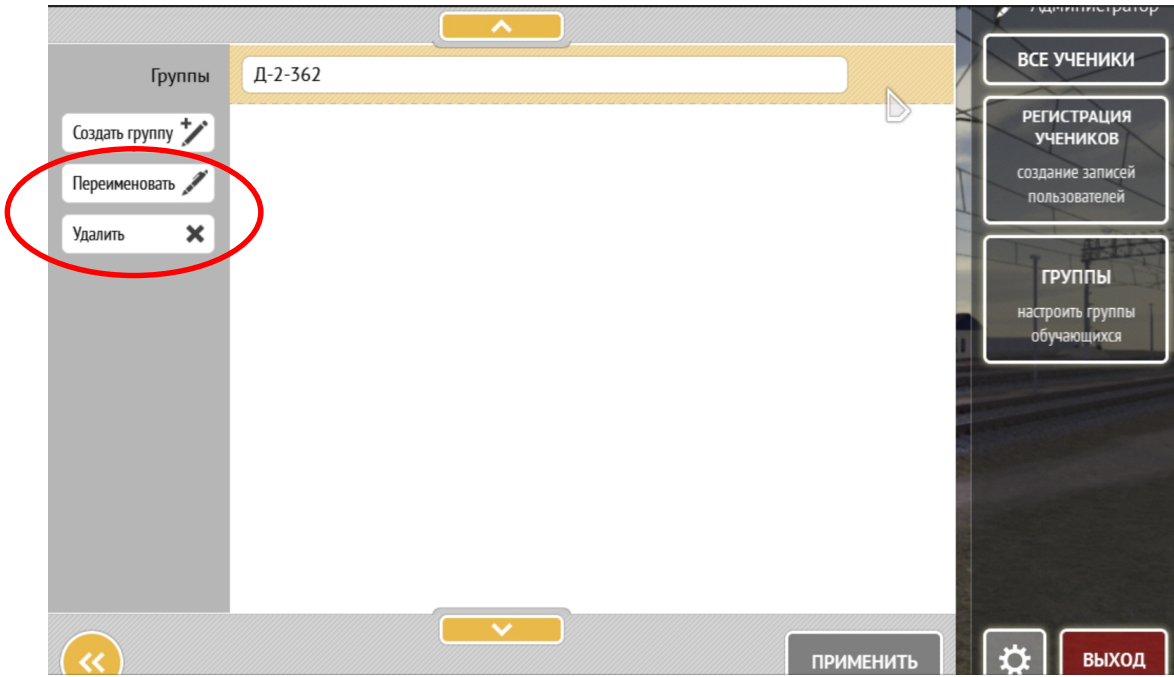

Рис.9. Вид окна для переименования и удаления группы.

Для переименования и удаления группы требуется выбрать соответствующие кнопки и внести новое название или подтвердить удаление группы с использованием кнопки «Применить».

После создания групп производится регистрация обучаемых.

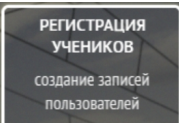

После клика на кнопку появляется окно с незаполненными графами «Фамилия», «Имя», «Отчество». Для регистрации обучаемого эти графы заполняются, производится выбор пола обучаемого, из списков, выпадающих при клике на указатель

, выбирается нужная группа и должность (профессия), после чего производится фиксация записи в базу данных (создание профиля обучаемого) кнопкой «Добавить».

Выбор нужной группы осуществляется с помощью клика на поле с номером группы и последующего выбора из списка с помощью кнопок клавиатуры «вверх» и «вниз» (группа кнопок справа от основной панели клавиатуры).

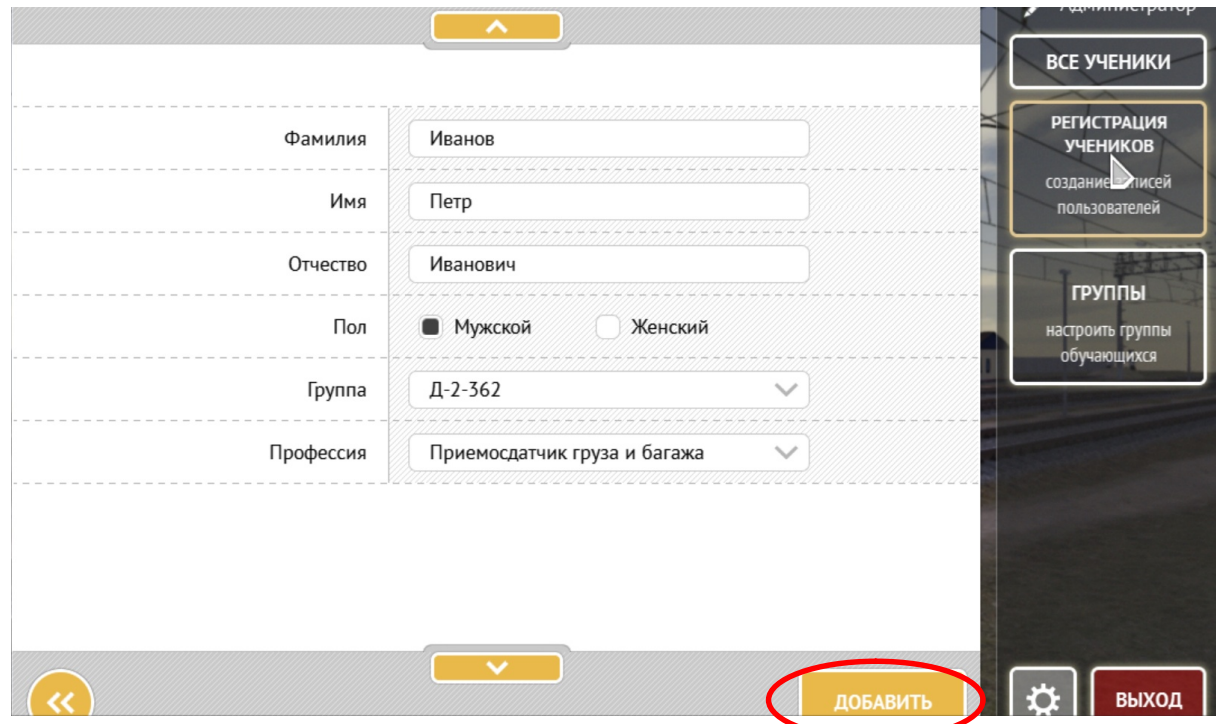

Рис.10. Вид окна регистрации персональных данных обучаемого.

**ВСЕ УЧЕНИКИ Группа** ФИО ученика Профессия **РЕГИСТРАЦИЯ STATE IT ALAM** Д-2-362 Иванов П. И. Приемосдатчик груза оздание записей  $\triangleright$ **ГРУППЫ** астроить <mark>групп</mark>ь

После создания профиля обучаемого его данные появляются в списке левой части окна:

Рис.11. Вид окна после регистрации обучаемого.

При клике на строку с персональными данными обучаемого появляется более подробная информация о нем с результатами ранее выполнявшихся им уроков. Также при этом под кнопкой «Все ученики» появляется фамилия и инициалы обучаемого с двумя функциональными строками «Результаты ученика» и «Редактировать».

При клике на строку «Результаты ученика» появляется список изученных уроков с указанием режима изучения («Практика» - кружком синего цвета и «Тест» - кружком красного цвета) и полученной оценки. При клике на строку с названием урока появляется краткий перечень правильно и неправильно найденных неисправностей.

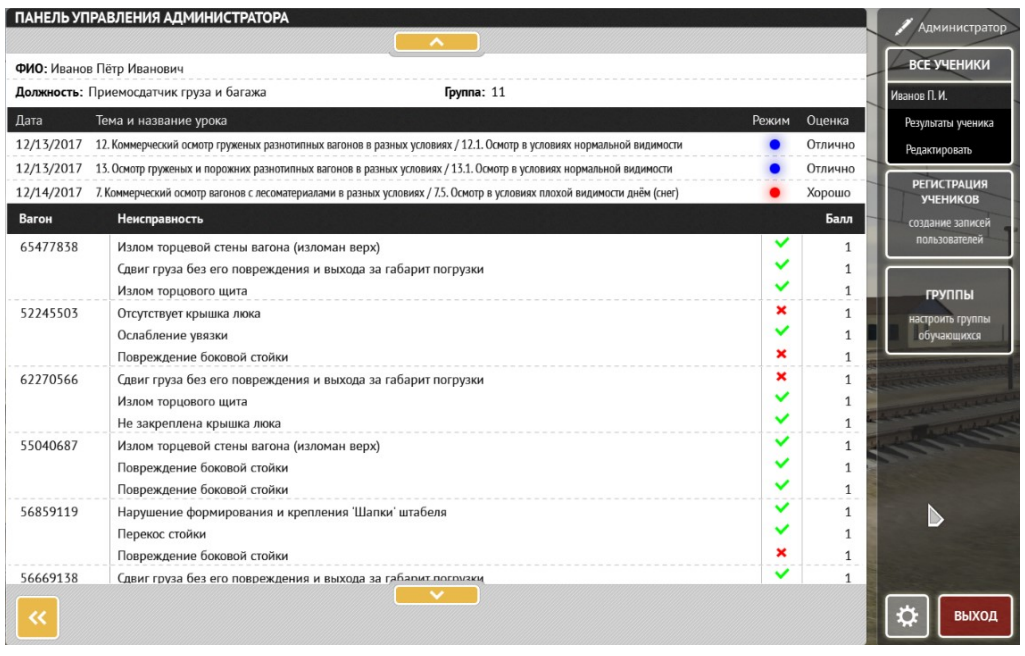

Рис.12. Вид окна при просмотре результатов изучения уроков в режиме администратора.

Для редактирования данных обучаемого необходимо кликнуть на кнопку «Редактировать» под кнопкой «Все ученики»:

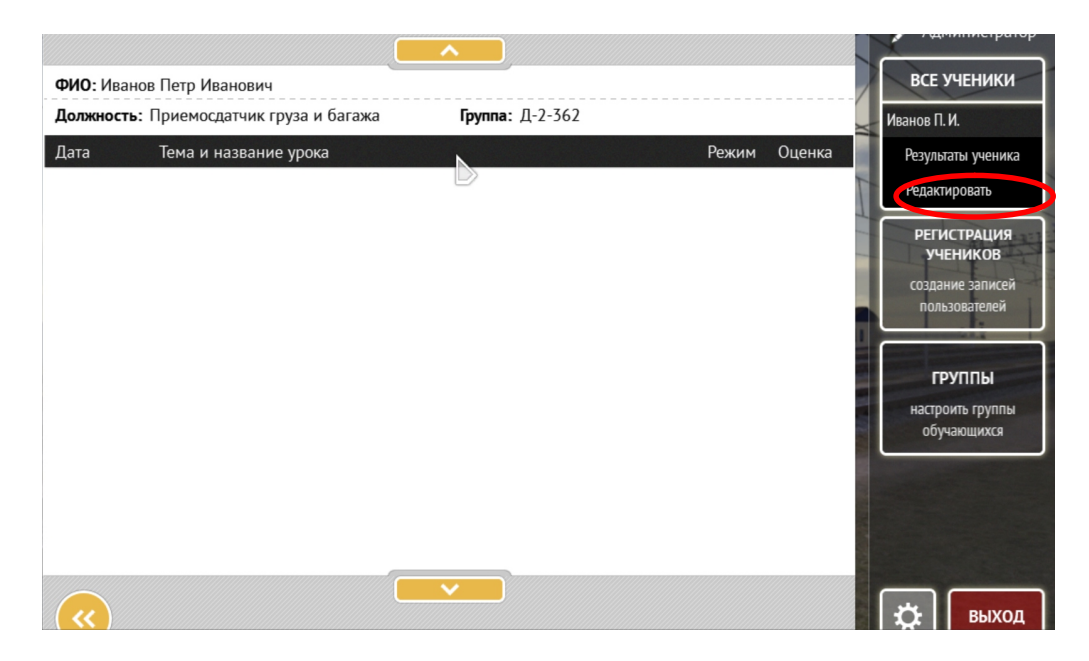

Рис. 13. Вид окна при редактировании данных обучаемого.

При редактировании можно либо изменить данные обучаемого, зафиксировав изменение нажатием кнопки «Применить», либо удалить данные о нем нажатием кнопки «Удалить запись» с дополнительным подтверждением намерений об удалении при появлении окна вида

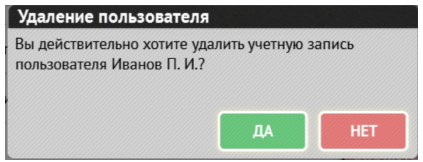

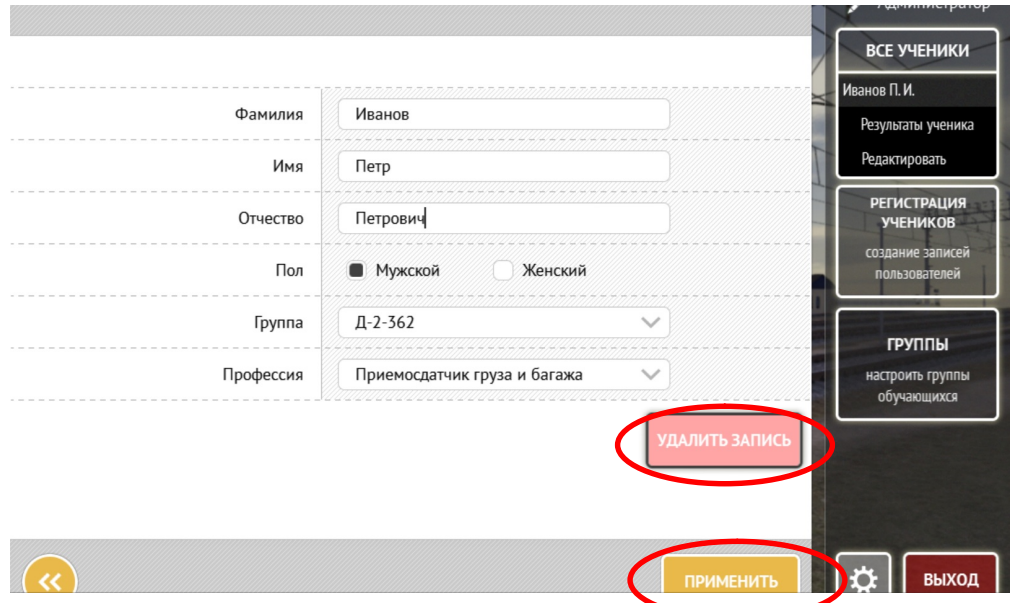

Рис.14. Вид окна при удалении данных обучаемого.

#### 1.4. Порядок начала работы с тренажером. Выбор урока и режима обучения, запуск урока.

 Для запуска тренажера требуется кликнуть на соответствующий ему ярлык на рабочем столе. После загрузки и исчезновения служебных всплывающих окон желтого и серого цветов об управлении и подключении к базе данных на экране появляется и фиксируется стартовое окно.

 Вход в тренажер возможен как зарегистрированным, так и незарегистрированным пользователям.

Зарегистрированный пользователь входит в тренажер, используя авторизованный

вход через кнопку **. Не выполнен** . Перед нажатием этой кнопки он выбирает свое имя кликом на нужную строку в списке в левой части стартового окна и подтверждает выбор кнопкой «Выбрать».

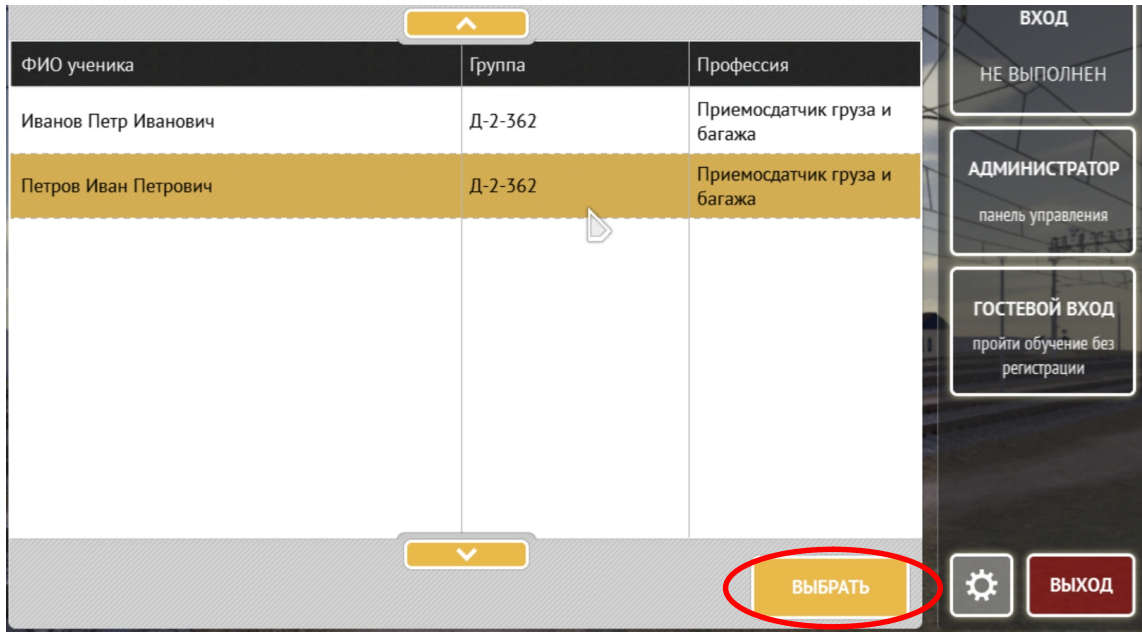

Рис.15. Вид окна выбора обучаемого из списка.

После выбора обучаемого появляется окно авторизации, в котором можно просмотреть сведения о пройденных уроках нажатием кнопки

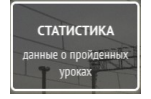

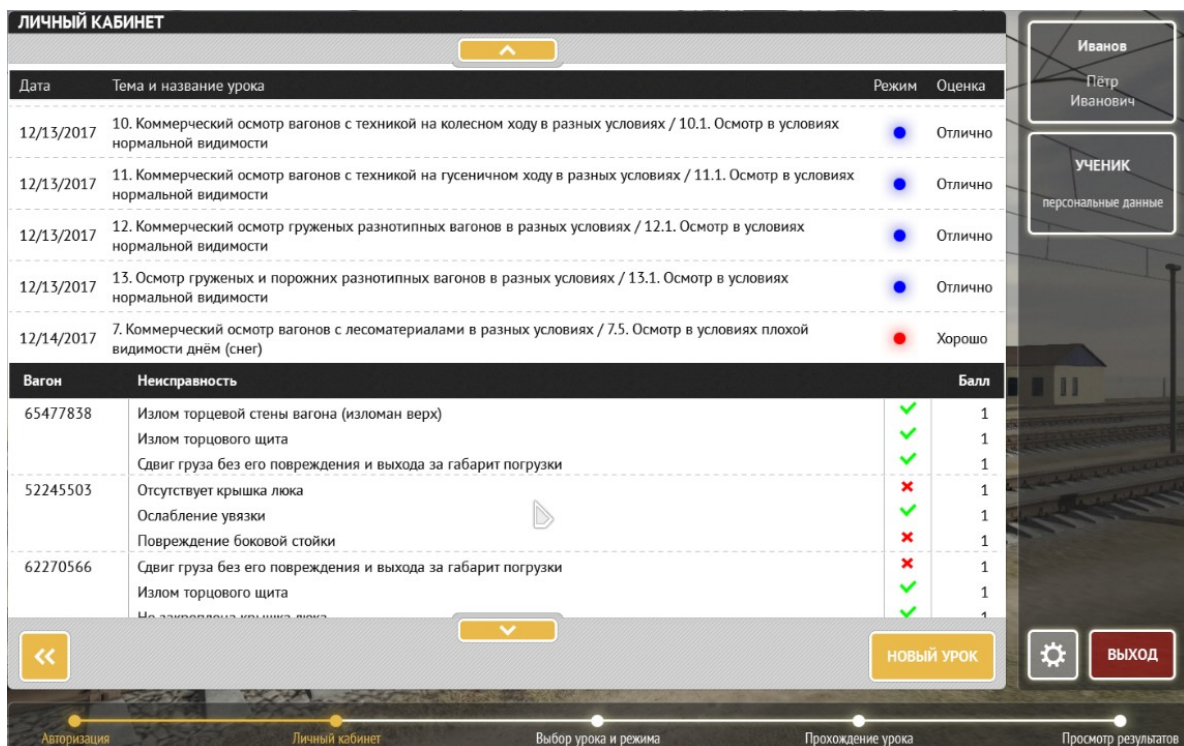

Рис.16. Вид окна при просмотре результатов обучения в личном кабинете обучаемого.

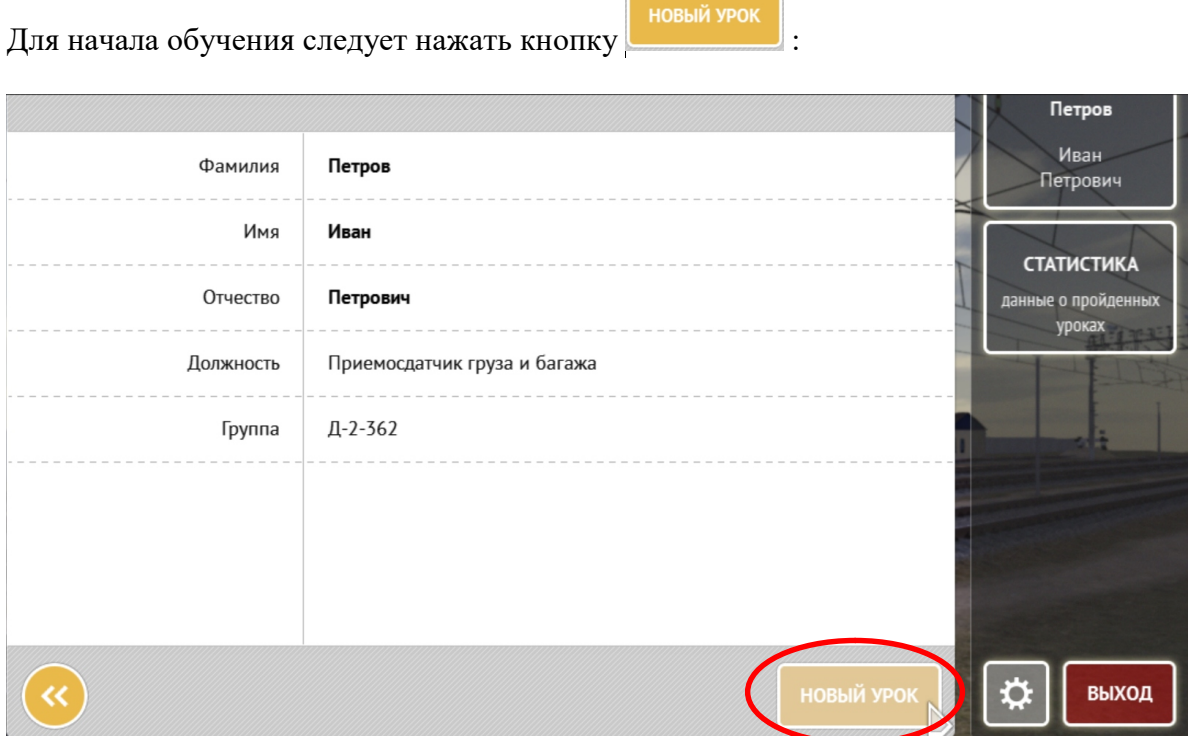

Рис.17. Вид окна для входа в перечень тем уроков.

Незарегистрированный пользователь входит в тренажер, используя кнопку .

**FOCTEE** 

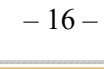

**НОВЫЙ УРОК** 

После нажатия на кнопку (авторизованного входа) или (неавторизованного входа) в левой части окна появляется перечень тем уроков:

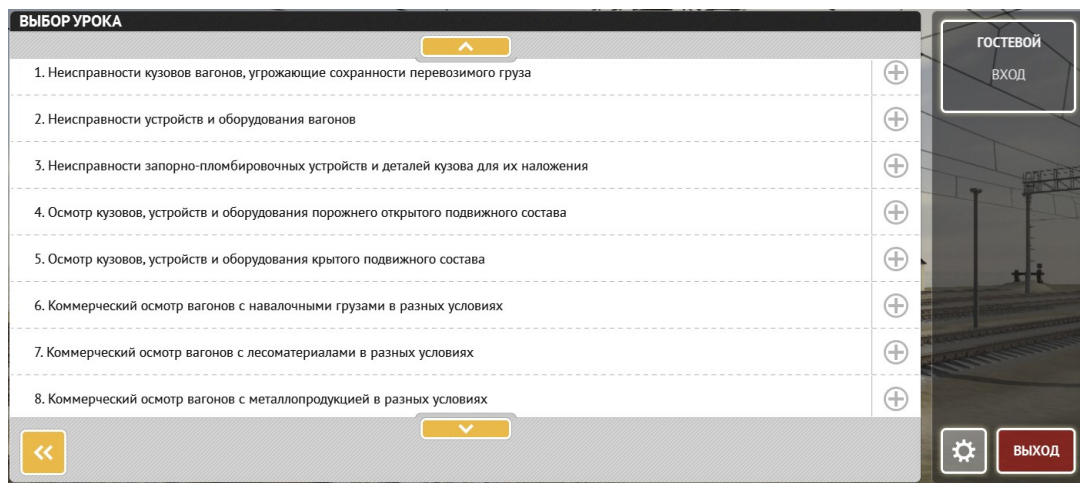

Рис.18. Вид окна для выбора тем уроков из перечня.

 Просмотр списка тем, не отображающихся на экране, осуществляется с помощью кнопок прокрутки в верхней и нижней части списка .

 При наведении на конкретное поле с названием темы и клике на него происходит раскрытие темы в список содержащихся в ней уроков. При этом знак  $\bigoplus$  в правой части поля с названием темы изменяется на

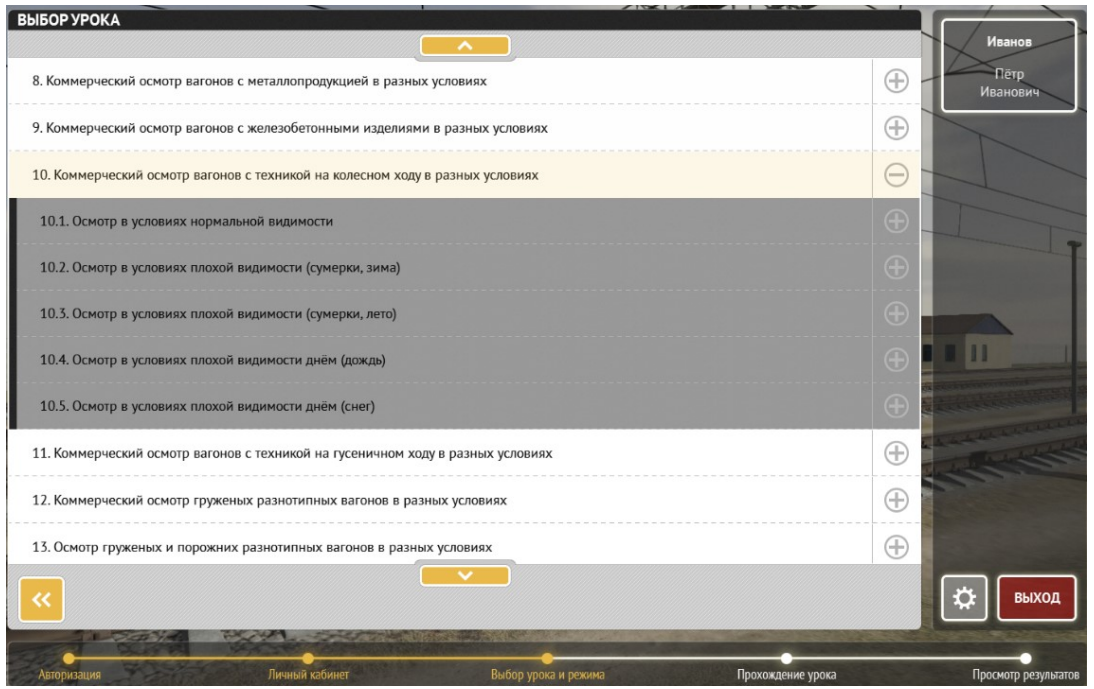

Рис.19. Вид окна для выбора конкретного урока в теме.

После клика на интересующий урок появляется поле с кратким описанием урока. Для подтверждения выбора требуется нажать кнопку .

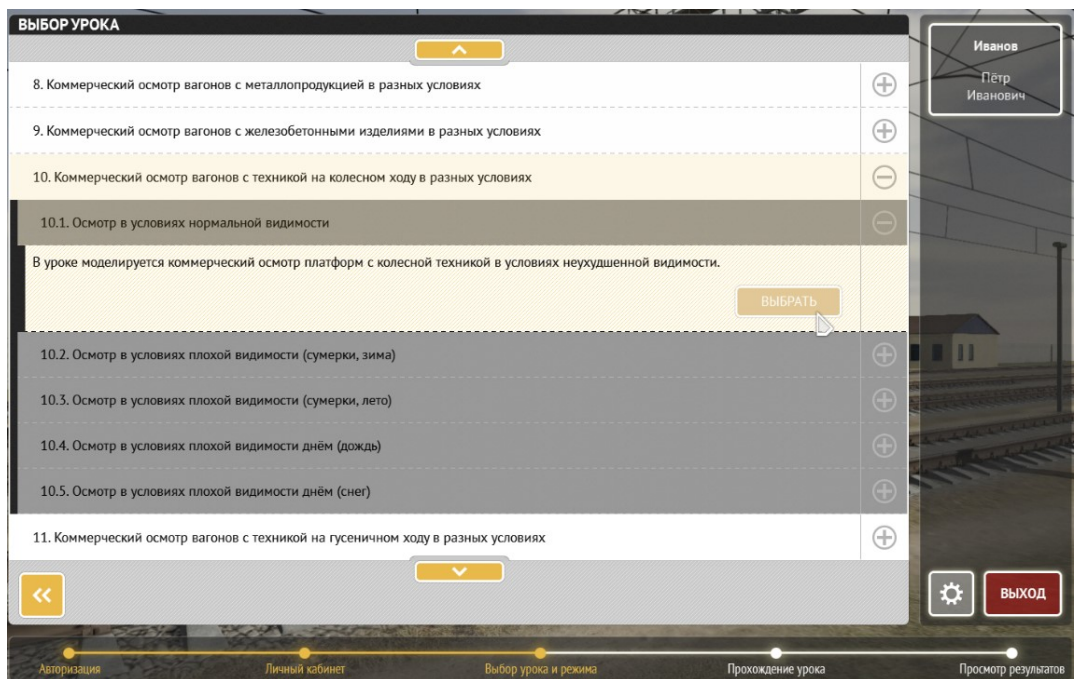

Рис.20. Вид окна с краткой информацией об уроке.

После подтверждения выбора урока появляется более подробное описание урока и возможность выбрать режим (форму) выполнения урока – «видео», «практика» или «тест» одной из трех соответствующих кнопок. Выбранная кнопка подтвержается более темной фоновой подсветкой и более яркой рамкой с тенью.

Режим «Видео» (зеленая кнопка) дает возможность просмотреть обучающие видеоролики по каждому уроку.

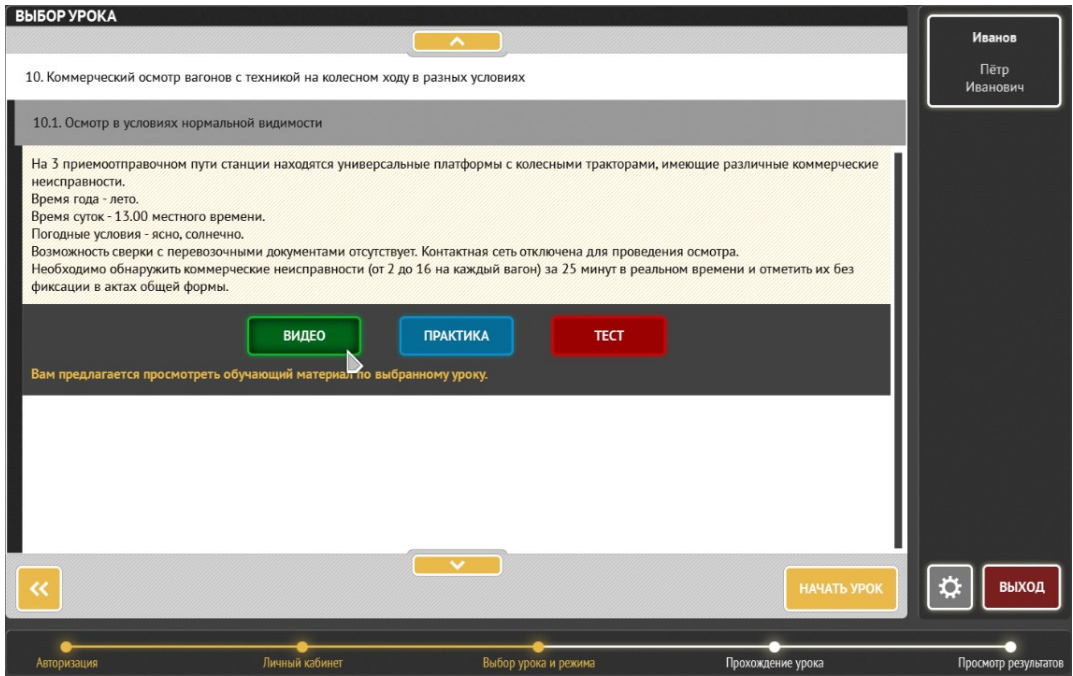

Рис.21. Вид окна с выбором режима «Видео».

 В процессе просмотра видеоурока имеется возможность приостановить его просмотр, перейти к просмотру конкретной части видеоурока либо завершить просмотр с помощью кнопок стандартной панели, всплывающей при наведении на нижний край изображения.

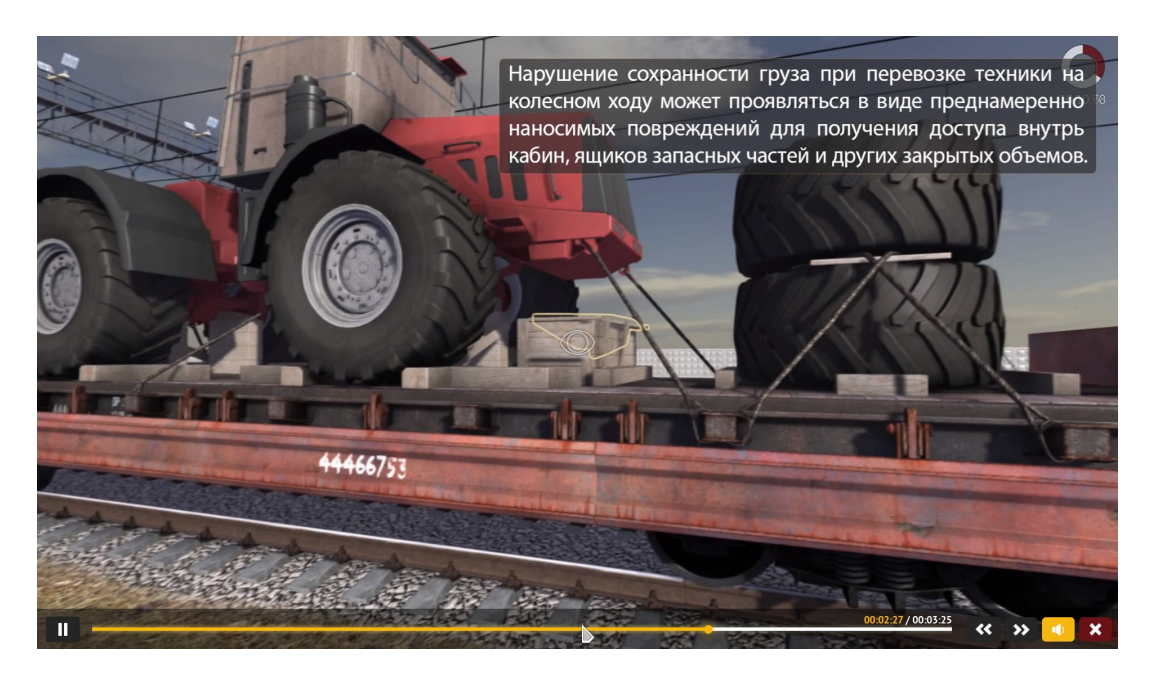

Рис.22. Вид окна видеоурока с всплывающей полосой управления просмотром.

Режим «Практика» (синяя кнопка) позволяет многократно выполнить урок без итоговой фиксации его результатов в базе данных, но с промежуточной их фиксацией, возможностью их просмотра и, при желании, с распечаткой. В этом режиме возможно пользование подсказкой.

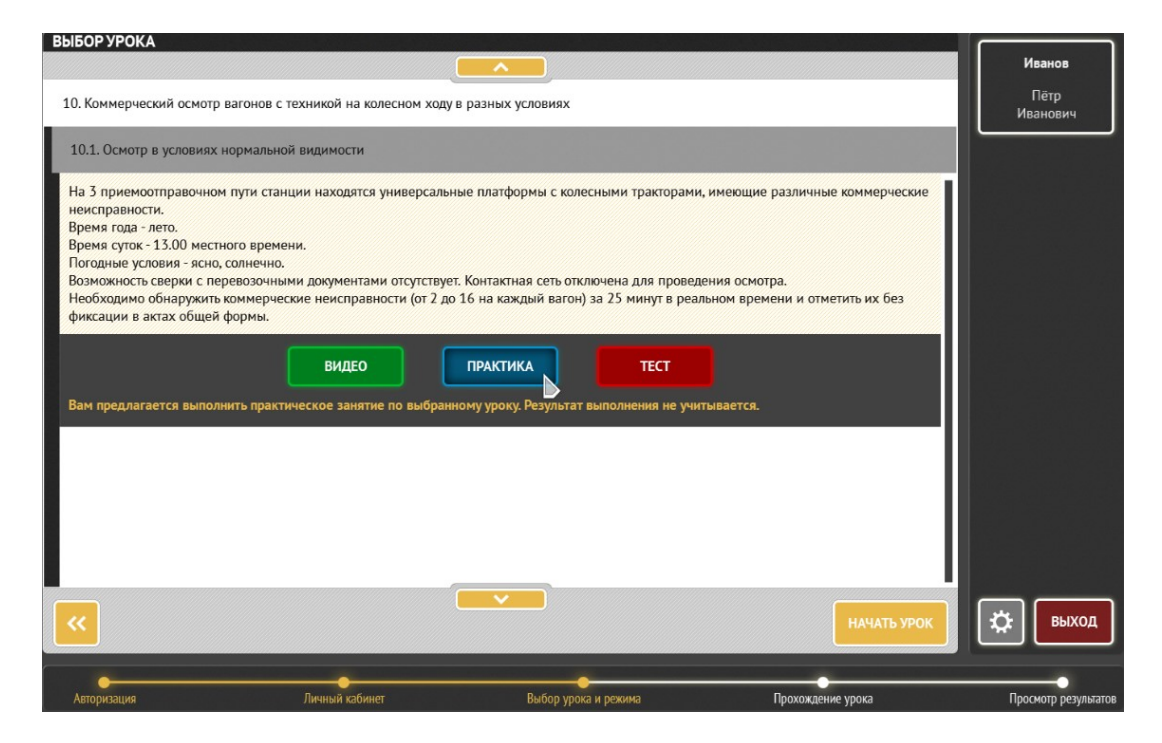

Рис.23. Вид окна с выбором режима «Практика».

Режим «Тест» (красная кнопка) позволяет выполнить урок в однократном режиме с фиксацией результатов в базе данных, их просмотром и распечаткой. Пользование подсказкой в этом режиме невозможно.

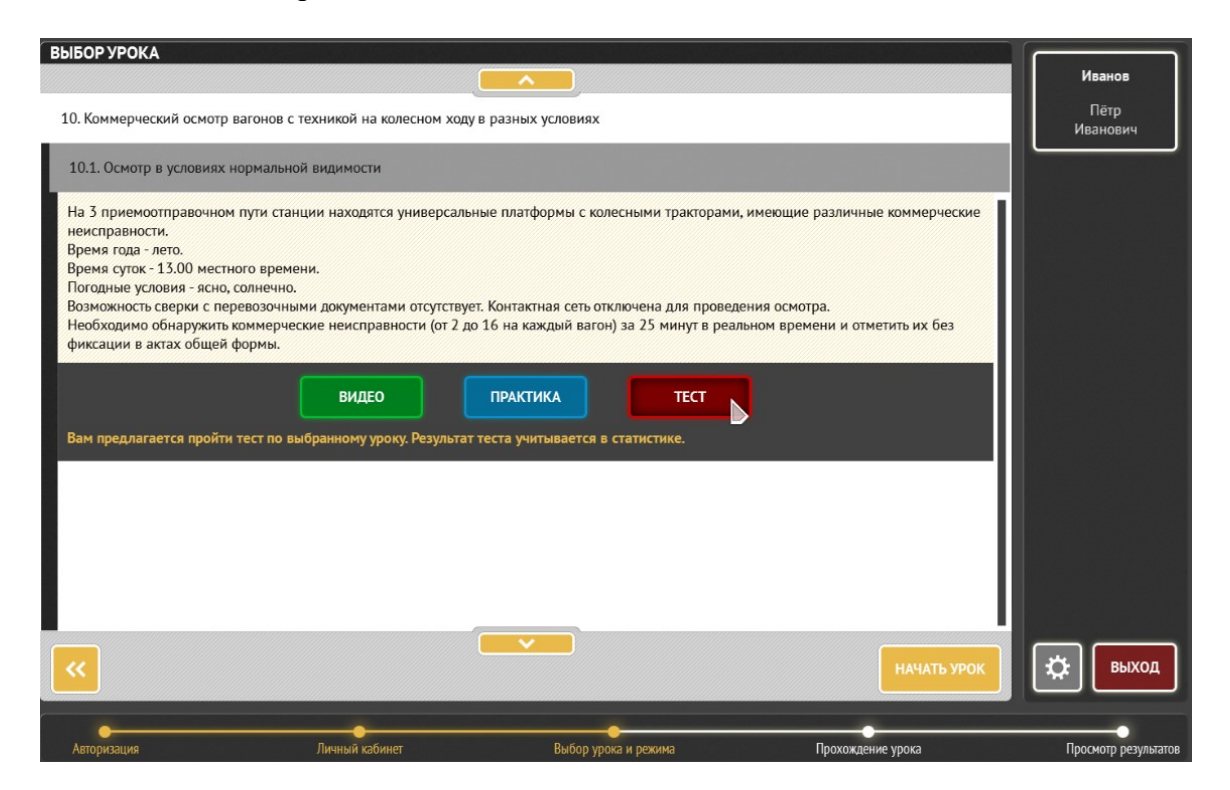

Рис.24. Вид окна с выбором режима «Тест».

Для начала урока в режимах «Практика» и «Тест» требуется нажать кнопку «Начать урок» НАЧАТЬ УРОК

в правой нижней части окна.

После нажатия кнопки «Начать урок» ее название и цвет меняется на «Загрузка», а после небольшого периода ожидания ее название и цвет еще раз изменяется на «Старт»:

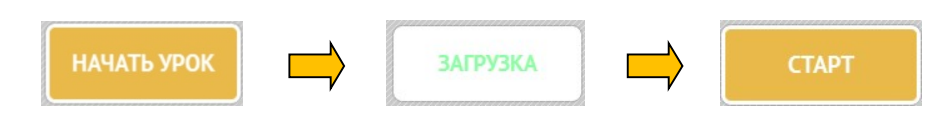

Нажатие на кнопку «Старт» открывает возможность работать с уроком и дает начало обратному отсчету времени в тренажере в правом верхнем углу экрана (в виде кругового таймера формата «минуты: секунды: доли секунд»). Под круговым таймером указывается знак предупреждения о режиме осмотра (с отключенной контактной сетью или с неотключенной контактной сетью). По умолчанию применяется знак, информирующий об отключенной контактной сети и возможности проведения осмотра вагонов с подъемом на борта и крыши (то есть «контактная сеть отключена, осмотр разрешен»). Возможность включения запрета осмотра при включении контактной сети в данной версии тренажера не предусмотрена.

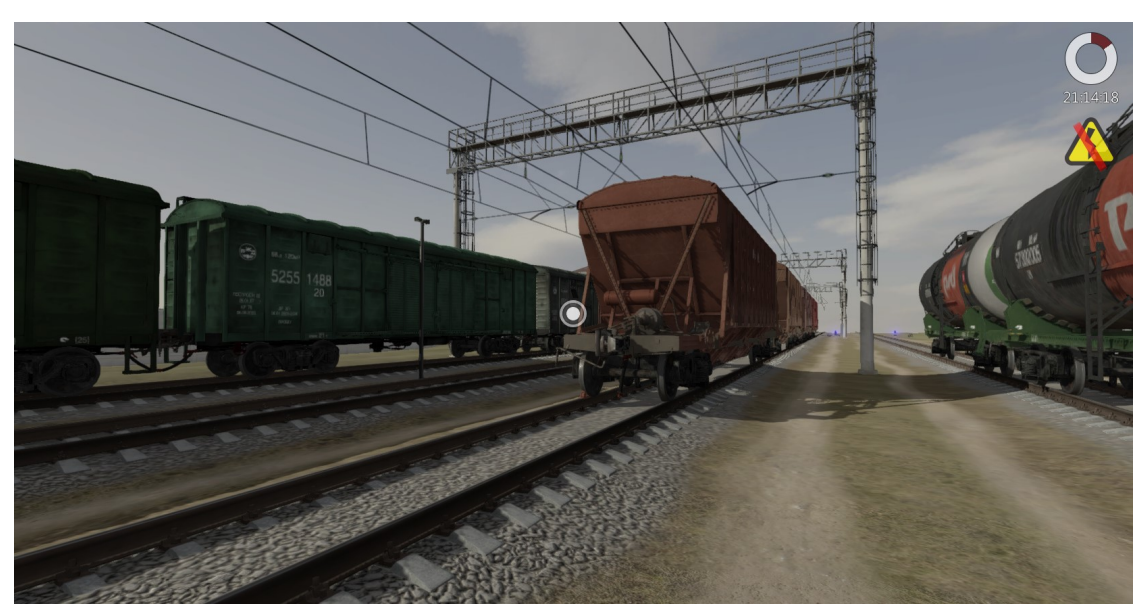

Рис.25. Вид окна с таймером и предупреждением.

#### 1.5. Управление виртуальным перемещением обучаемого в тренажере

В тренажере направление взгляда (курсор) соответствует белому кружку .

 Чтобы перевести взгляд ниже, необходимо переместить мышь в направлении «к себе».

 Чтобы перевести взгляд выше, необходимо переместить мышь в направлении «от себя».

 Повороты туловища (одновременно с поворотом головы/взгляда) влево и вправо имитируются перемещением мыши влево и вправо.

 Для имитации движения с помощью мыши в тренажере используются следующие установки:

Движение вперед – нажатие левой кнопки мыши.

Движение назад – нажатие правой кнопки мыши.

 При отпускании кнопок и прекращении движения мыши имитация движения прекращается.

 Для реализации функции «Подъёма на вагон» (реализуется для подъема на пол ПЛ для осмотра реквизитов крепления груза и переходной площадки ХП для подъема по лестнице на крышу) необходимо в процессе движения вперед (т.е. с зажатой левой кнопкой мыши) при подходе к межвагонному пространству кликнуть на клавишу «Пробел» на клавиатуре. В результате будет выполнена имитация прыжка вверх с фиксацией уровня опорной поверхности на уровне пола (торцовых кронштейнов концевой балки) ПЛ или площадки ХП (подъем/«запрыгивание» на вагон). Без нажатия на кнопку мыши при нажатии пробела будет выполняться прыжок на месте. Кроме того, с использованием тех же действий возможно «спрыгивание» с пола ПЛ через ее борт или с площадки ХП, однако при этом существует вероятность досрочного прекращения урока из-за нарушений требований охраны труда (падение с большой высоты). Указанная функция не отражает правильных действий с точки зрения требований охраны труда и реализована исключительно с целью обеспечения возможности осмотра вагона или груза на нем.

 Для реализации функции приседания с целью более тщательного осмотра вагона снизу (ниже уровня его рамы) или осмотра деталей на крыше вагонов необходимо нажать клавишу «левый Shift» на клавиатуре. При ее отпускании происходит возврат в обычное состояние. Эта функция требуется для осмотра снизу кузовов и выгрузочных устройств некоторых вагонов (ПВ, ХП, ЦС)

Для того, чтобы совершить виртуальный подъём по лестнице вагона (для ПВ, КР,

ХП, ЦС), необходимо приблизиться к лестнице, наведя курсор (точку взгляда ) на лестницу или любой объект вблизи от лестницы. Как только лестница подсветиться яркозеленым цветом, нужно навести курсор на ее зону.

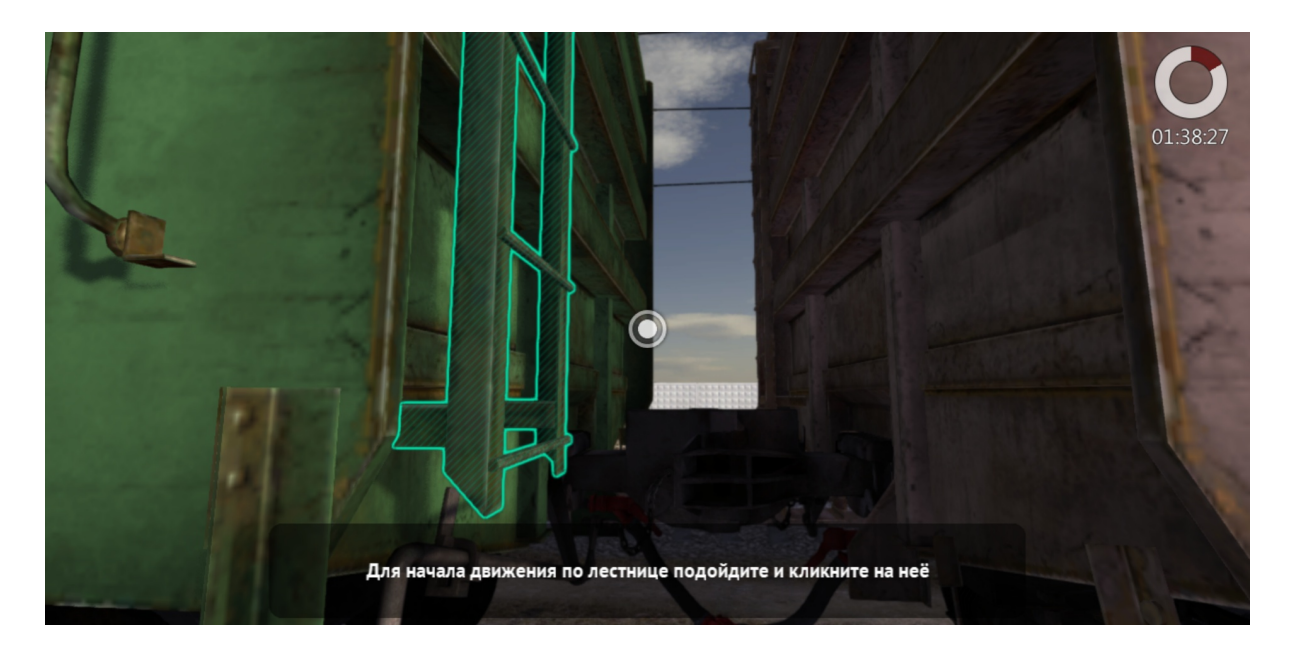

Рис.26. Вид окна с подсвеченной лестницей.

При наведении на зону лестницы курсор меняет свою форму на форму лестницы:

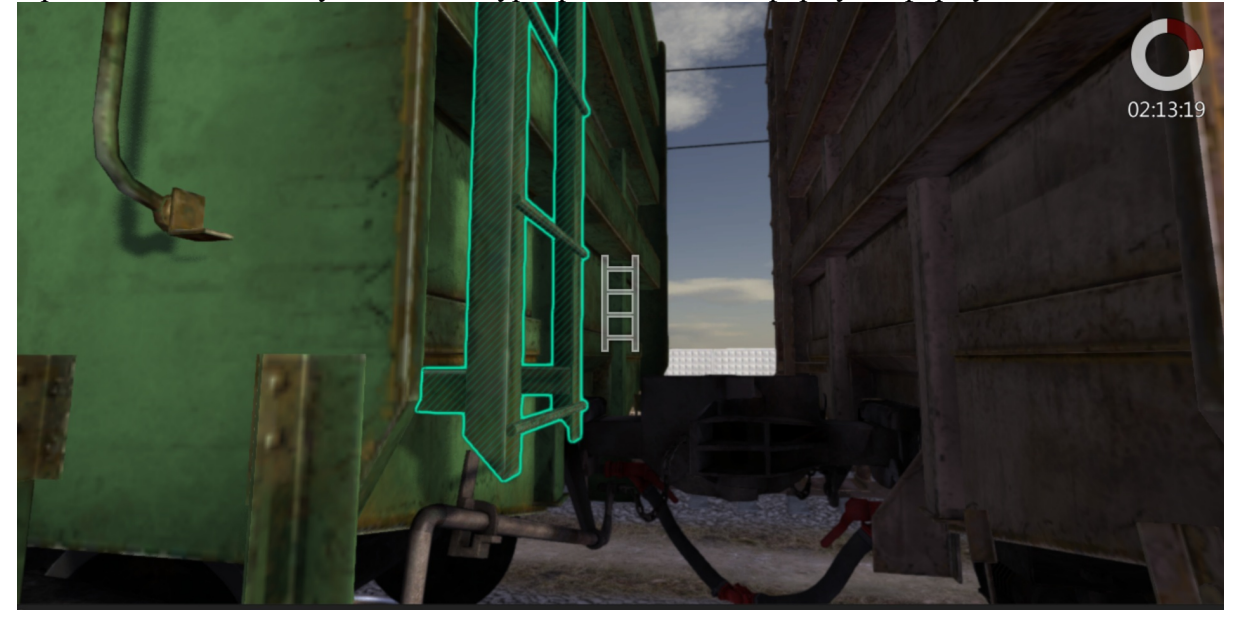

Рис.27. Вид окна с изменением вида курсора при приближении к лестнице.

При клике левой кнопкой мыши на этот курсор происходит автоматический поворот виртуального обучаемого в положение «лицом к лестнице». Для дальнейшего подъема по лестнице необходимо использовать зажатую левую кнопку мыши.

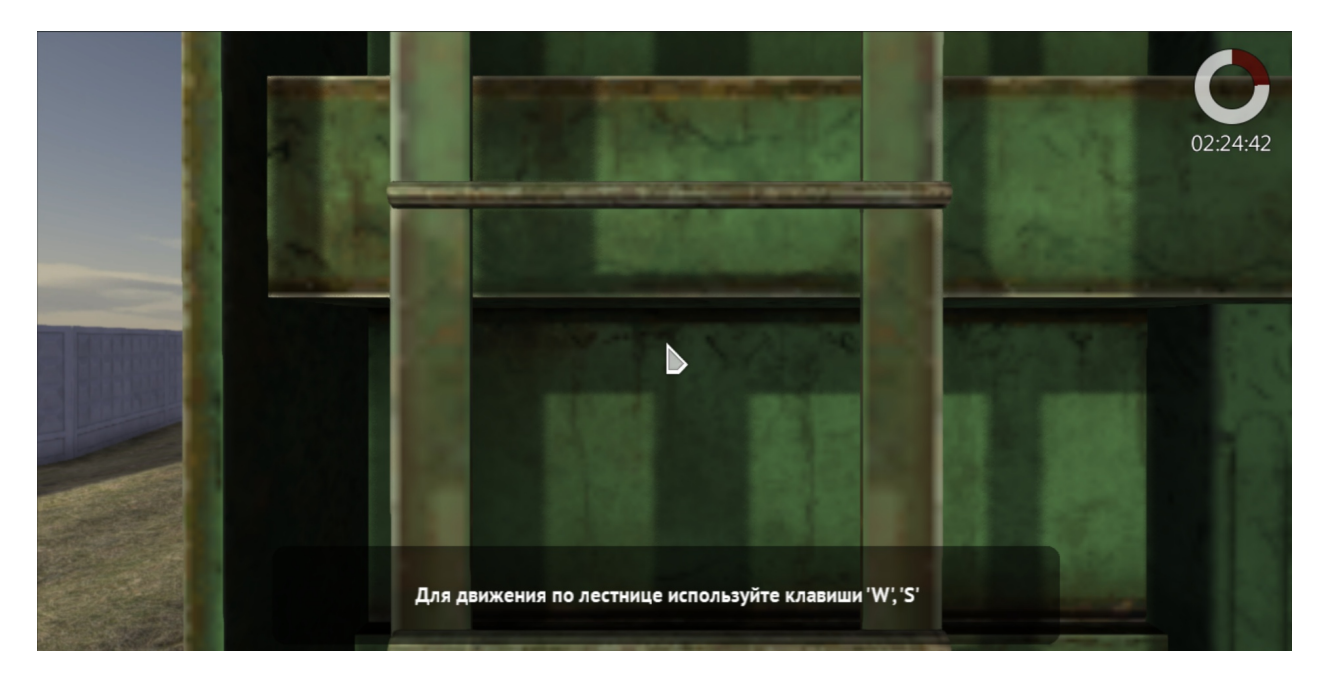

Рис.28. Вид окна с лестницей перед началом подъема.

Для спуска с лестницы необходимо немного сместиться с точки осмотра так, чтобы лестница выделилась зеленым цветом.

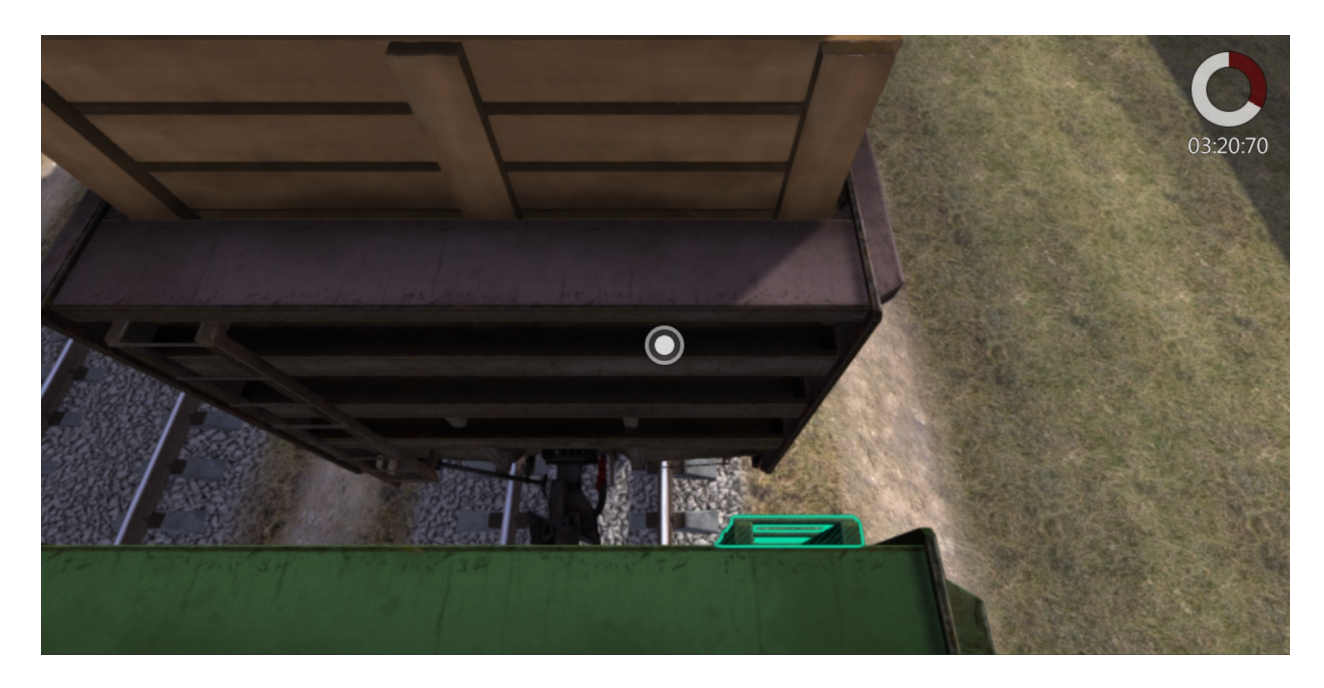

Рис.29. Вид окна с подсвеченной лестницей для спуска.

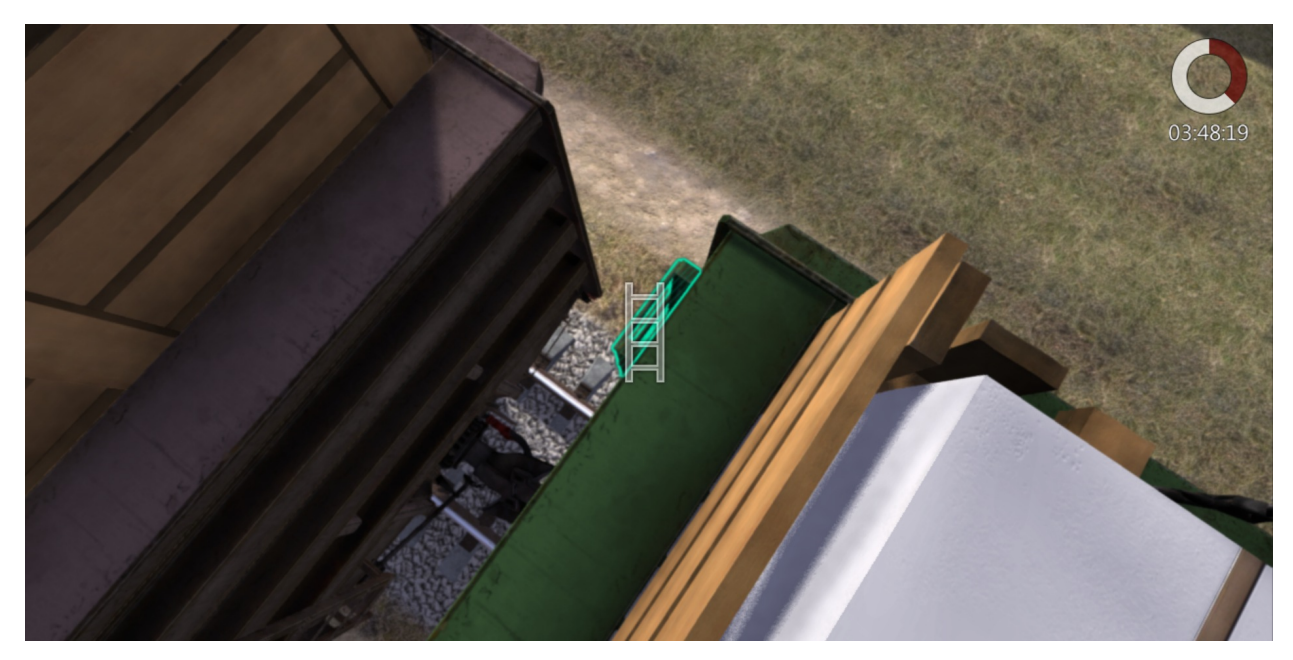

Рис.30. Вид окна с изменением вида курсора при приближении к лестнице.

После наведения на нее курсора происходит автоматический поворот виртуального обучаемого в положение «лицом к лестнице».

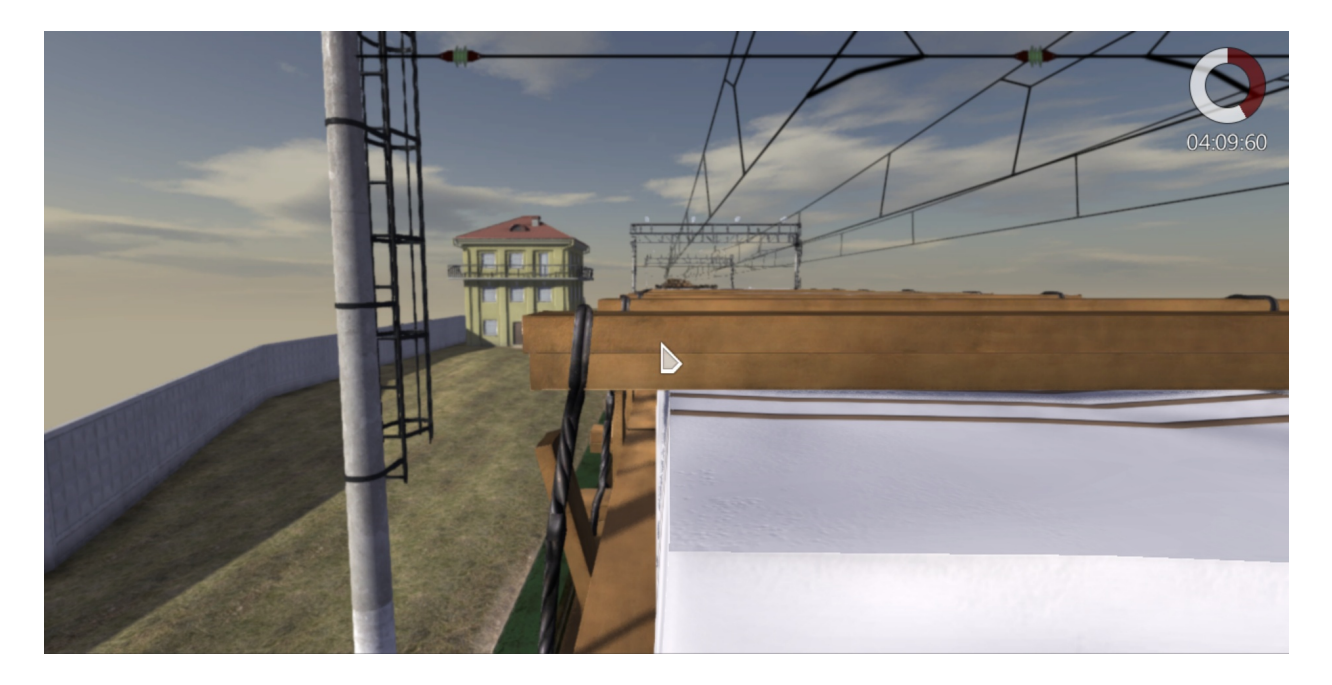

Рис.31. Вид окна при спуске по лестнице.

Спуск по лестнице осуществляется с помощью зажатой правой кнопки мыши.

В тренажере реализована необходимость соблюдать осторожность при работе на высоте в соответствии с требованиями охраны труда (при нахождении на крышах крытых вагонов и на верхних плоскостях груза на открытом подвижном составе). При несоблюдении этих требований происходит имитация падения с высоты и досрочное завершение урока с соответствующим информированием.

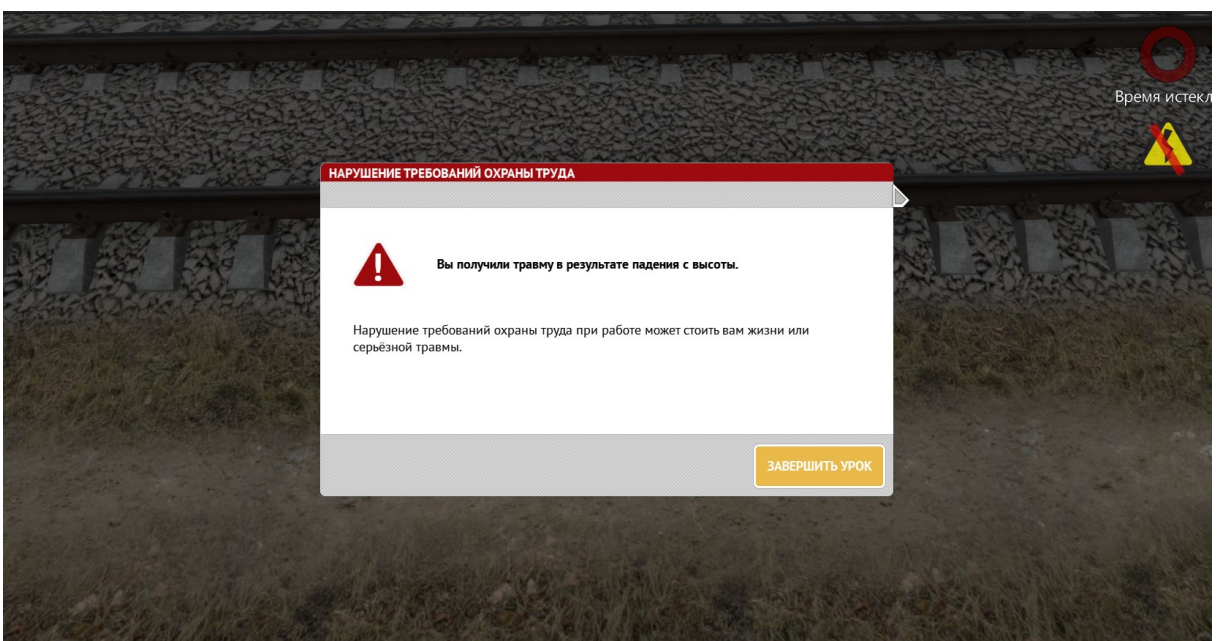

Рис.32. Вид окна с информацией о падении с высоты и завершении урока.

## 1.6. Завершение урока, отчет о результатах выполнения заданий урока, их сохранение и вывод на печать, выход из тренажера

Завершение урока без выхода из тренажера с сохранением результатов производится:

 - с клавиатуры - посредством нажатия кнопки «Esc», которая выводит меню завершения работы или изменения ее режимов:

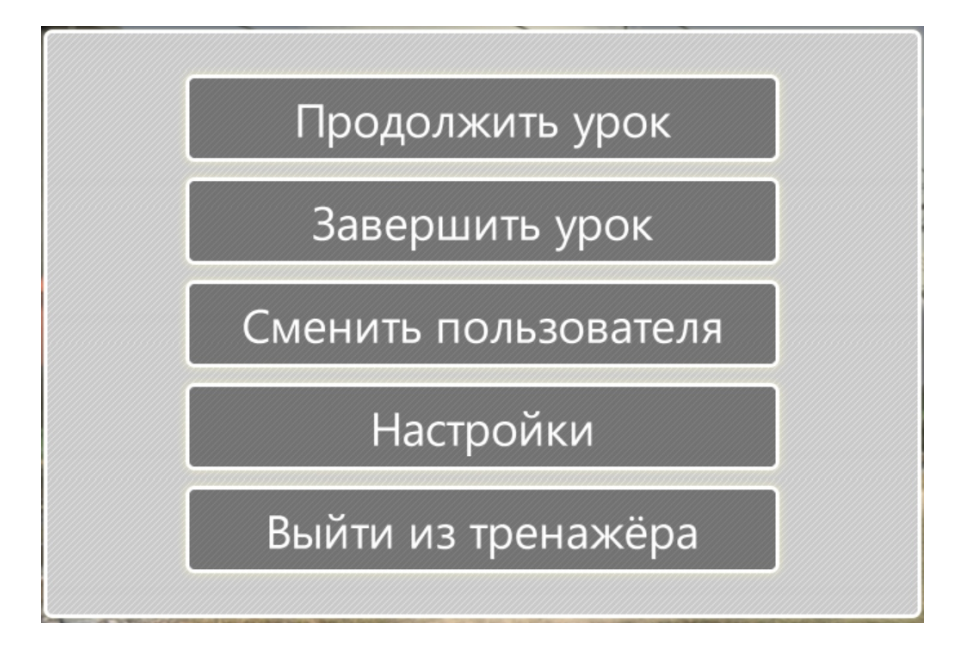

Рис.33. Вид окна завершения и изменения режимов работы при работе с клавиатуры.

 - посредством клика кнопки «Завершить урок» в окне плана, вызываемого нажатием колесика мыши (см.п.2.2 далее).

Продолжение урока осуществляется нажатием соответствующей кнопки в окне изменения режимов при работе с клавиатуры либо повторным кликом колесика мыши при нахождении в окне плана. При этом все обнаруженные неисправности сохраняются.

Переход в настройки осуществляется или нажатием на соответствующую кнопку в окне изменения режимов при работе с клавиатуры или при работе с мышью - посредством

клика кнопки  $\mathbb{E}$  в окне плана.

Нажатие кнопки «Завершить урок» ведет к выводу на экран окна с отчетом о найденных обучаемым неисправностях и оценку его работы:

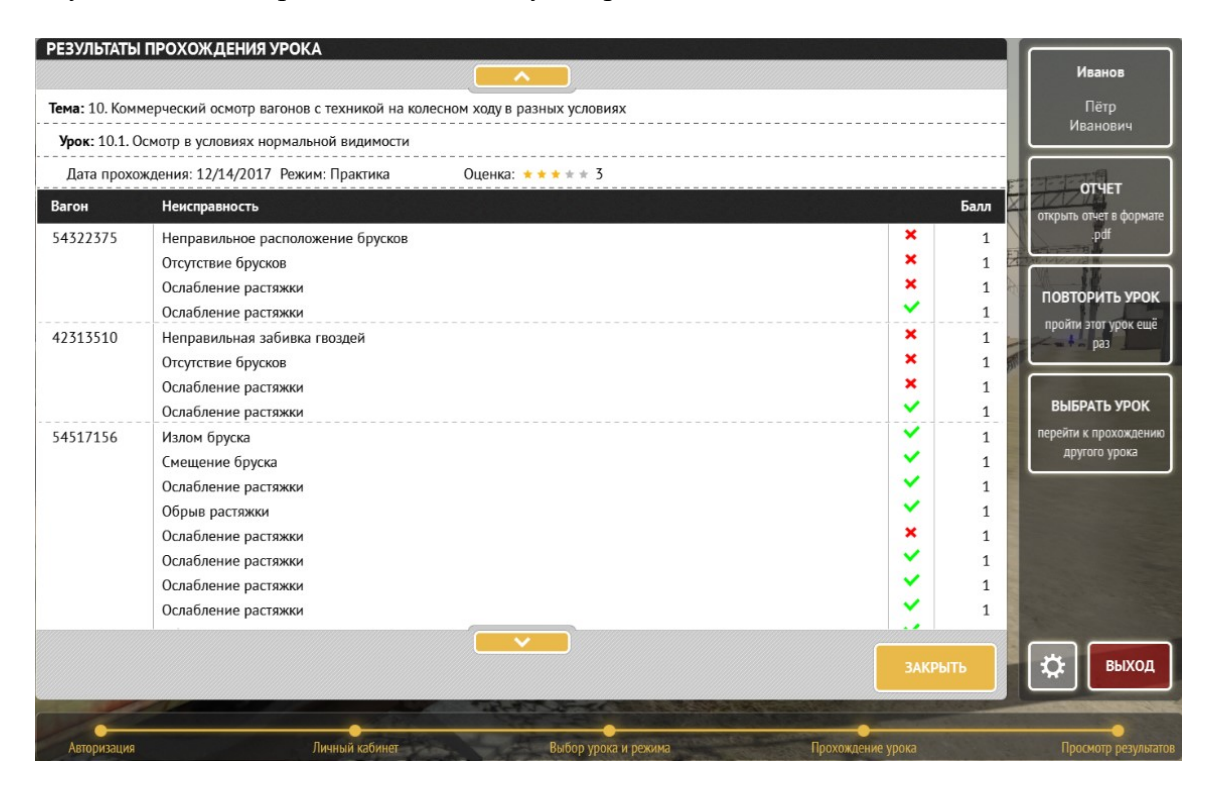

Рис.34. Вид окна с выводом отчета.

Критерии оценки работы установлены в зависимости от доли найденных неисправностей (в процентах от общего числа заданных неисправностей):

- «2 (неудовлетворительно)» 20% и менее
- «3 (удовлетворительно)» от 20 до 50 (включительно) %
- «4 (хорошо)» от 50 до 70 (включительно) %
- «5 (отлично)» свыше 70 %.

При необходимости отчет можно распечатать в формате pdf, нажав на кнопку «Отчет» в правой части окна.

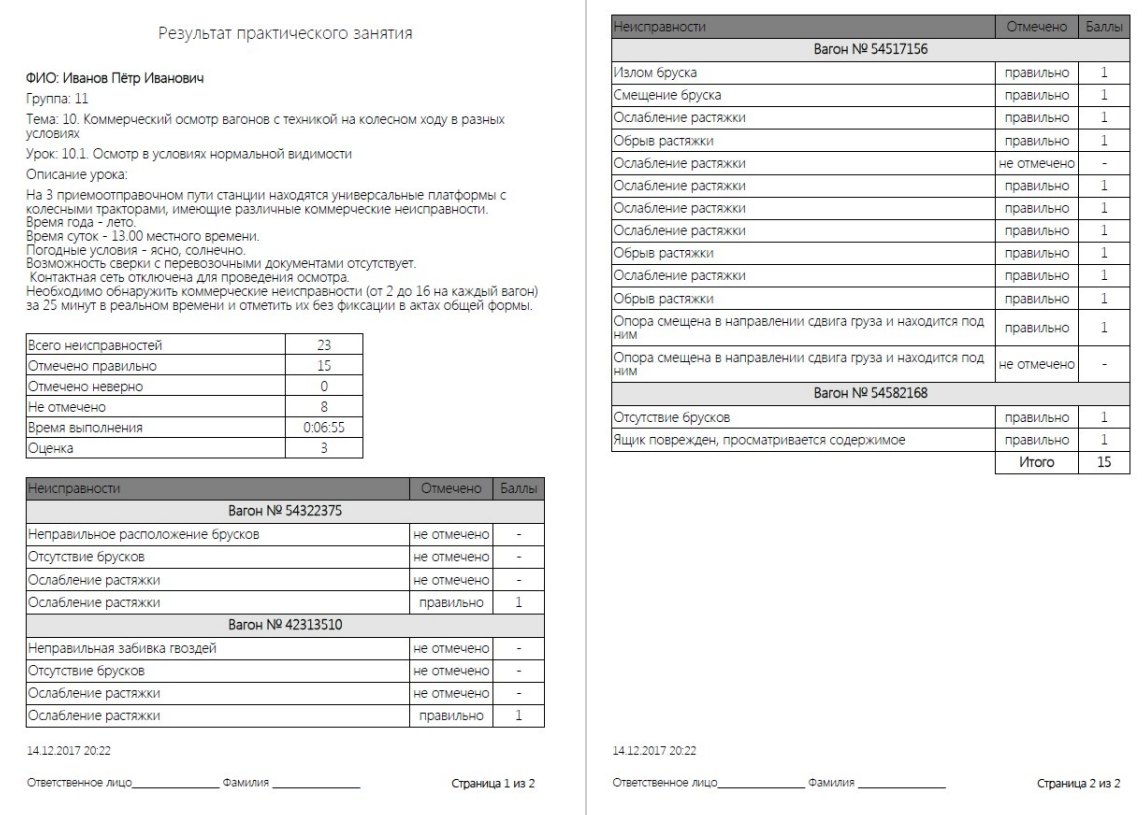

Рис 35. Вид отчета в формате pdf.

В режиме «Практика» можно выбрать кнопку «Повторить урок», после чего выполнить прохождение урока еще раз.

В режимах «Практика» и «Тест» после завершения урока можно перейти к выполнению другого урока, нажав кнопку «Выбрать урок».

При необходимости смены пользователя в меню при управлении с клавиатуры используется кнопка «Сменить пользователя». При этом результаты текущего урока не сохраняются и производится выход в окно выбора пользователей из списка.

Для выхода из тренажера необходимо нажать кнопку «Выйти из тренажера». После этого появляется окно подтверждения выхода:

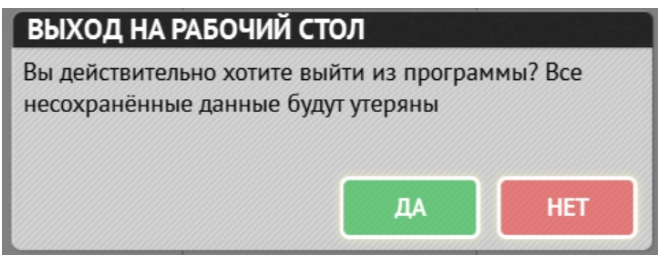

Рис.36. Вид окна для выхода из тренажера.

# II. ВИРТУАЛЬНЫЙ ОСМОТР ВАГОНОВ

#### 2.1. Порядок и особенности виртуального осмотра вагонов, выявления и фиксации неисправностей

 Виртуальный осмотр вагонов необходимо проводить согласно теме выбранного урока, обращая внимание на детали и узлы вагона, реквизиты крепления груза, соответствующие теме. Осмотр осуществляется посредством прохода вдоль состава, а также с помощью поднятия на лестницы подвижного состава (ПВ, КР, ХП, ЦС), переходные площадки и пол вагона (ХП, ПЛ), приседания с целью осмотра нижней части вагона (ХП, ПВ, ЦС).

В тренажере применяется следующая условная нумерация и назначение путей:

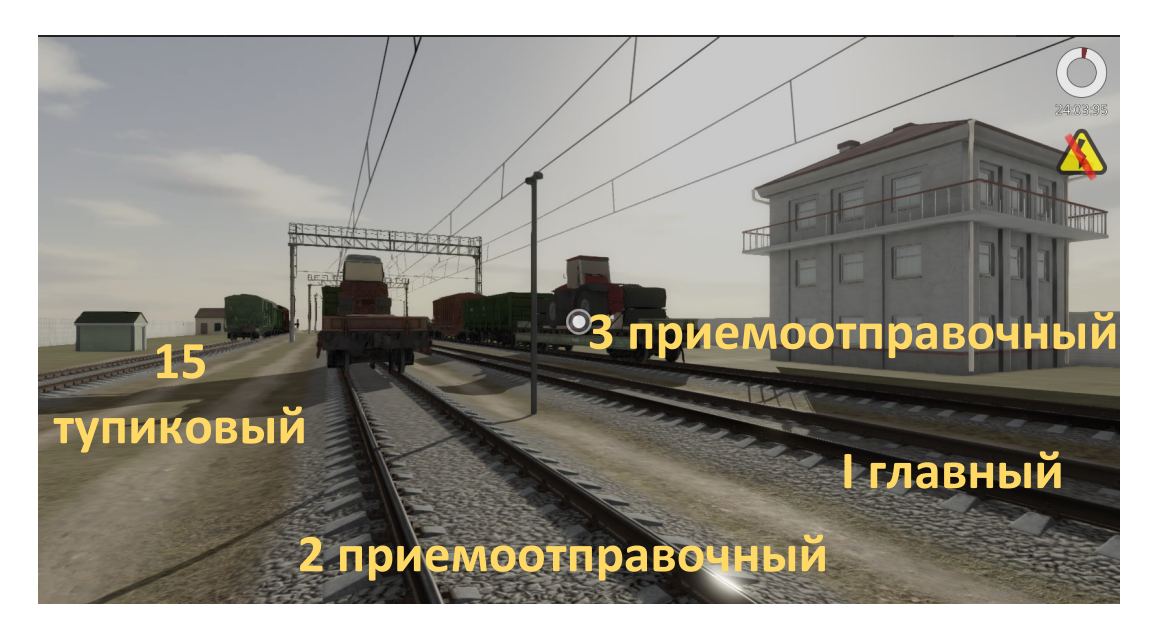

Рис. 37. Вид окна тренажера с указанием путей.

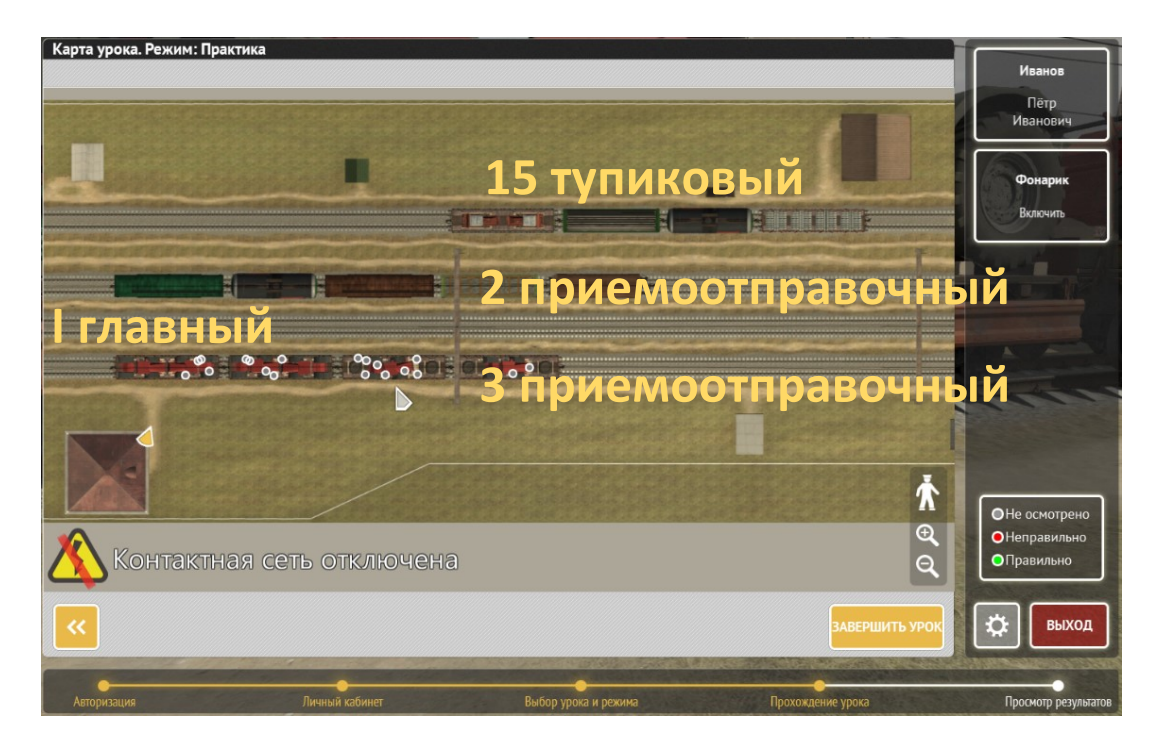

Рис. 38. Вид окна тренажера с указанием путей на плане.

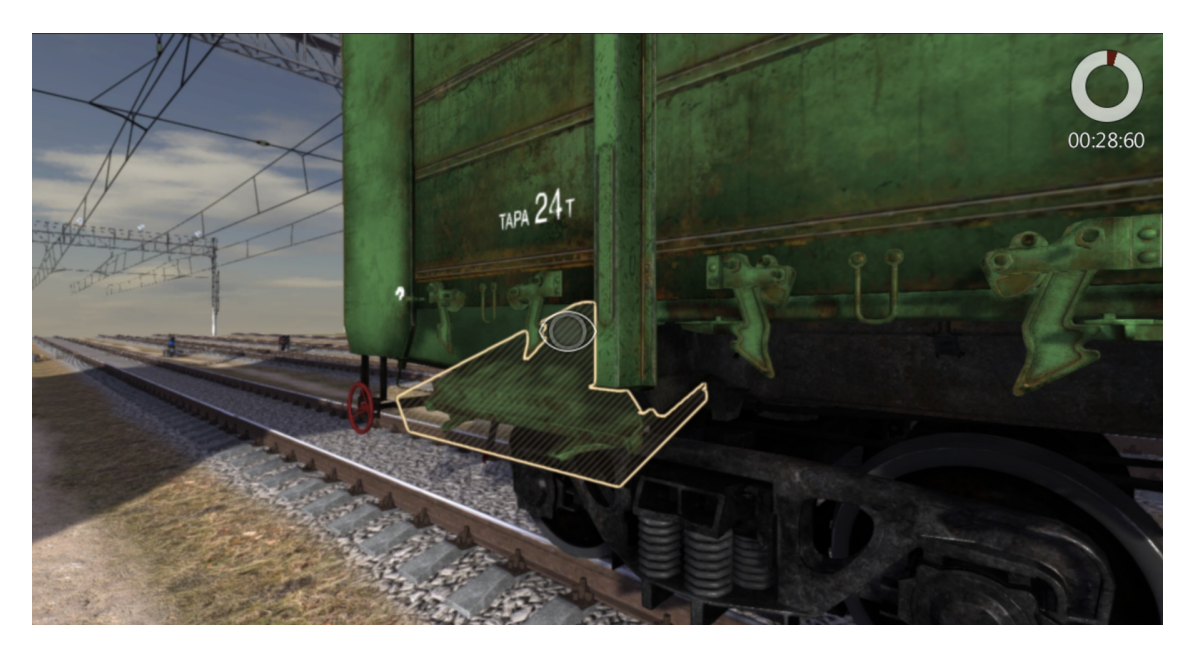

 При попадании курсора (точки взгляда) на зону неисправности, имеющей отношение к теме урока, она выделяется желтой штриховкой, а курсор изменяет форму.

Рис.39. Вид окна с выделенной зоной неисправности.

Для фиксации неисправности необходимо кликнуть на ее подсвеченную зону. При этом происходит увеличение зоны неисправности («подлёт камеры»), а слева появляется перечень возможных неисправностей, из которых требуется выбрать один правильный вариант.

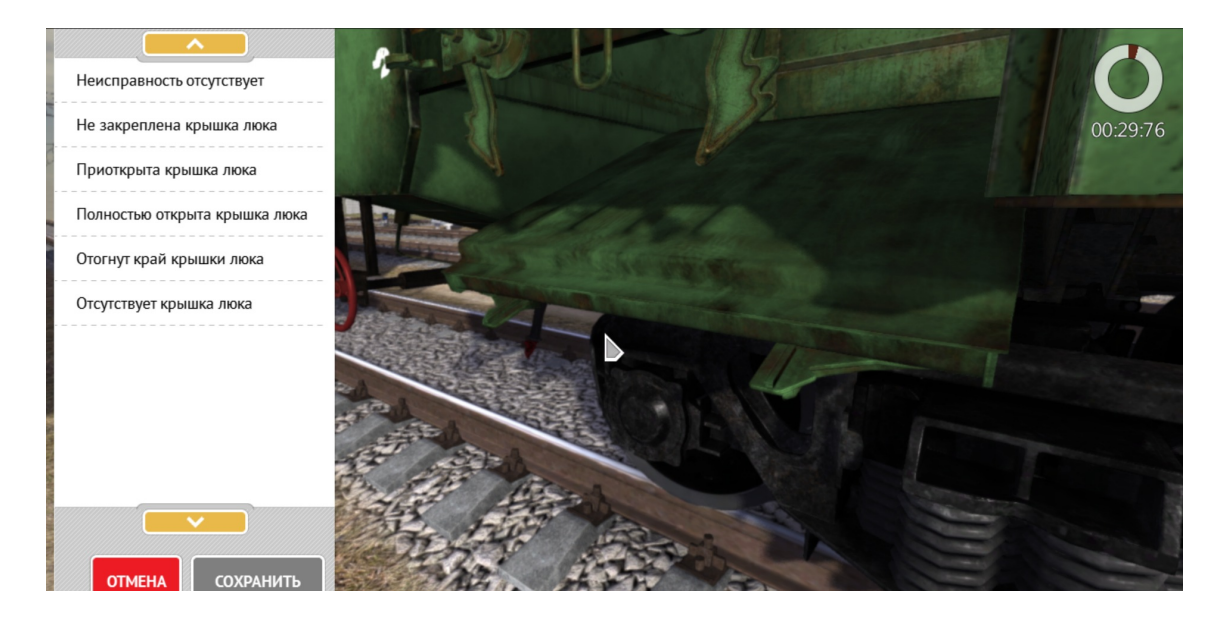

Рис.40. Вид окна выбора с перечнем возможных неисправностей.

При этом для более точной идентификации неисправности треугольным курсором при зажатой левой кнопке мыши может производиться перемещение изображения во всех направлениях, а вращением колесика мыши – приближение или удаление изображения.

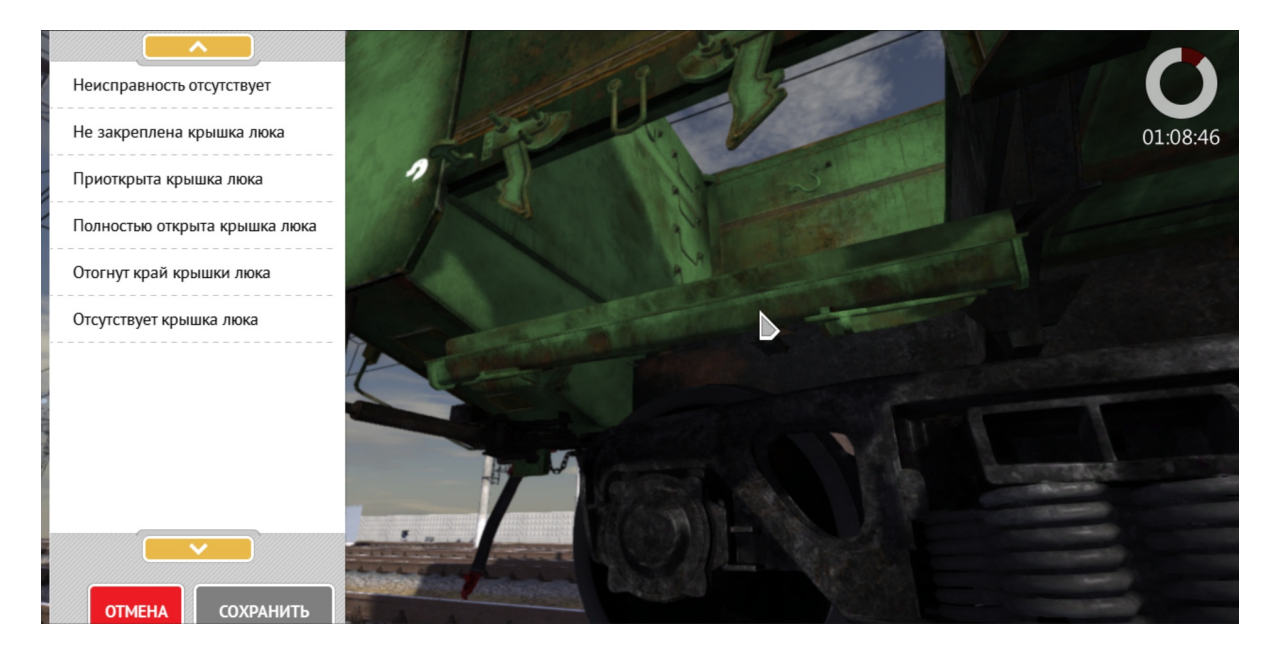

Рис.41. Вид окна с измененным ракурсом просмотра.

При наведении курсора на название неисправности она подсвечивается желтой штриховкой.

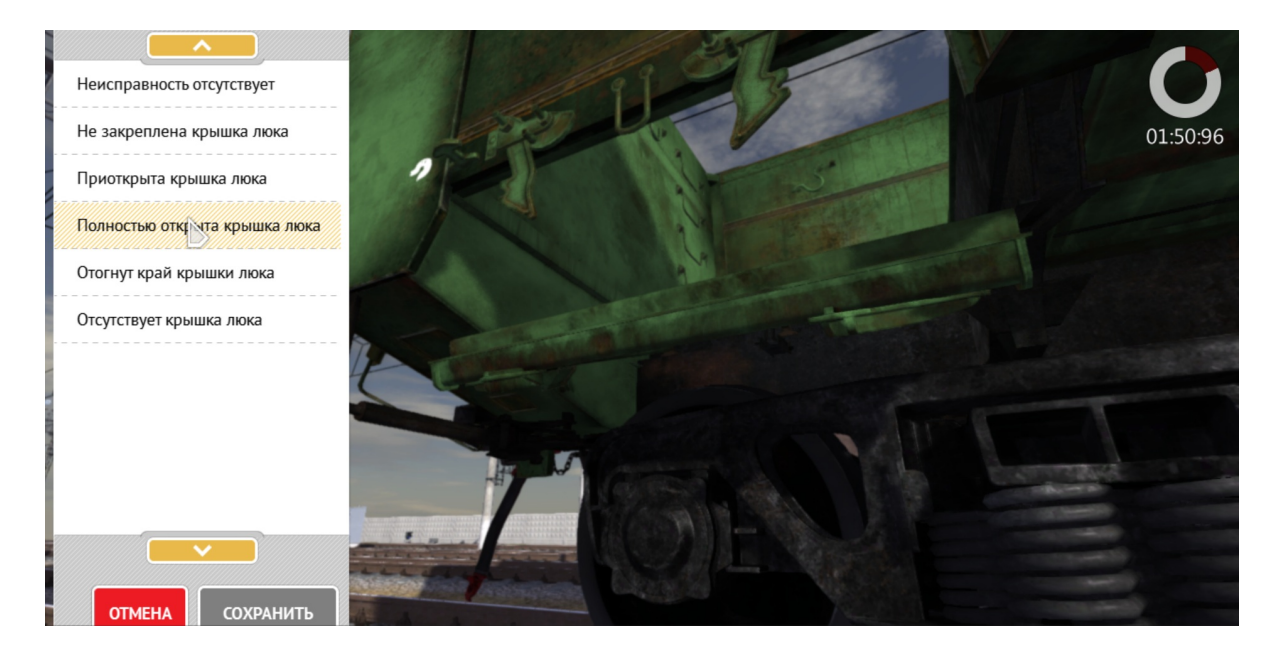

Рис.42. Вид окна в процессе выбора неисправности из перечня.

При клике на выбранную неисправность в списке она подсвечивается сплошным желтым цветом, после чего становится возможным подтвердить ее выбор.

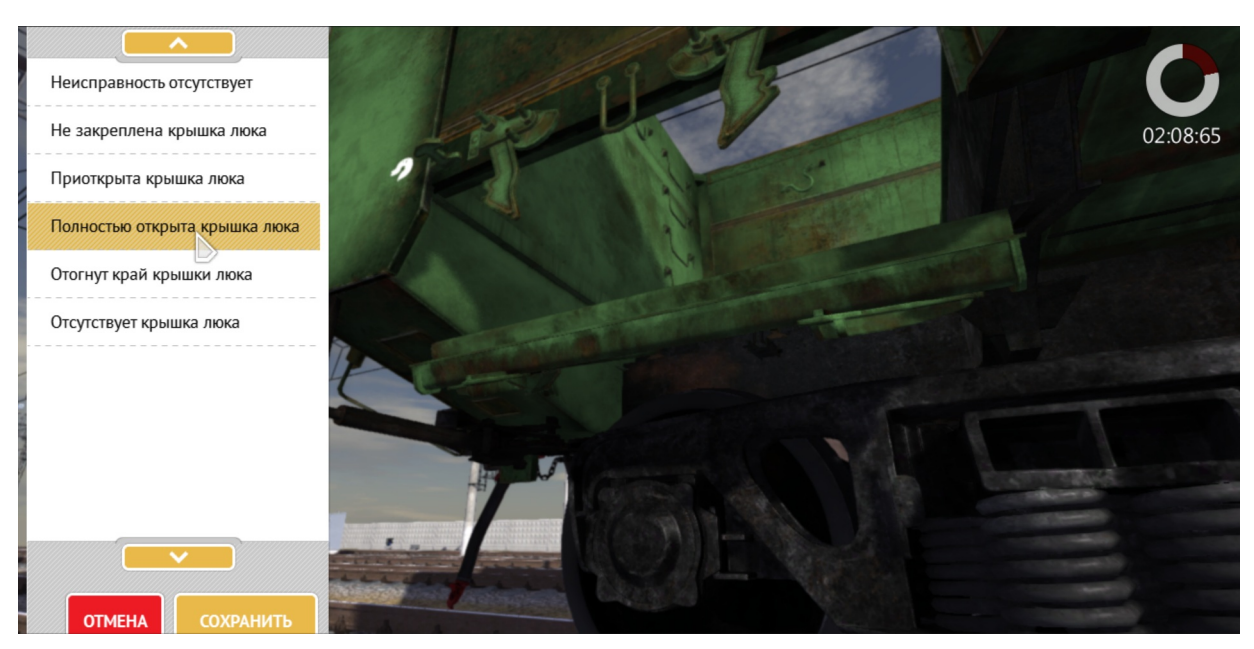

Рис.43. Вид окна при предварительной фиксации выбора неисправности из перечня.

Подтверждение выбора неисправности производится нажатием на желтую кнопку «Сохранить» в левой нижней части окна. При отказе от выбора необходимо нажать красную кнопку «Отмена».

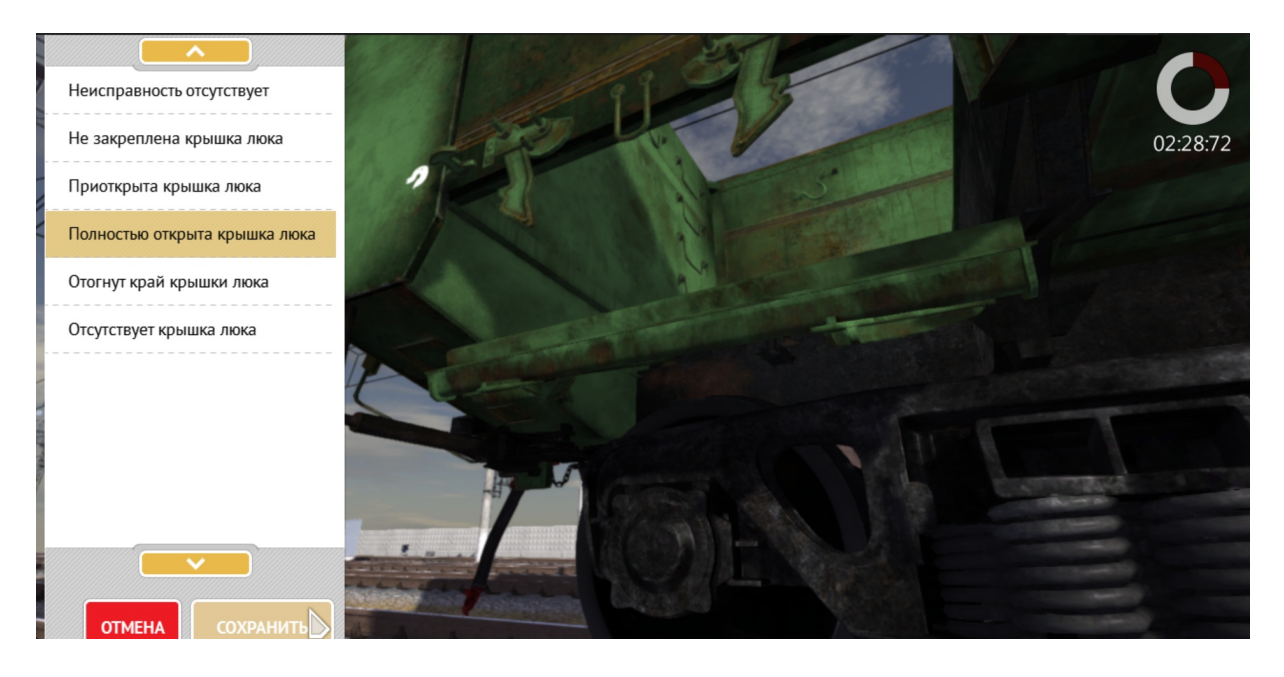

Рис.44. Вид окна при окончательном подтверждении выбора неисправности.

После подтверждения выбора неисправности происходит возврат в режим поиска неисправностей либо с подтверждением правильности выбора «Вы отметили правильно», либо с сообщением о неправильном выборе «Вы ошиблись».

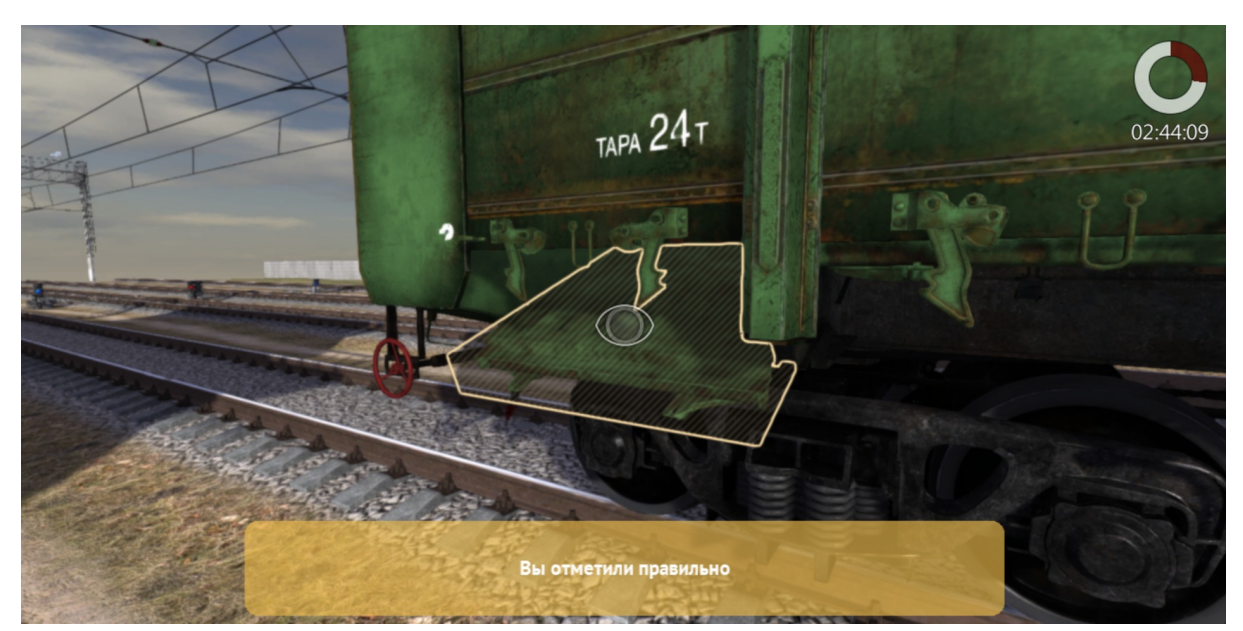

Рис.45. Вид окна при правильном выборе неисправности из перечня.

#### 2.2. Дополнительные инструменты для выявления неисправностей

 В процессе выполнения урока обучаемый может воспользоваться подсказкой в виде плана с изображениями путей и вагонов, а также подсветкой (фонариком) для улучшения видимости.

 Вызов окна с планом осуществляется при клике на колесико мыши. При появлении окна с планом таймер времени останавливается, переходя в режим «Пауза». Таймер запускается снова либо при переходе к рассмотрению неисправностей вагона, либо при возврате в основное окно тренажера.

Местонахождение обучаемого и направление его взгляда обозначается на плане

желтым курсором .

 В режиме «Практика» на плане отображается схема расположения на вагонах коммерческих неисправностей, обозначаемых цветными кружками:

- серый цвет неисправность не определена (осмотр не произведен)
- зеленый цвет неисправность определена правильно
- красный цвет неисправность определена неправильно.

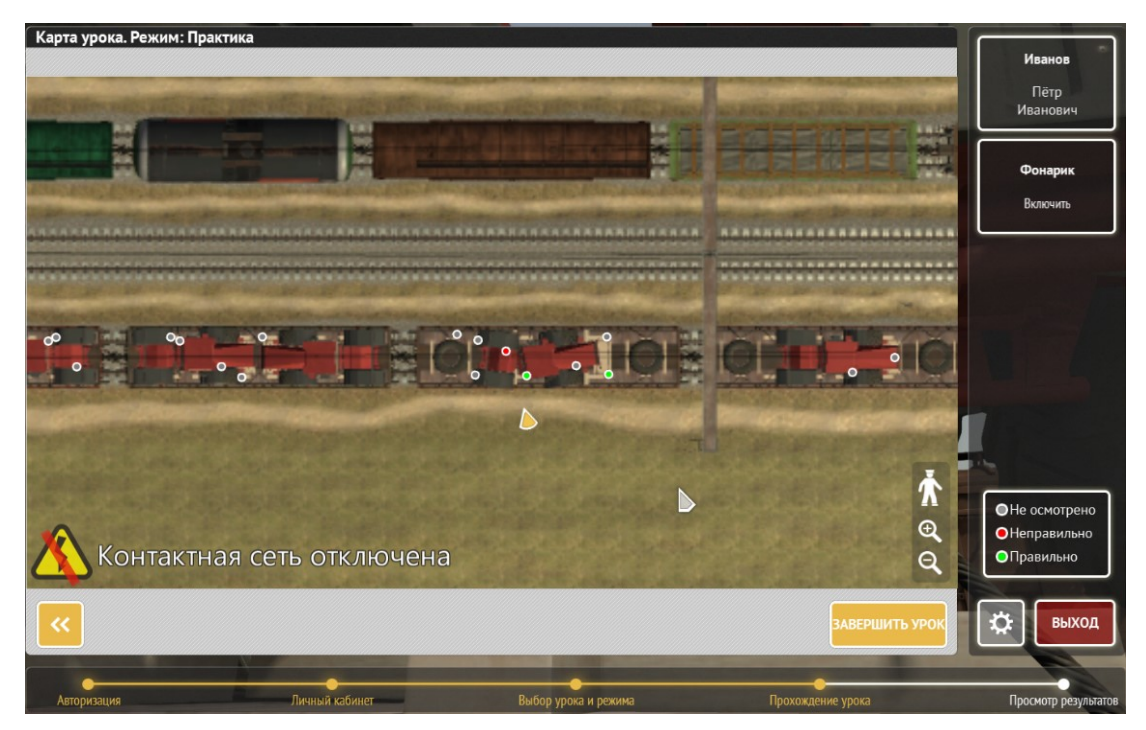

Рис.46. Вид окна при вызове плана в режиме «Практика».

 В режиме «Тест» на плане отображается только местонахождение обучаемого, а схема расположения на вагонах коммерческих неисправностей не отображается.

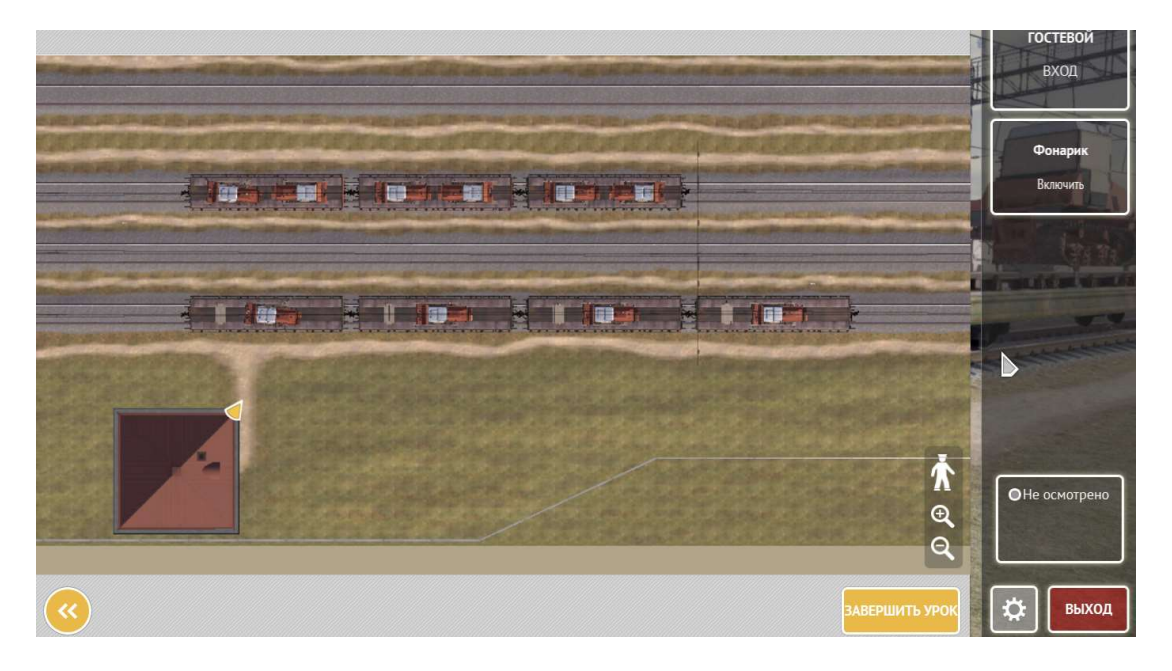

Рис.47. Вид окна при вызове плана в режиме «Тест».

В режиме «Практика» на плане при наведении курсора на кружок с неисправностью появляется всплывающее окно «Не отмечено», а при наведении курсора на вагон появляется подсветка его контура белым цветом с указанием номера и модели вагона.

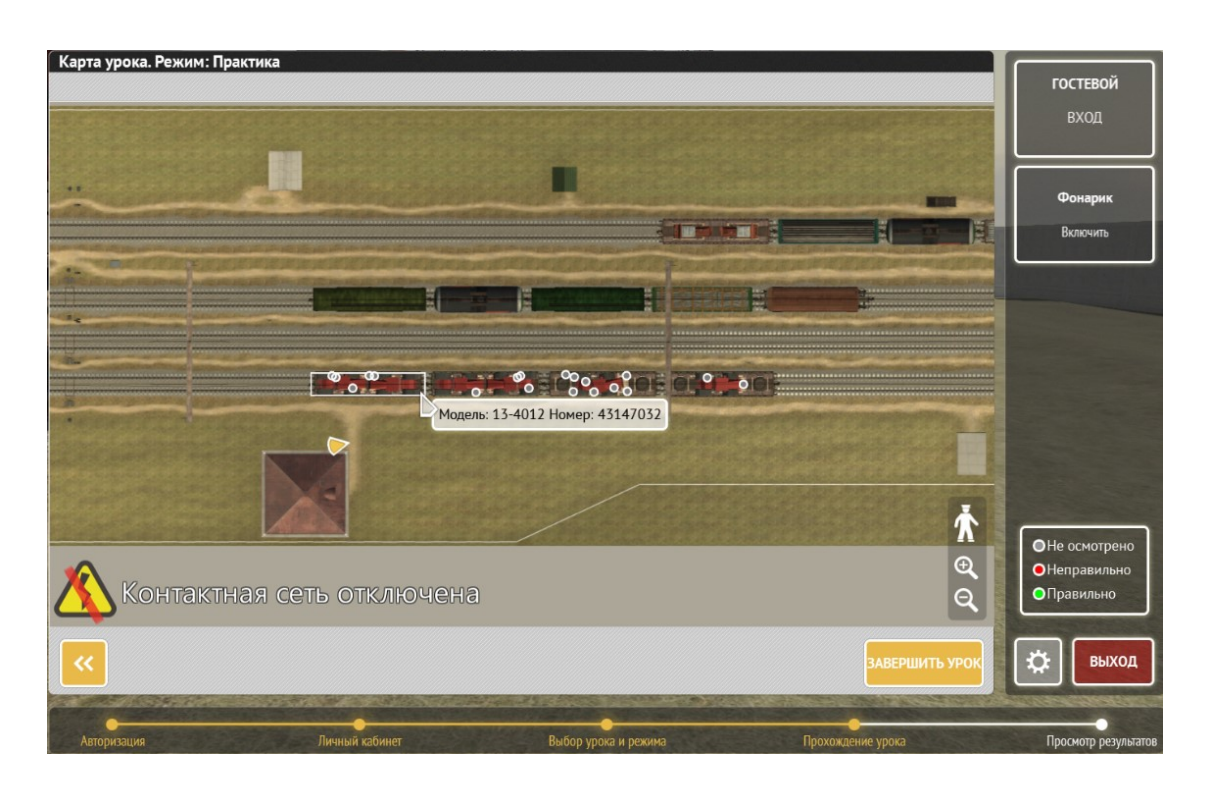

Рис.48. Вид окна при наведении в плане на вагон в режиме «Практика».

При клике на выбранный вагон он подсвечивается зеленым фоном с последующим автоматическим переходом к его изображению, которое можно вращать с помощью перемещения мыши, а также увеличивать или уменьшать поворотом колесика мыши. Таймер времени при этом выходит из режима паузы. При затруднении с переходом в верхнюю или нижнюю часть вагона рекомендуется уменьшить изображение вагона колесиком мыши, а затем повернуть его в нужном ракурсе.

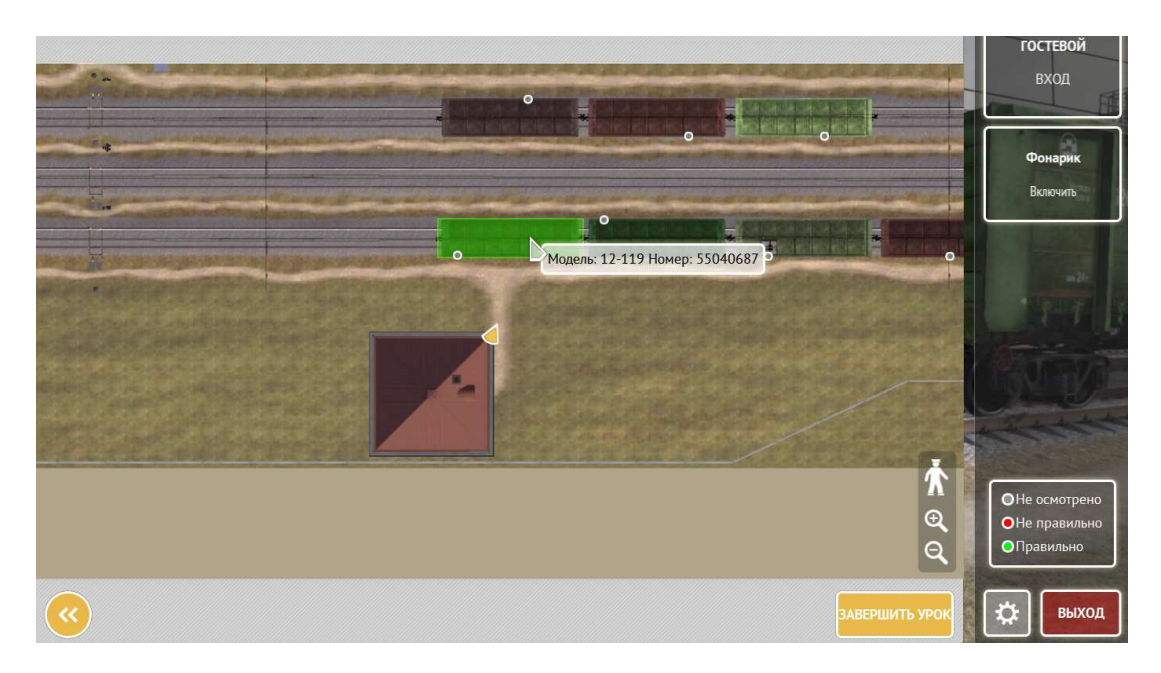

Рис.49. Вид окна при выборе вагона в режиме «Практика».

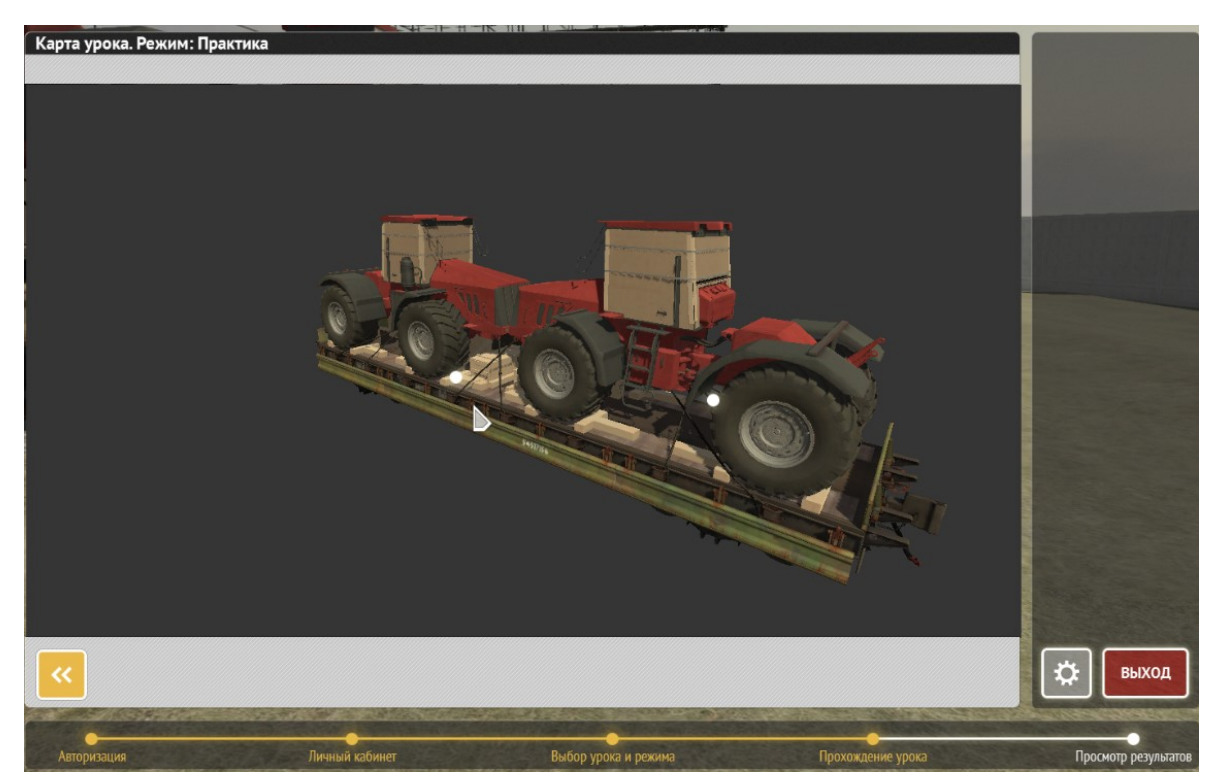

Рис.50. Вид окна в плане после клика на выбранный вагон в режиме «Практика».

**| Карта урока. Режим: Практика** Ö.  $\overline{\textbf{c}}$ выход

Белой точкой на изображении вагона указывается неисправность, при клике на которую появляется всплывающее окно с названием неисправности.

Рис.51. Вид окна при наведении на точку неисправности при просмотре изображения вагона, выбранного на плане в режиме «Практика».

Для возврата в план из просмотра изображения вагона с неисправностью необходимо

кликнуть на кнопку возврата . Для дальнейшего возврата из плана в тренажер

требуется нажать или кнопку возврата или кликнуть колесиком мыши. При клике на фигурку «Центрировать относительно ученика» происходит центровка изображения относительно желтого курсора (виртуальное местонахождение обучаемого):

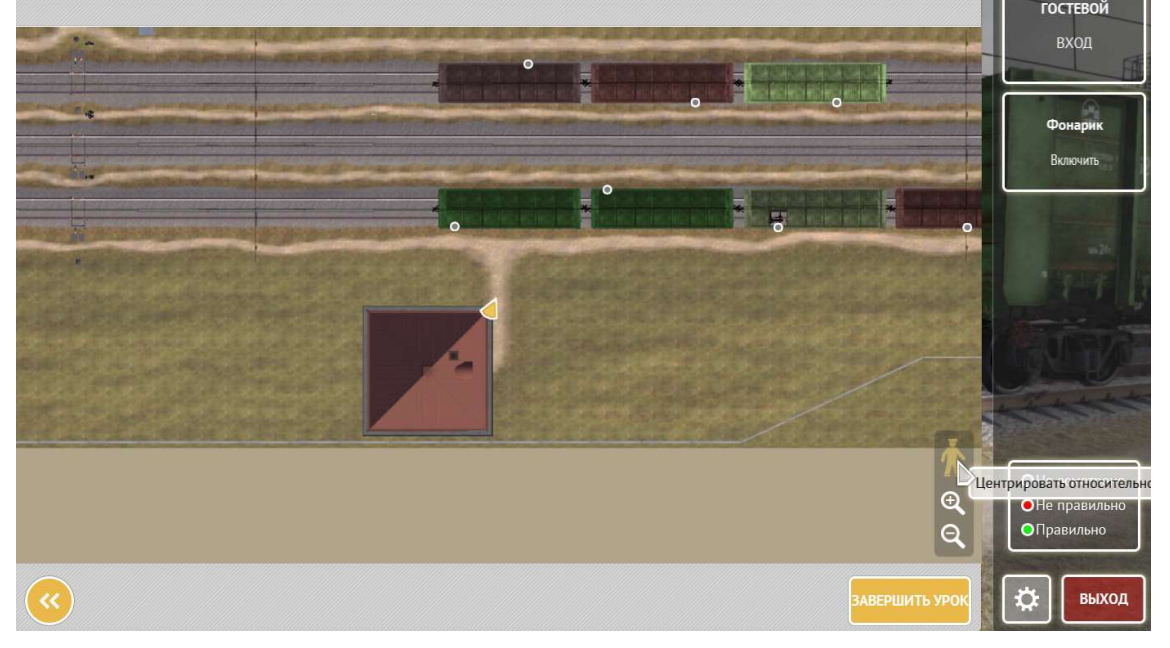

Рис.52. Вид окна при выборе функции центрирования изображения плана.

Также с помощью кликов на знаки «+» и « -» можно увеличить или уменьшить масштаб изображения. Функцию масштабирования целесообразно применять при наличии большого количества точек неисправностей на плане, сливающихся друг с другом и неразличимых в маленьком масштабе.

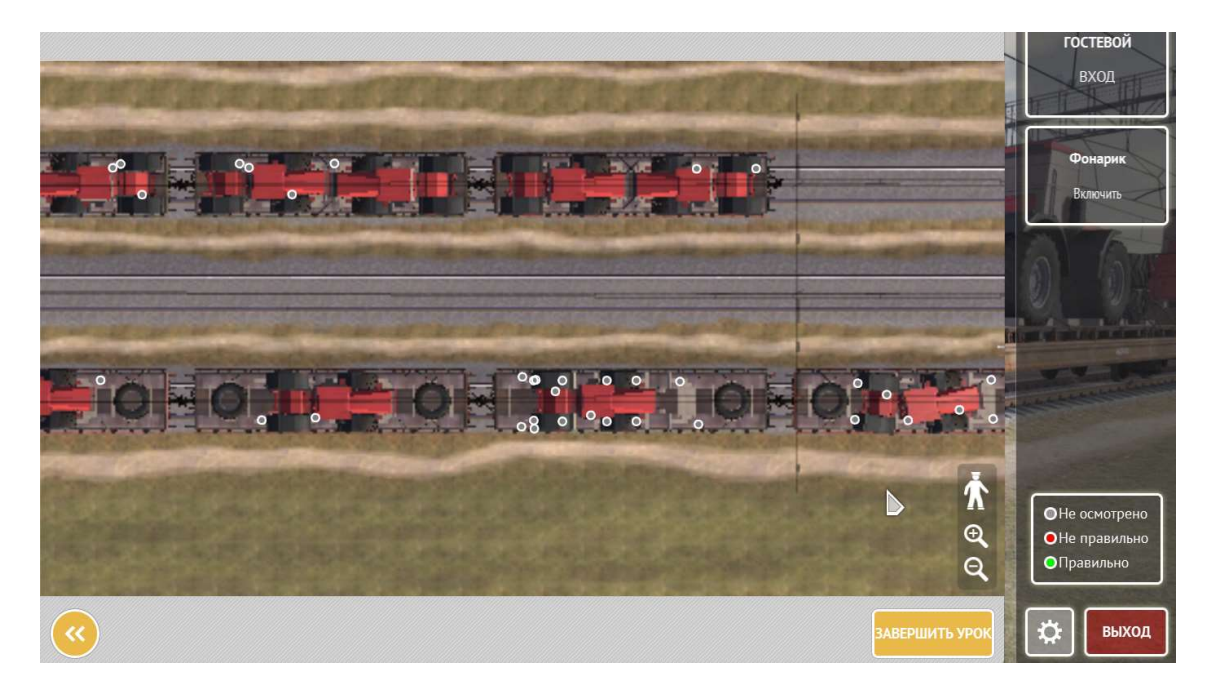

Рис.53. Вид окна с увеличенным масштабом изображения.

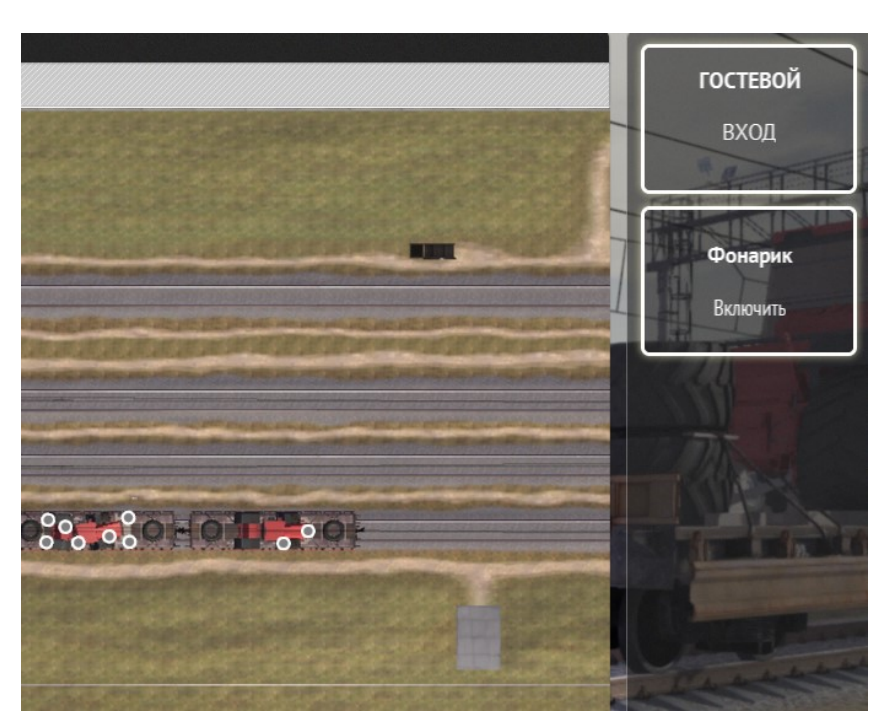

Для улучшения видимости с теневой стороны вагонов рекомендуется включение

Фонарик *<u>Rклинить*</u>

подсветки с помощью кнопки «Фонарик» в окне вспомогательных функций.

Рис.54. Фрагмент окна вспомогательных функций с кнопкой «Фонарик».

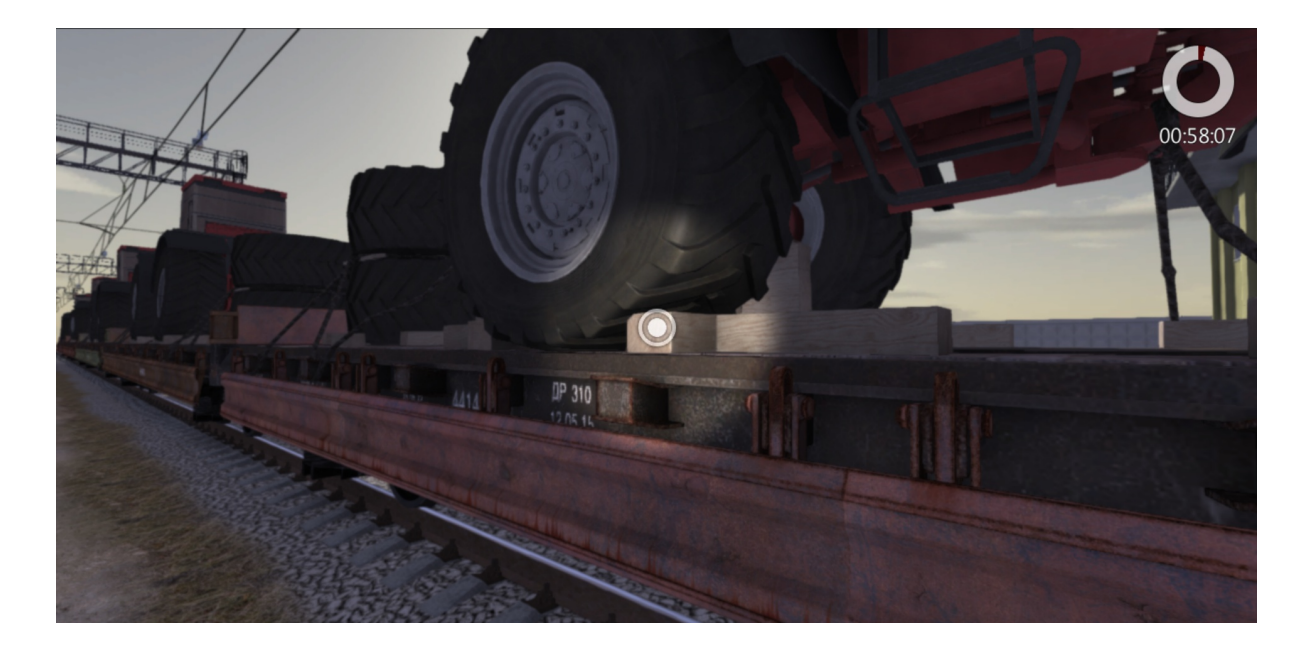

Рис.55. Вид окна при включенной подсветке.

# ПРИЛОЖЕНИЕ

## Группа уроков «Неисправности кузовов вагонов, угрожающие сохранности перевозимого груза» (3 урока\*).

Цель работы: ознакомиться с неисправностями кузовов подвижного состава, получить и закрепить начальные навыки по выявлению указанных неисправностей

#### Рекомендуемая литература:

- Правила перевозок грузов железнодорожным транспортом:
	- Правила приема грузов, порожних грузовых вагонов к перевозке железнодорожным транспортом
	- Правила выдачи грузов на железнодорожном транспорте
	- Правила перевозок железнодорожным транспортом грузов в открытом подвижном составе
	- Правила перевозок железнодорожным транспортом грузов наливом в вагонах-цистернах и вагонах бункерного типа для перевозки нефтебитума
	- Правила перевозок железнодорожным транспортом грузов насыпью и навалом
- Технические условия размещения и крепления грузов в вагонах и контейнерах (утв. распоряжением МПС РФ № ЦМ-943 от 27.05.2003 г.)

- гл.1 (пункты 1, 5), гл.11 (пункт 1)

- Правила перевозок опасных грузов по железным дорогам
- Правила коммерческого осмотра поездов и вагонов (утв. распоряжением МПС РФ №ЦМ-360 от 29.12.1995 г.)
- Типовая должностная инструкция приемосдатчика груза и багажа ОАО «РЖД» (утв. распоряжением ОАО «РЖД» № 198р от 15.02.05 г.)
- Регламент многоступенчатого контроля по обеспечению безопасности движения поездов при приеме груза и порожних вагонов к перевозке, в пути следования и при выдаче груза (утв. распоряжением ОАО «РЖД» № 451р от 28.11.2017 г. в ред. распоряжения ОАО "РЖД" от 17.10.2018 г. №2258/р)
- Классификация коммерческих неисправностей грузовых вагонов (утв. распоряжением ОАО «РЖД» № 834р от 01.06.2005 г.)

Каждый обучаемый в этой группе уроков выступает в роли ПСГ и ПП, осуществляет поиск неисправностей на подвижном составе и знакомится с функциями тренажера.

Группа уроков включает в себя уроки по коммерческим и связанным с ними техническим неисправностям кузовов крытого (универсального и специализированного) и открытого подвижного состава (КР, ХП, ЦС, ПВ, ПЛ).

Для каждого из перечисленных типов вагонов предусмотрены уроки по изучению неисправностей рамы и обшивки кузова вагона, в том числе котла ЦС.

Часть неисправностей задается случайным образом (доля случайных неисправностей – 9-17 %)

 Анализ проведенного урока производится на основании отчета, который для удобства выводится на печать.

Примеры неисправностей рамы и обшивки кузовов крытого подвижного состава:

1. Отгиб обшивки кузова.

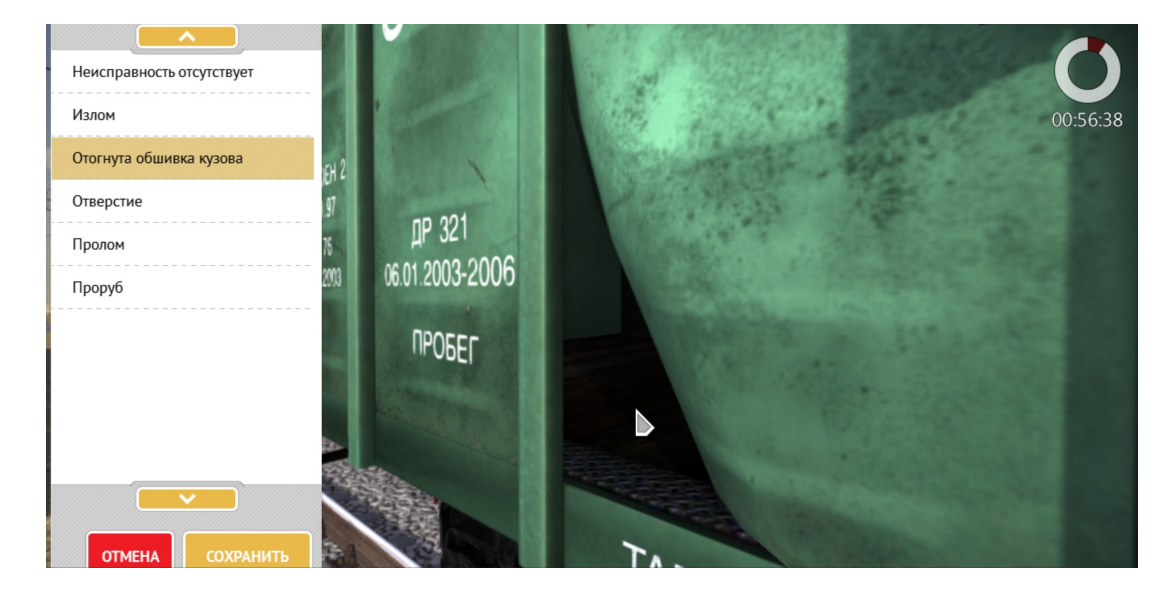

2. Отверстия в кузове заделанные и незаделанные.

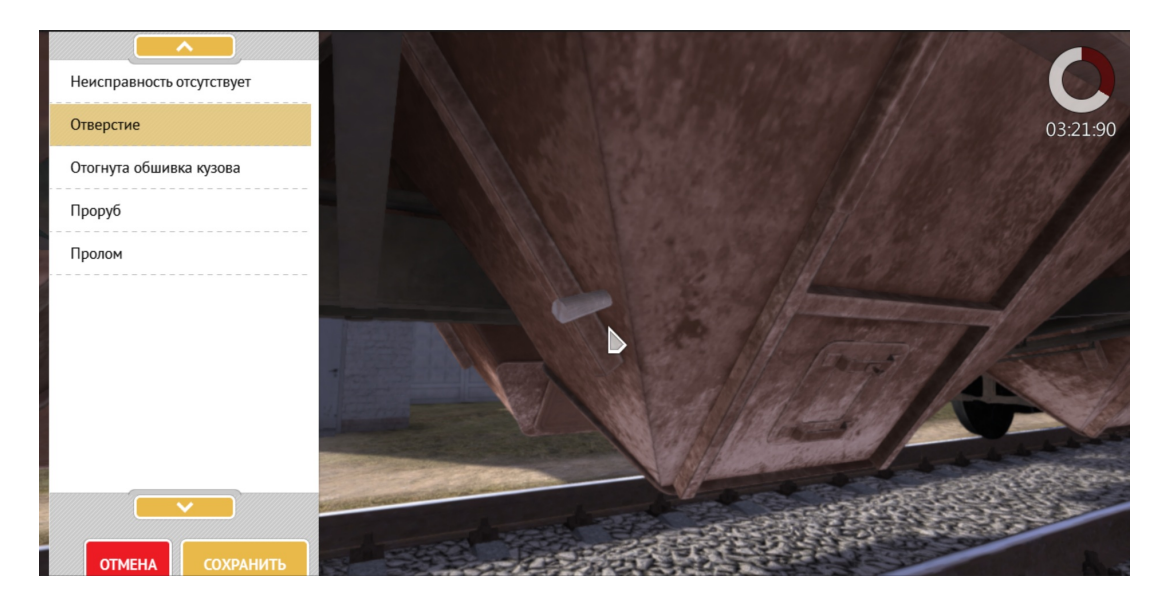

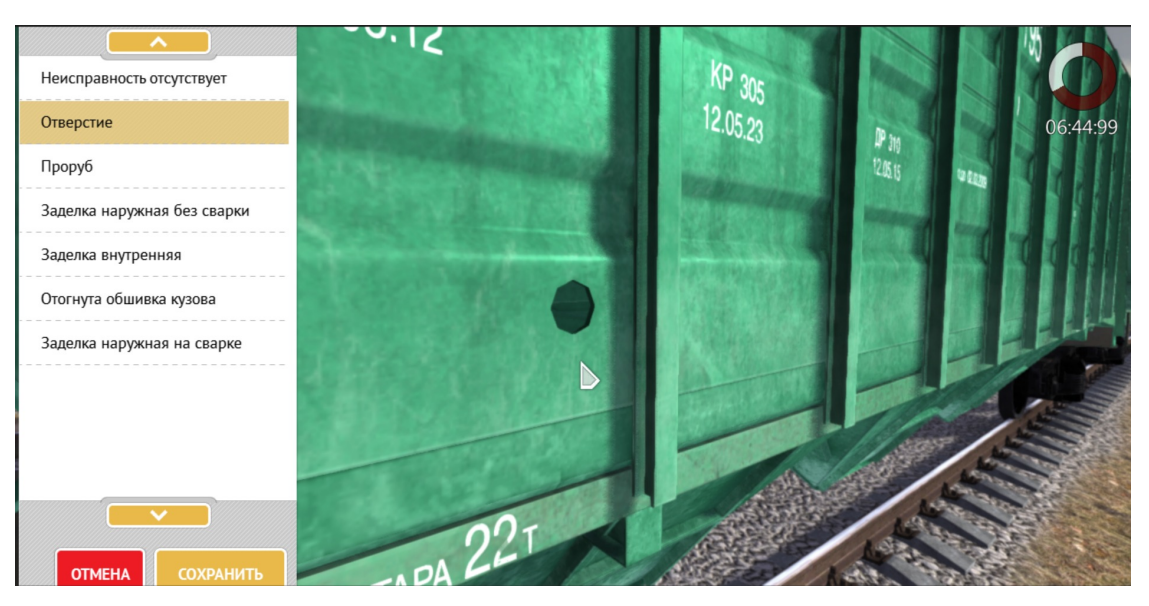

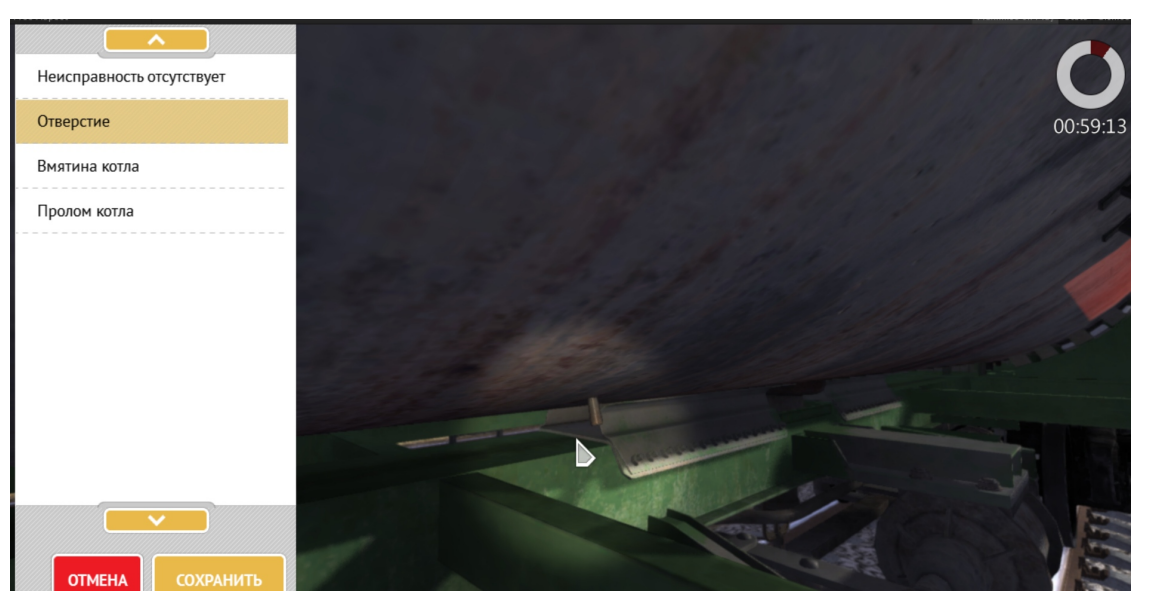

3. Заделки наружные на сварке и без сварки.

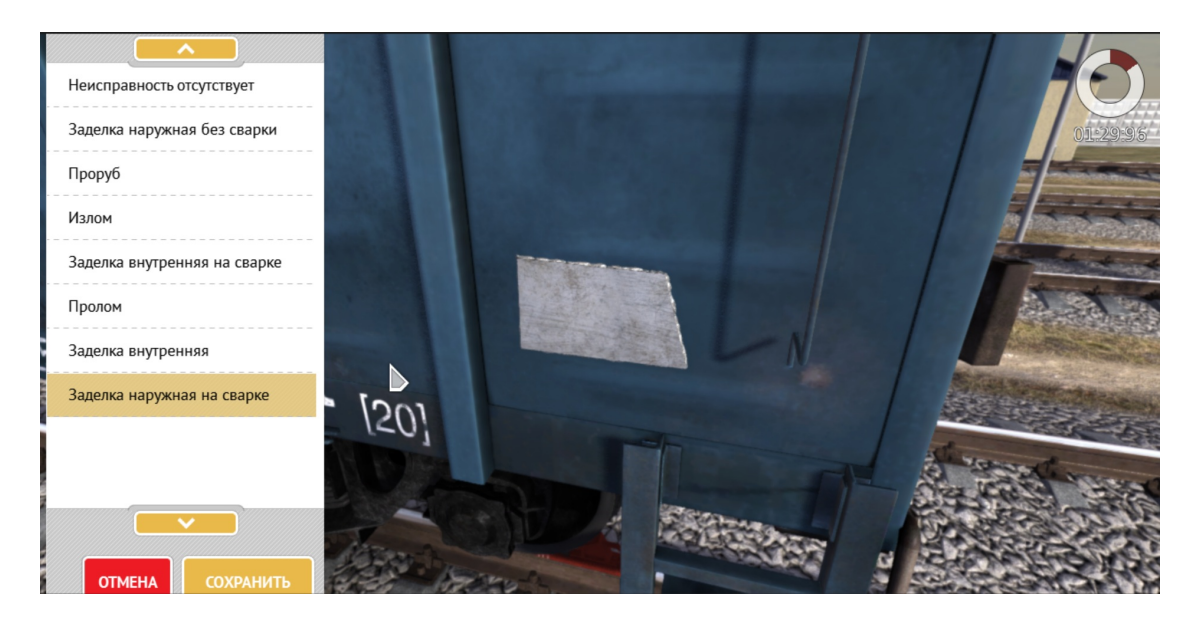

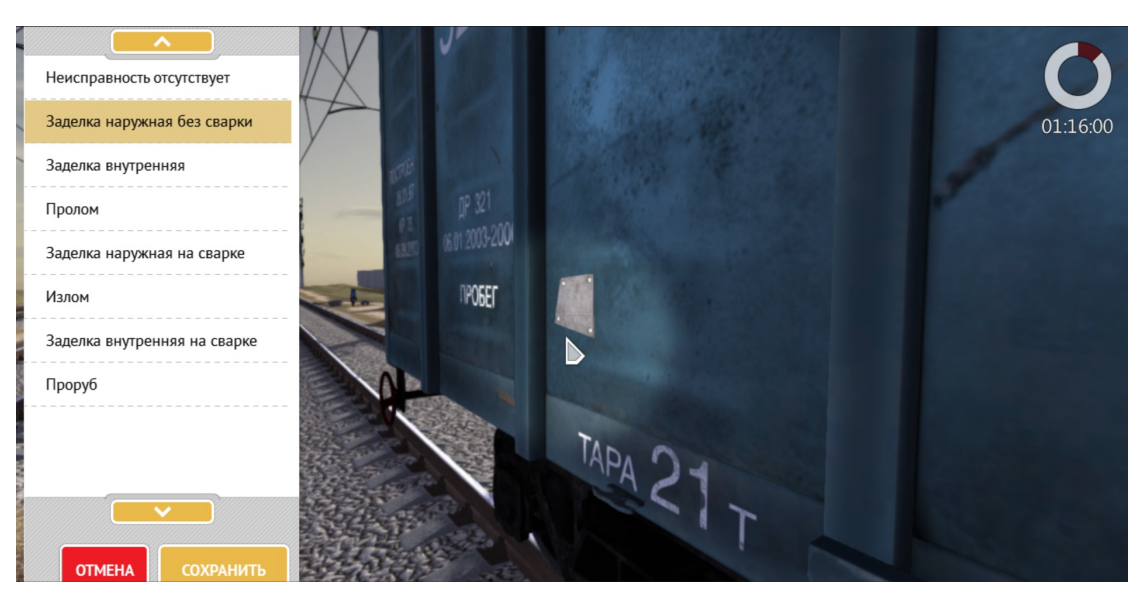

4. Заделки внутренние.

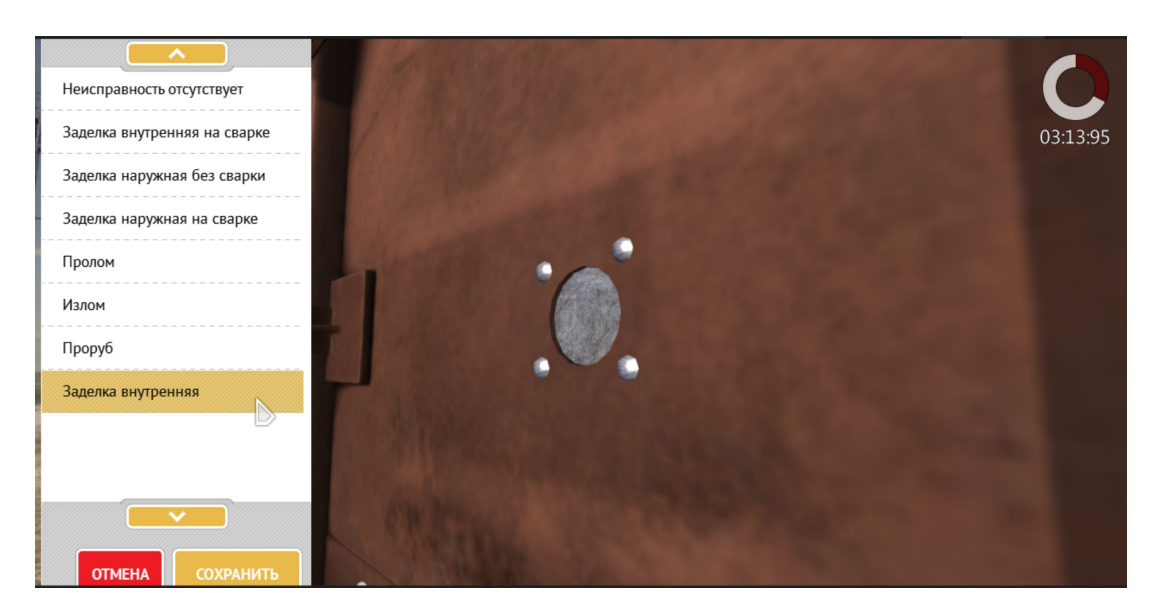

5. Прорубы.

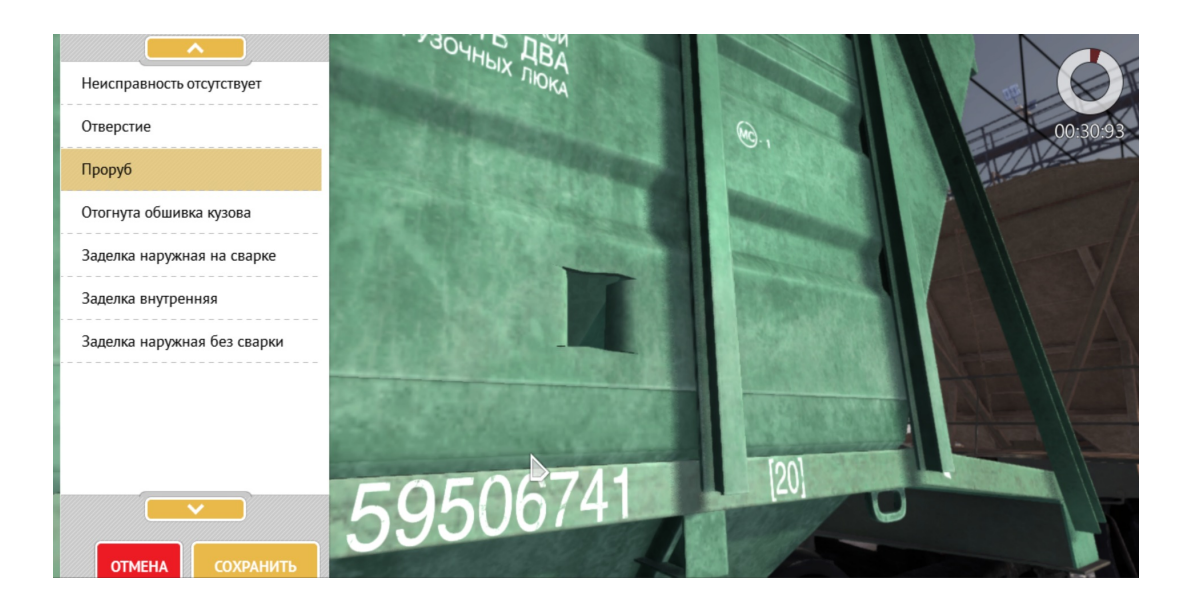

## 6. Проломы.

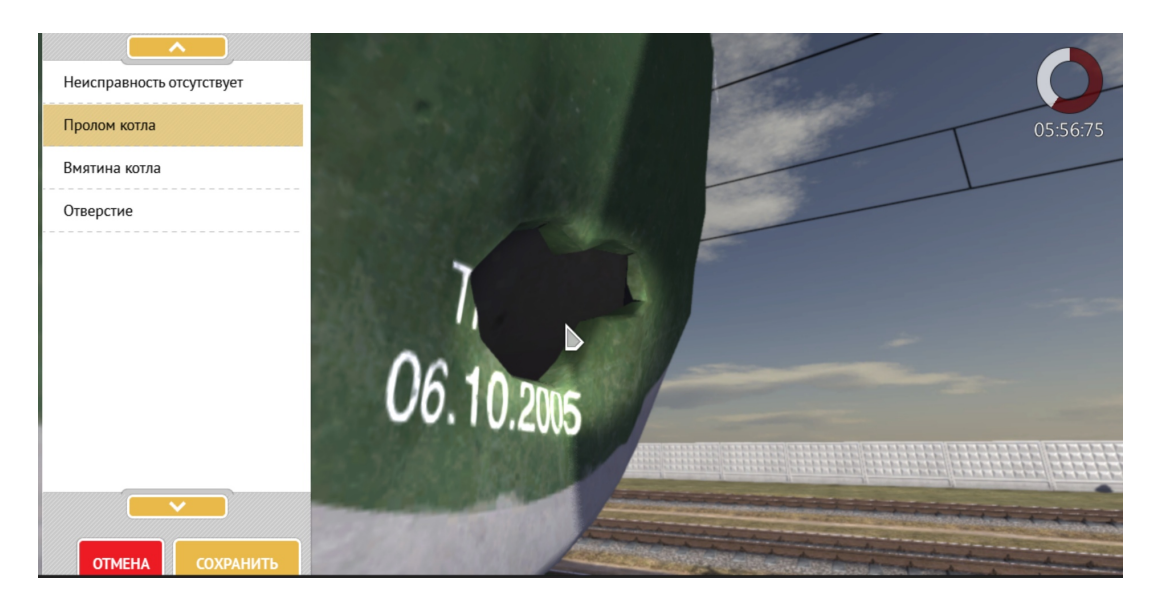

## 7. Вмятины.

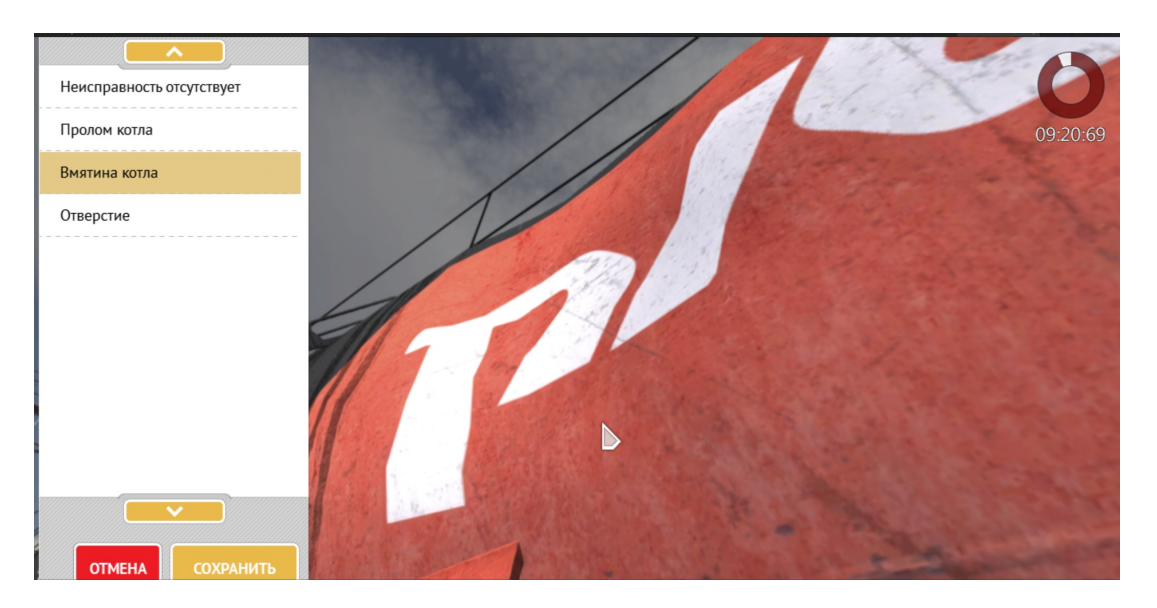

8. Изломы элементов рамы (например, разрыв верхней обвязки или отрыв вертикальных балок торцевых стен крытого вагона от концевой балки).

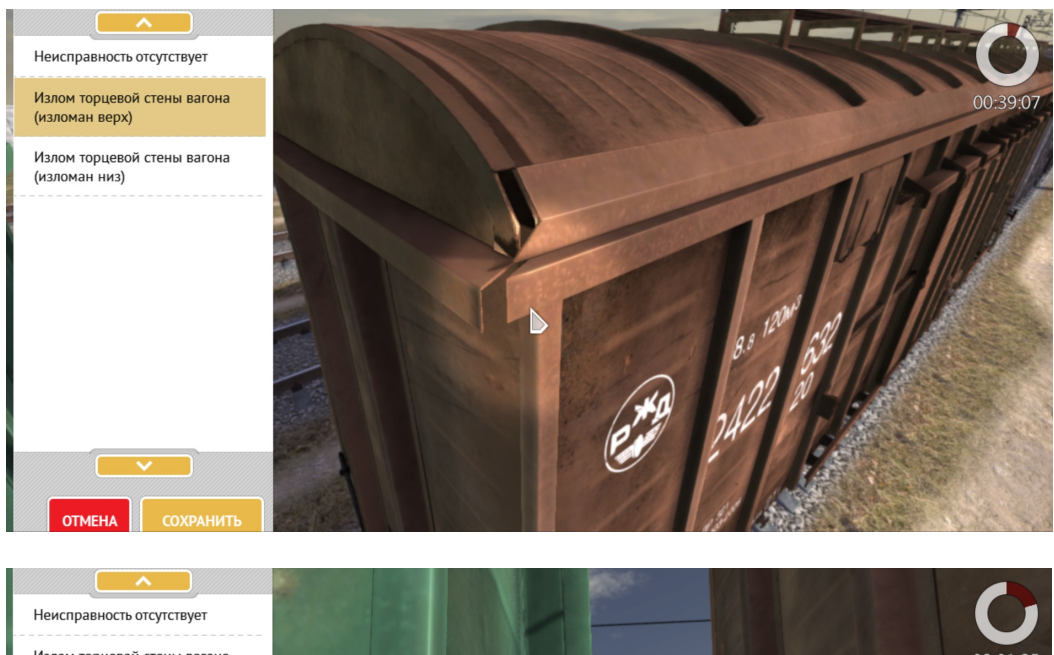

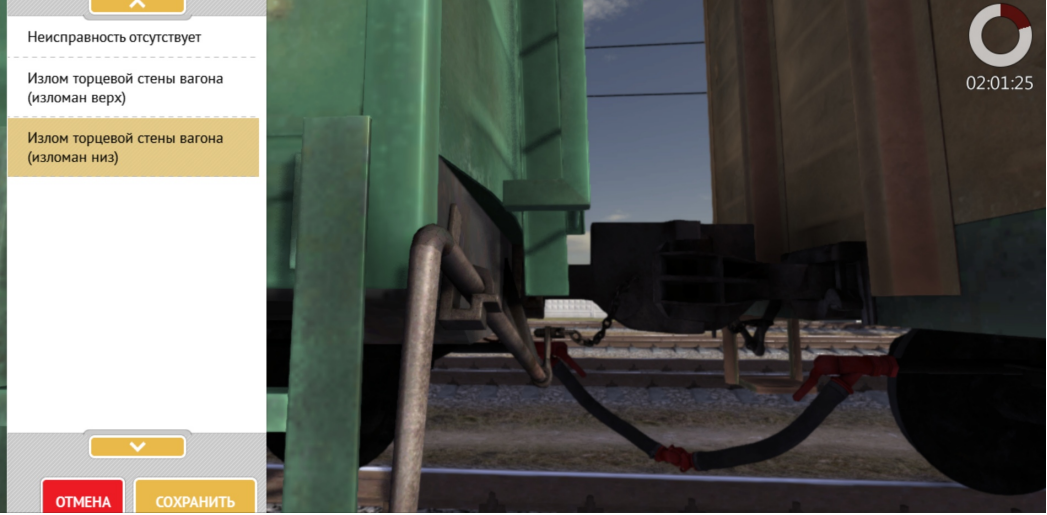

Пример неисправности рамы и обшивки кузова полувагона (излом торцевой стены):

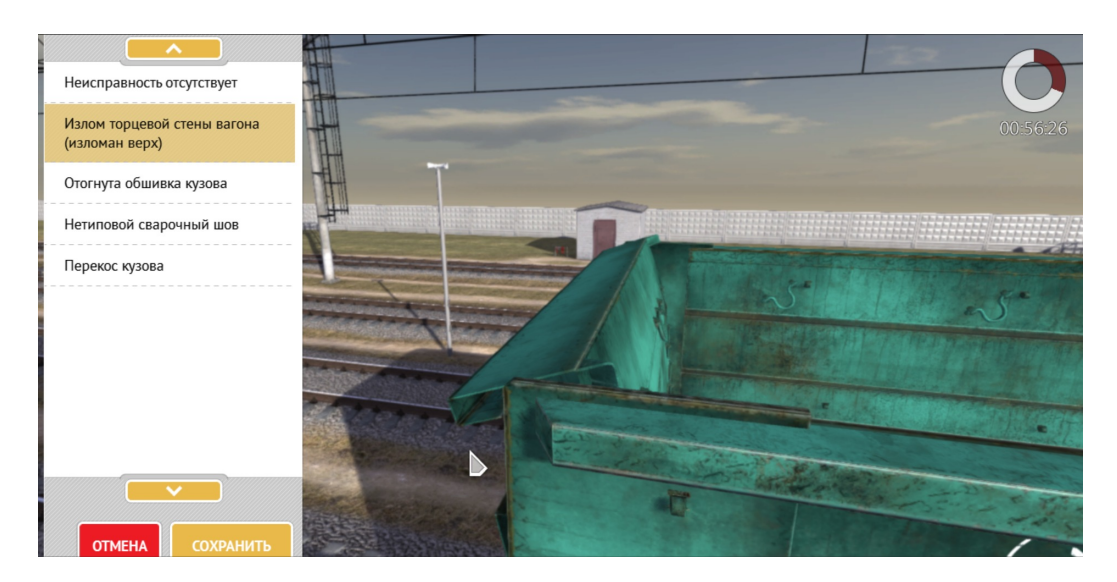

## Группа уроков «Неисправности устройств и оборудования подвижного состава» (3 урока\*).

Цель работы: ознакомиться с неисправностями устройств и оборудования крытого (универсального и специализированного) и открытого подвижного состава, получить и закрепить начальные навыки по выявлению указанных неисправностей

#### Рекомендуемая литература:

- Правила перевозок грузов железнодорожным транспортом:
	- Правила перевозок железнодорожным транспортом грузов в открытом подвижном составе
	- Правила приема грузов, порожних грузовых вагонов к перевозке железнодорожным транспортом
	- Правила выдачи грузов на железнодорожном транспорте
	- Правила пломбирования вагонов и контейнеров на железнодорожном транспорте
	- Правила перевозок железнодорожным транспортом грузов наливом в вагонах-цистернах и вагонах бункерного типа для перевозки нефтебитума
	- Правила перевозок железнодорожным транспортом грузов насыпью и навалом
- Технические условия размещения и крепления грузов в вагонах и контейнерах (утв. распоряжением МПС РФ № ЦМ-943 от 27.05.2003 г.) - гл.1, пункты 1, 3, 4.4, 5
- Правила перевозок опасных грузов по железным дорогам
- Правила коммерческого осмотра поездов и вагонов (утв. распоряжением МПС РФ №ЦМ-360 от 29.12.1995 г.)
- Типовая должностная инструкция приемосдатчика груза и багажа ОАО «РЖД» (утв. распоряжением ОАО «РЖД» № 198р от 15.02.05 г.)
- Регламент многоступенчатого контроля по обеспечению безопасности движения поездов при приеме груза и порожних вагонов к перевозке, в пути следования и при выдаче груза (утв. распоряжением ОАО «РЖД» № 451р от 28.11.2017 г. в ред. распоряжения ОАО "РЖД" от 17.10.2018 г. №2258/р)
- Классификация коммерческих неисправностей грузовых вагонов (утв. распоряжением ОАО «РЖД» № 834р от 01.06.2005 г.).

Каждый обучаемый в этой группе уроков выступает в роли ПСГ и ПП, осуществляет поиск неисправностей на подвижном составе и знакомится с функциями тренажера.

Группа уроков включает в себя уроки по неисправностям устройств и оборудования крытого и открытого подвижного состава (КР, ХП, ЦС, ПЛ, ПВ).

Для каждого из перечисленных типов вагонов в уроках предусмотрено изучение следующих основных видов неисправностей:

- неисправности устройств для закрепления и выгрузки грузов, нарушения правильности их открытия и закрытия (люков и дверей КР, люков ХП, нижних сливных приборов, верхних загрузочных люков и предохранительных клапанов ЦС, бортов ПЛ, люков ПВ),

- неисправности узлов и деталей вагонов для установки реквизитов крепления (пола, стоечных скоб ПЛ).

Часть неисправностей задается случайным образом (доля случайных неисправностей – 0- 13%)

 Анализ проведенного урока производится на основании отчета, который для удобства выводится на печать.

Примеры неисправностей устройств для загрузки (выгрузки) грузов и поддержания их в требуемом состоянии в крытый подвижной состав, нарушения их состояния.

1. Неисправности люков с изменением их геометрии (например, деформации).

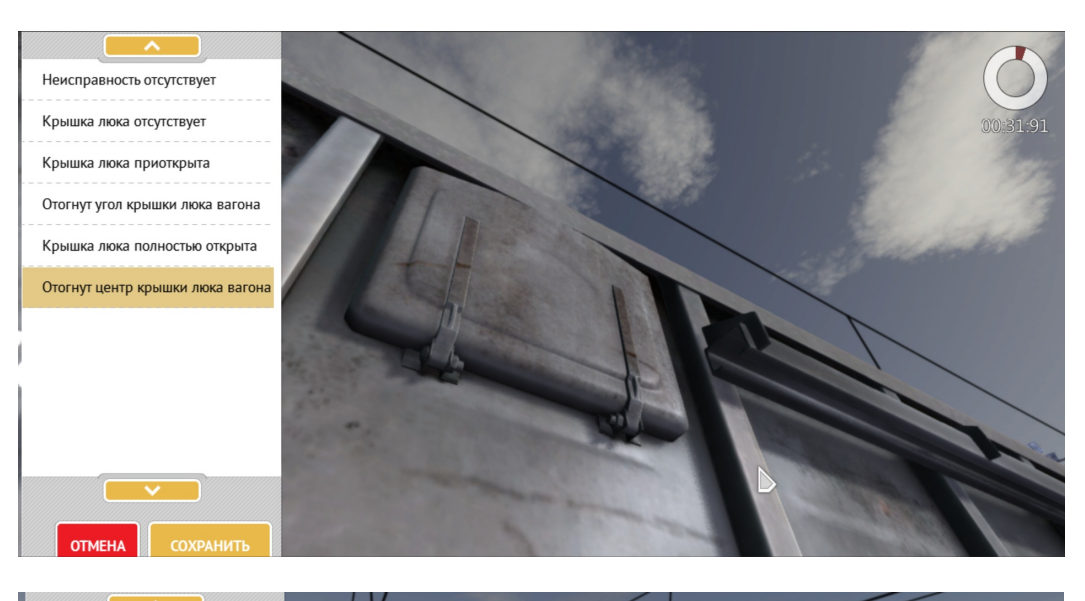

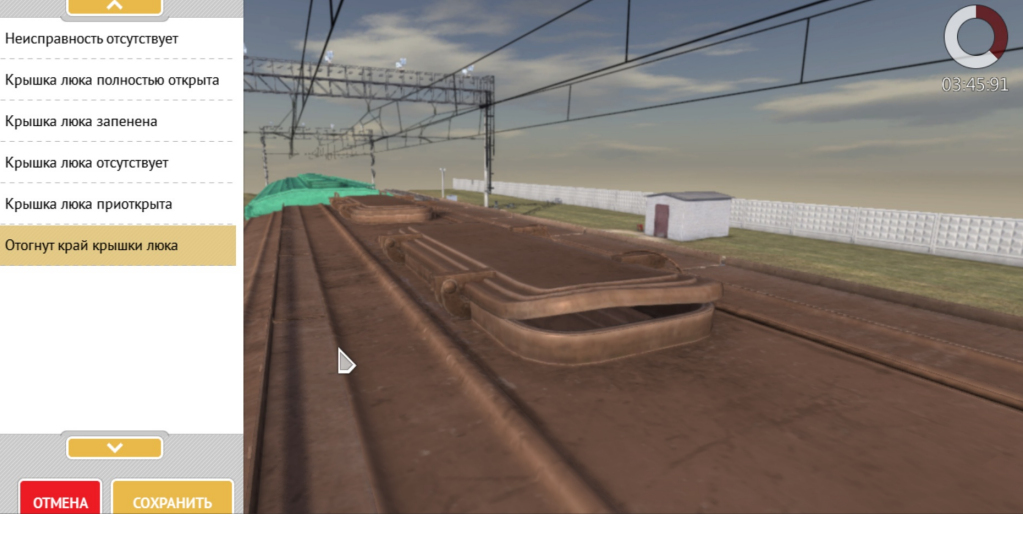

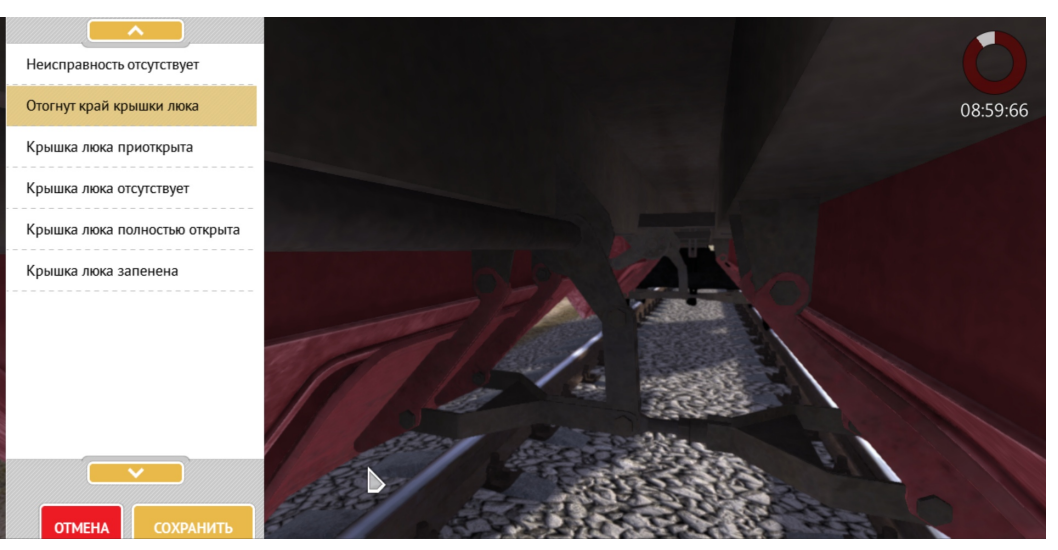

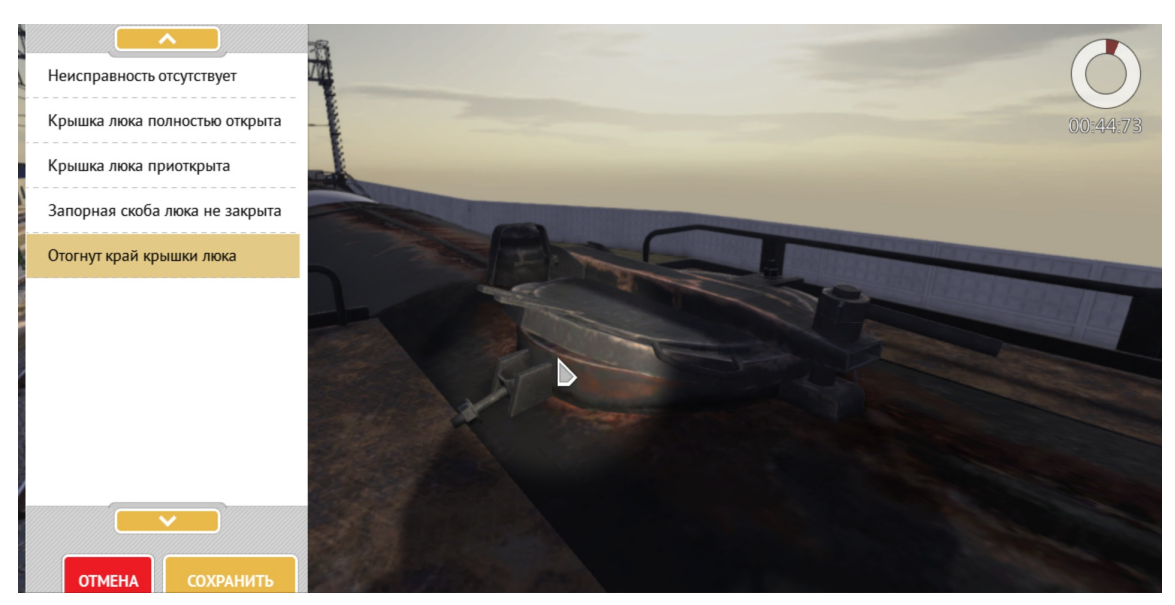

2. Нарушения открытия и закрытия люков, сливных приборов.

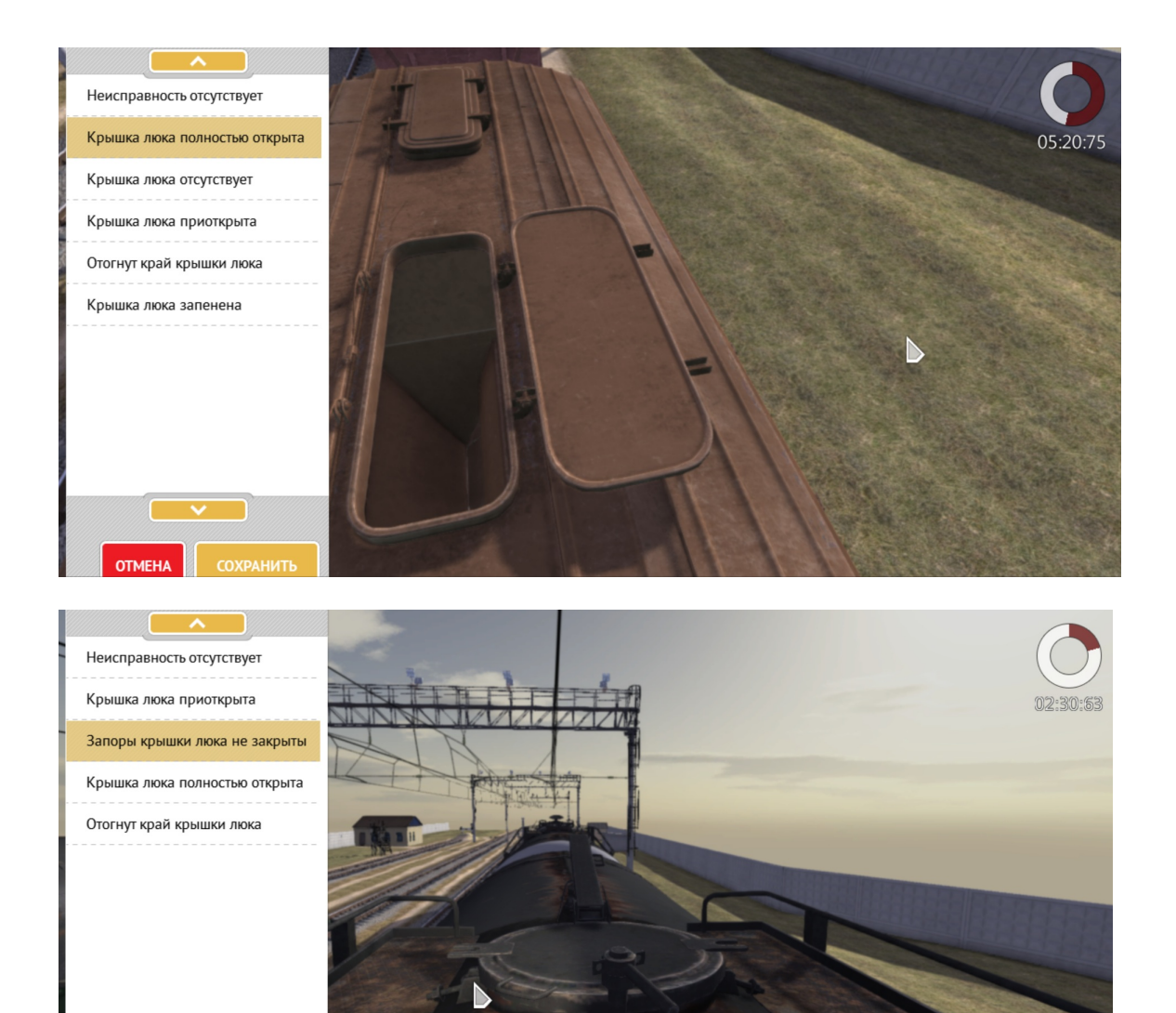

**OTMEHA** 

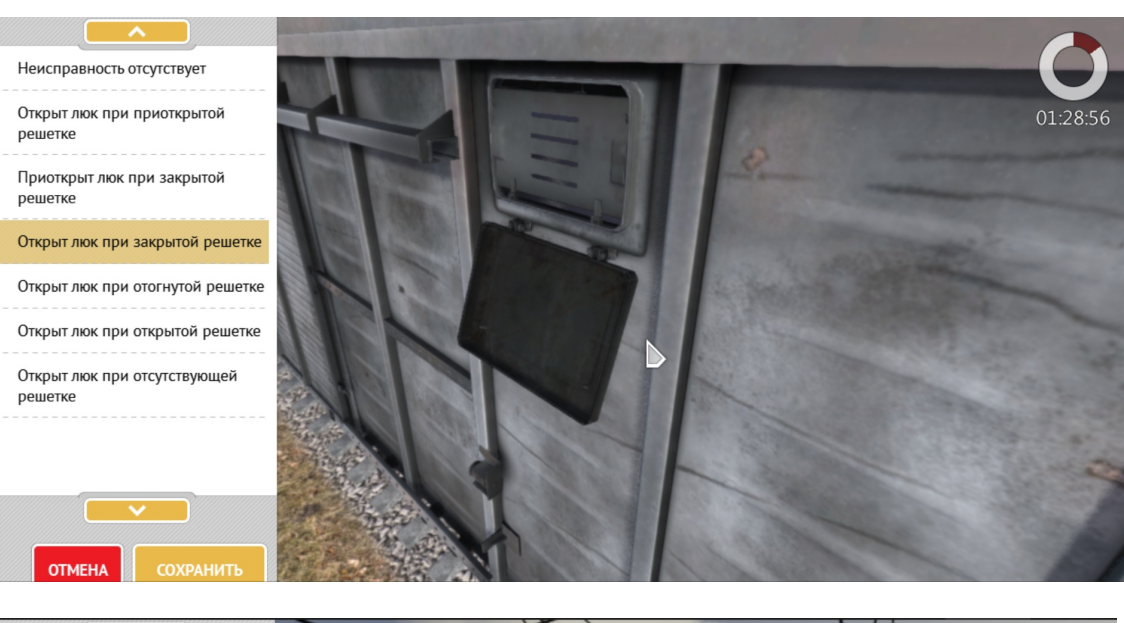

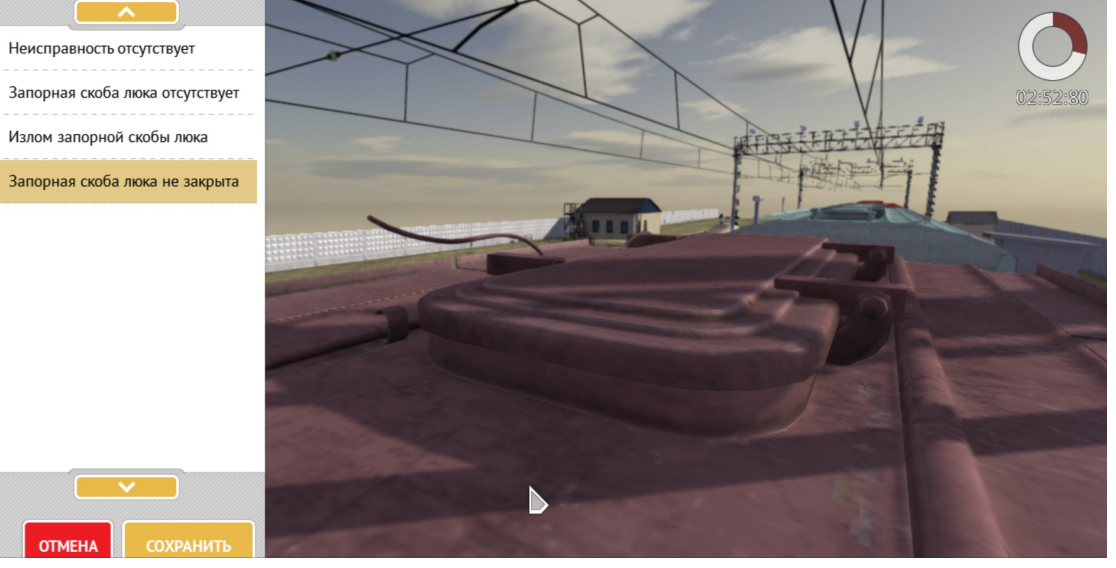

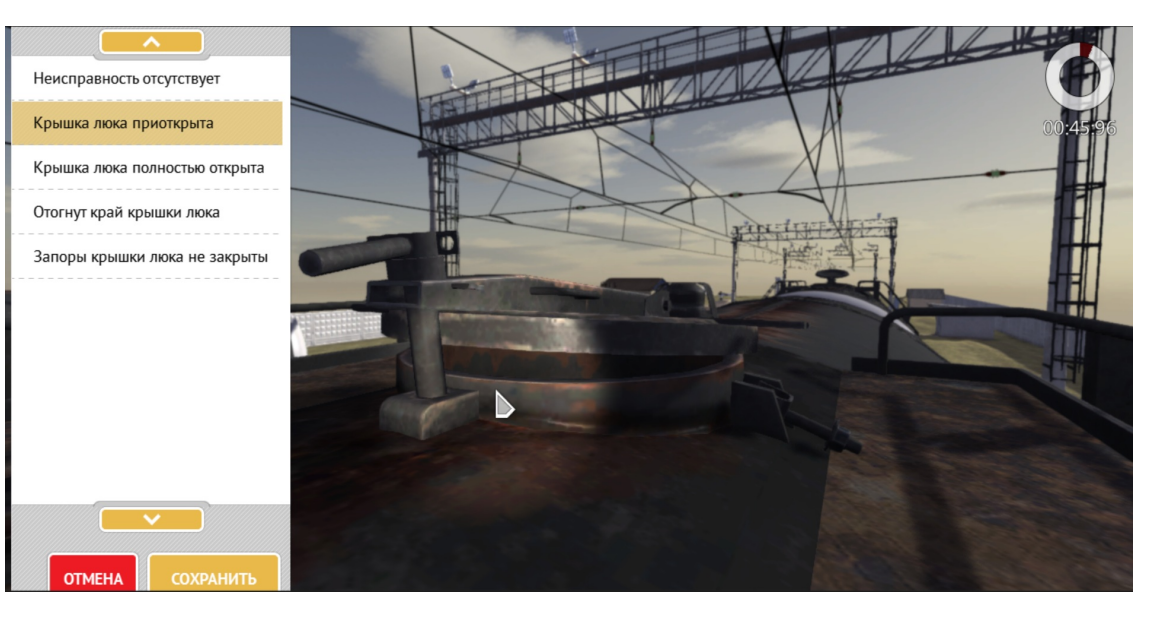

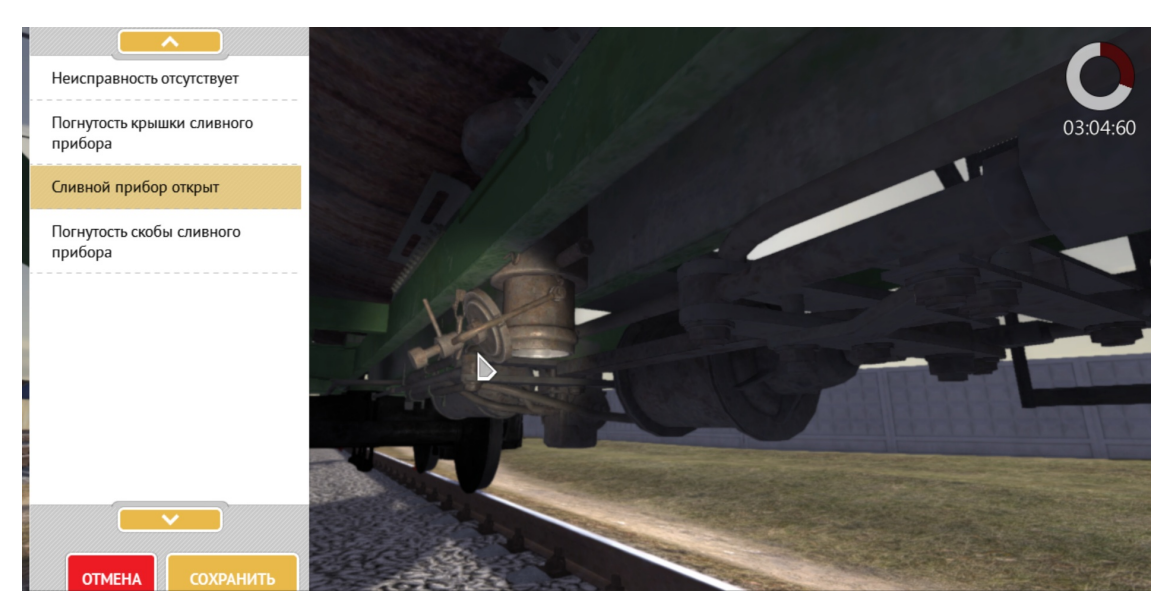

3. Срыв дверей с направляющих.

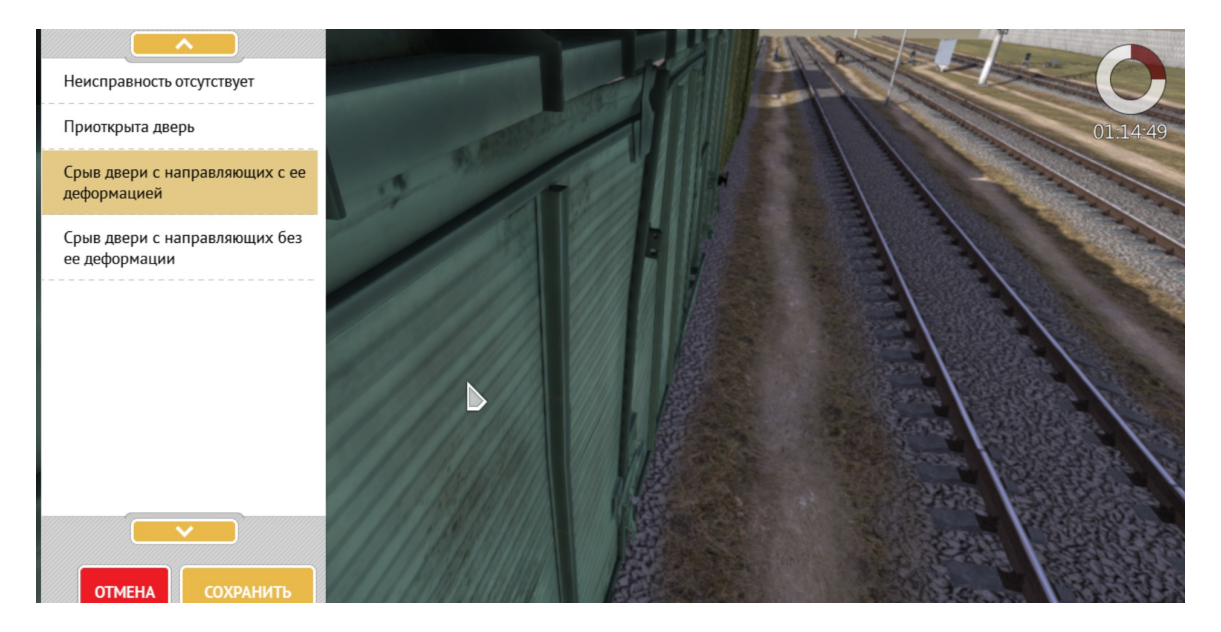

4. Щель между створками дверей, приоткрытие дверей.

![](_page_46_Picture_4.jpeg)

- 48 –
- 5. Уплотнение люков неустановленными Правилами способами.

![](_page_47_Picture_2.jpeg)

6. Неисправности нижнего сливного прибора.

![](_page_47_Picture_4.jpeg)

7. Неисправности предохранительных клапанов.

![](_page_47_Picture_6.jpeg)

Пример неисправностей устройств для закрепления и выгрузки грузов (бортов ПЛ, люков ПВ), нарушения правильности их открытия и закрытия:

![](_page_48_Picture_1.jpeg)

![](_page_48_Picture_2.jpeg)

![](_page_48_Picture_3.jpeg)

![](_page_49_Picture_0.jpeg)

Отсутствие петли борта (нижняя

Не закрыты все клиновые запоры

Излом петли борта (нижняя часть)  $\overline{\mathbf{v}}$ ٦

Трещина петли борта

**OTMEHA** 

часть)

борта

![](_page_50_Picture_0.jpeg)

Примеры неисправностей узлов и деталей вагонов для установки реквизитов крепления (пола, стоечных скоб ПЛ).

![](_page_50_Picture_2.jpeg)

## Группа уроков «Неисправности запорно-пломбировочных устройств и деталей кузова для их наложения» (2 урока\*).

Цель работы: ознакомиться с неисправностями запорно-пломбировочных устройств и деталей кузова для их наложения на крытый (универсальный и специализированный) подвижной состав, получить и закрепить начальные навыки по выявлению указанных неисправностей

#### Рекомендуемая литература:

- Правила перевозок грузов железнодорожным транспортом:
	- Правила пломбирования вагонов и контейнеров на железнодорожном транспорте
	- Правила приема грузов, порожних грузовых вагонов к перевозке железнодорожным транспортом
	- Правила выдачи грузов на железнодорожном транспорте
	- Правила перевозок железнодорожным транспортом грузов наливом в вагонах-цистернах и вагонах бункерного типа для перевозки нефтебитума
	- Правила перевозок железнодорожным транспортом грузов насыпью и навалом
- Правила коммерческого осмотра поездов и вагонов (утв. распоряжением МПС РФ №ЦМ-360 от 29.12.1995 г.)
- Типовая должностная инструкция приемосдатчика груза и багажа ОАО «РЖД» (утв. распоряжением ОАО «РЖД» № 198р от 15.02.05 г.)
- Регламент многоступенчатого контроля по обеспечению безопасности движения поездов при приеме груза и порожних вагонов к перевозке, в пути следования и при выдаче груза (утв. распоряжением ОАО «РЖД» № 451р от 28.11.2017 г. в ред. распоряжения ОАО "РЖД" от 17.10.2018 г. №2258/р)
- Классификация коммерческих неисправностей грузовых вагонов (утв. распоряжением ОАО «РЖД» № 834р от 01.06.2005 г.).

Каждый обучаемый в этой группе уроков выступает в роли ПСГ и ПП, осуществляет поиск неисправностей на подвижном составе и знакомится с функциями тренажера.

Группа уроков включает в себя уроки по изучению неисправностей запорнопломбировочных устройств и деталей кузова для их наложения на крытый (универсальный и специализированный) подвижной состав (КР, ХП, ЦС).

Часть неисправностей задается случайным образом (доля случайных неисправностей – 0- 13%)

 Анализ проведенного урока производится на основании отчета, который для удобства выводится на печать.

Примеры неисправностей ЗПУ и взаимодействующих с ними деталей кузова:

1. Повреждение ЗПУ (перерублен трос).

![](_page_52_Picture_2.jpeg)

2. Неправильная установка ЗПУ (пропускание троса только через одну проушину).

![](_page_52_Picture_4.jpeg)

3. Невозможность считывания нанесенной на ЗПУ информации.

![](_page_52_Picture_6.jpeg)

- $-54-$
- 4. Отсутствие ЗПУ.

![](_page_53_Picture_2.jpeg)

5. Пропил проушины («ушка»).

![](_page_53_Picture_4.jpeg)

6. Излом проушины («ушка»).

![](_page_54_Picture_2.jpeg)

7. Неисправность дверной накладки (например, изгиб).

![](_page_54_Picture_4.jpeg)

8. Нетиповая дверная накладка.

![](_page_55_Picture_1.jpeg)

## 9. Нетиповая проушина

![](_page_55_Picture_3.jpeg)

## Группа уроков «Осмотр кузовов, устройств и оборудования подвижного состава» (10 уроков\*).

Цель работы: ознакомиться с порядком проведения осмотра кузовов, устройств и оборудования открытого и крытого подвижного состава, получить и закрепить начальные навыки проведения осмотра

#### Рекомендуемая литература:

- Правила перевозок грузов железнодорожным транспортом:
	- Правила перевозок железнодорожным транспортом грузов в открытом подвижном составе
	- Правила пломбирования вагонов и контейнеров на железнодорожном транспорте
	- Правила перевозок железнодорожным транспортом грузов наливом в вагонах-цистернах и вагонах бункерного типа для перевозки нефтебитума
	- Правила перевозок железнодорожным транспортом грузов насыпью и навалом
	- Правила приема грузов, порожних грузовых вагонов к перевозке железнодорожным транспортом
	- Правила выдачи грузов на железнодорожном транспорте
- Технические условия размещения и крепления грузов в вагонах и контейнерах (утв. распоряжением МПС РФ № ЦМ-943 от 27.05.2003 г.) - гл.1 (пункты 1, 3, 4.4, 5), гл.11 (пункт 1)
- Правила перевозок опасных грузов по железным дорогам
- Правила коммерческого осмотра поездов и вагонов (утв. распоряжением МПС РФ №ЦМ-360 от 29.12.1995 г.)
- Типовая должностная инструкция приемосдатчика груза и багажа ОАО «РЖД» (утв. распоряжением ОАО «РЖД» № 198р от 15.02.05 г.)
- Регламент многоступенчатого контроля по обеспечению безопасности движения поездов при приеме груза и порожних вагонов к перевозке, в пути следования и при выдаче груза (утв. распоряжением ОАО «РЖД» № 451р от 28.11.2017 г. в ред. распоряжения ОАО "РЖД" от 17.10.2018 г. №2258/р)
- Классификация коммерческих неисправностей грузовых вагонов (утв. распоряжением ОАО «РЖД» № 834р от 01.06.2005 г.).

Каждый обучаемый в этой группе уроков выступает в роли ПСГ и ПП, осуществляет поиск неисправностей на подвижном составе в процессе коммерческого осмотра.

Группа уроков включает в себя уроки по осмотру в разных погодных условиях разных времен года. Часть неисправностей задается случайным образом (доля случайных неисправностей – 33-100 %). В уроке могут встречаться неисправности лестниц и верхних настилов цистерн, а также неисправности, связанные с нарушением маркировки на цистернах.

 Анализ проведенного урока производится на основании отчета, который для удобства выводится на печать.

## Примеры неисправностей цистерн:

![](_page_57_Picture_1.jpeg)

1. Нарушение маркировки вагонов с опасными грузами

2. Неисправности лестниц, настилов и т.п.

![](_page_57_Picture_4.jpeg)

## Группа уроков «Коммерческий осмотр груженого открытого подвижного состава» (30 уроков\*).

Цель работы: ознакомиться с порядком проведения коммерческого осмотра груженого открытого подвижного состава, получить и закрепить начальные навыки проведения коммерческого осмотра

#### Рекомендуемая литература:

- Правила перевозок грузов железнодорожным транспортом:
	- Правила перевозок железнодорожным транспортом грузов в открытом подвижном составе
	- Правила перевозок железнодорожным транспортом грузов насыпью и навалом
	- Правила приема грузов, порожних грузовых вагонов к перевозке железнодорожным транспортом
	- Правила выдачи грузов на железнодорожном транспорте
- Технические условия размещения и крепления грузов в вагонах и контейнерах (утв. распоряжением МПС РФ № ЦМ-943 от 27.05.2003 г.) - гл.1 (пункты 1-6), гл. 2 (пункты 1, 2), гл.3 (пункты 1,3,12,16), гл.4 (пункты 1-3), гл. 5, гл.7 (пункт 1), гл.8 (пункты 1,3)
- Правила коммерческого осмотра поездов и вагонов (утв. распоряжением МПС РФ № ЦМ-360 от 29.12.1995 г.)
- Типовая должностная инструкция приемосдатчика груза и багажа ОАО «РЖД» (утв. распоряжением ОАО «РЖД» № 198р от 15.02.05 г.)
- Регламент многоступенчатого контроля по обеспечению безопасности движения поездов при приеме груза и порожних вагонов к перевозке, в пути следования и при выдаче груза (утв. распоряжением ОАО «РЖД» № 451р от 28.11.2017 г. в ред. распоряжения ОАО "РЖД" от 17.10.2018 г. №2258/р)
- Классификация коммерческих неисправностей грузовых вагонов (утв. распоряжением ОАО «РЖД» № 834р от 01.06.2005 г.).

Каждый обучаемый в этой группе уроков выступает в роли ПСГ и ПП, осуществляет поиск коммерческих неисправностей на груженом открытом подвижном составе в процессе коммерческого осмотра.

 Группа уроков включает в себя уроки по коммерческому осмотру разнотипного открытого подвижного состава (ПЛ и ПВ) с определенными видами грузов, имеющего различные коммерческие неисправности, в том числе и неисправности размещения и крепления грузов. В этой группе предусмотрены уроки по осмотру в разных погодных условиях разных времен года. Часть неисправностей задается случайным образом (доля случайных неисправностей – 25-100%).

 В тренажере реализованы\* уроки по коммерческому осмотру вагонов с навалочными (гл.1 ТУ, п.1-6) и лесными грузами (гл.2 ТУ, п.1 и 2), металлопродукцией (гл.3 ТУ, п. 1, 3.12,16), железобетонными изделиями (гл.4 ТУ, п.1, 2, 3), колесной (гл.7 ТУ, п.1) и гусеничной техникой (гл.8 ТУ, п.1,3). Вагоны с каждым из перечисленных видов грузов имеют свои, присущие конкретному грузу, коммерческие неисправности.

#### Примеры коммерческих неисправностей вагонов с навалочными грузами:

![](_page_59_Picture_1.jpeg)

![](_page_59_Picture_2.jpeg)

## Примеры коммерческих неисправностей вагонов с лесными грузами:

![](_page_60_Picture_1.jpeg)

![](_page_60_Picture_2.jpeg)

![](_page_61_Picture_0.jpeg)

![](_page_61_Picture_1.jpeg)

![](_page_61_Picture_2.jpeg)

#### Примеры коммерческих неисправностей вагонов с металлопродукцией:

![](_page_62_Picture_1.jpeg)

![](_page_63_Picture_0.jpeg)

![](_page_63_Picture_1.jpeg)

![](_page_63_Picture_2.jpeg)

![](_page_64_Picture_0.jpeg)

![](_page_64_Picture_1.jpeg)

![](_page_64_Picture_2.jpeg)

Примеры коммерческих неисправностей вагонов с колесной техникой:

![](_page_65_Picture_1.jpeg)

![](_page_66_Picture_0.jpeg)

![](_page_66_Picture_1.jpeg)

#### Примеры коммерческих неисправностей вагонов с гусеничной техникой:

![](_page_66_Picture_3.jpeg)

![](_page_67_Picture_0.jpeg)

![](_page_67_Picture_1.jpeg)

![](_page_67_Picture_2.jpeg)

![](_page_67_Picture_3.jpeg)

– 69 –

Цель работы: ознакомиться с порядком проведения коммерческого осмотра груженого и порожнего подвижного состава разных типов, получить и закрепить начальные навыки проведения коммерческого осмотра

## Рекомендуемая литература:

- Правила перевозок грузов железнодорожным транспортом:
	- Правила перевозок железнодорожным транспортом грузов в открытом подвижном составе
	- Правила перевозок железнодорожным транспортом грузов насыпью и навалом
	- Правила пломбирования вагонов и контейнеров на железнодорожном транспорте
	- Правила перевозок железнодорожным транспортом грузов наливом в вагонах-цистернах и вагонах бункерного типа для перевозки нефтебитума
	- Правила приема грузов, порожних грузовых вагонов к перевозке железнодорожным транспортом
	- Правила выдачи грузов на железнодорожном транспорте
- Правила перевозок опасных грузов по железным дорогам
- Технические условия размещения и крепления грузов в вагонах и контейнерах (утв. распоряжением МПС РФ № ЦМ-943 от 27.05.2003 г.) - гл.1 (пункты 1-6), гл. 2 (пункты 1, 2), гл.3 (пункты 1,3,12,16), гл.4 (пункты 1-3), гл. 5, гл.7 (пункт 1), гл.8 (пункты 1,3), гл. 11 (пункт 1)
- Правила коммерческого осмотра поездов и вагонов (утв. распоряжением МПС РФ № ЦМ-360 от 29.12.1995 г.)
- Типовая должностная инструкция приемосдатчика груза и багажа ОАО «РЖД» (утв. распоряжением ОАО «РЖД» № 198р от 15.02.05 г.)
- Регламент многоступенчатого контроля по обеспечению безопасности движения поездов при приеме груза и порожних вагонов к перевозке, в пути следования и при выдаче груза (утв. распоряжением ОАО «РЖД» № 451р от 28.11.2017 г. в ред. распоряжения ОАО "РЖД" от 17.10.2018 г. №2258/р)
- Классификация коммерческих неисправностей грузовых вагонов (утв. распоряжением ОАО «РЖД» № 834р от 01.06.2005 г.).

Каждый обучаемый в этой группе уроков выступает в роли ПСГ и ПП, осуществляет поиск коммерческих неисправностей на груженом подвижном составе в процессе коммерческого осмотра с учетом требований ППГ, ППОГ и ТУ, а также неисправностей на порожнем подвижном составе.

 Группа уроков включает в себя уроки по коммерческому осмотру разнотипного порожнего и груженого подвижного состава с разными видами грузов, имеющего различные коммерческие неисправности, в том числе и неисправности размещения и крепления грузов. В этой группе предусмотрены уроки по осмотру в разных погодных условиях разных времен года. Часть неисправностей задается случайным образом (доля случайных неисправностей – 58-83%).

 Для всех уроков рекомендуется изучение требований Инструкции по охране труда для приемосдатчика груза и багажа ОАО «РЖД» (ИОТ РЖД-4100612-ЦД-116-2017, утв. распоряжением ОАО «РЖД» от 07.11.2017 г. №2263р) и Инструкции по охране труда для приемщика поездов (ИОТ РЖД-4100612-ЦД-071-2015, утв. распоряжением ОАО «РЖД» от 09.12.2015 г. №2878р), несмотря на ограниченность возможности реализации требований по охране труда в настоящей версии тренажера.

Примечание: \*- по состоянию на 01.09.2019 г.